3-867-774-**21** (1)

DE

FR

# **SONY**

# *Digital Still Camera*

# Bedienungsanleitung

Lesen Sie diese Anleitung vor Inbetriebnahme des Geräts bitte genau durch, und bewahren Sie sie zum späteren Nachschlagen sorgfältig auf.

# Mode d'emploi

Avant de faire fonctionner cet appareil, lisez attentivement le présent mode d'emploi et conservez-le pour toute référence ultérieure.

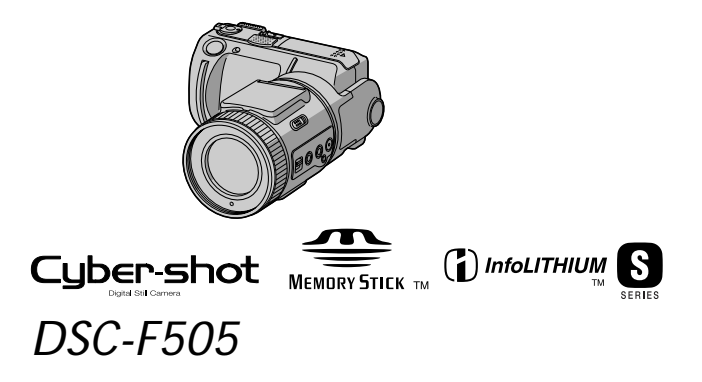

1999 Sony Corporation

# **Deutsch**

# **ACHTUNG**

**Um Feuergefahr und die Gefahr eines elektrischen Schlags zu vermeiden, setzen Sie das Gerät weder Regen noch sonstiger Feuchtigkeit aus. Um einen elektrischen Schlag zu vermeiden, öffnen Sie das Gehäuse nicht. Überlassen Sie Wartungsarbeiten stets nur qualifiziertem Fachpersonal.**

### **Für Kunden in Deutschland**

Richtlinie: EMV-Richtlinie 89/336/ EWG, 92/31/EWG Dieses Gerät entspricht bei Verwendung in folgenden Umgebungen den EMV-Bestimmungen:

- Wohngegenden
- Gewerbegebieten
- Leichtindustriegebieten

(Dieses Gerät entspricht den EMV-Standardbestimmungen EN55022 Klasse B.)

# *Memory Stick*

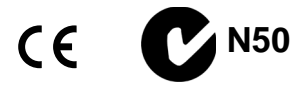

# **Für Kunden in Deutschland**

Entsorgungshinweis: Bitte werfen Sie nur entladene Batterien in die Sammelboxen beim Handel oder den Kommunen. Entladen sind Batterien in der Regel dann, wenn das Gerät abschaltet und signalisiert "Batterie leer" oder nach längerer Gebrauchsdauer der Batterien ..nicht mehr einwandfrei funktioniert". Um sicherzugehen, kleben Sie die Batteriepole z.B. mit einem Klebestreifen ab oder geben Sie die Batterien einzeln in einen Plastikbeutel.

# **Bezeichnung der Teile** ........ 6

# **Vorbereitung**

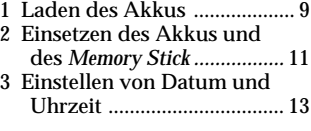

# **Aufnahme**

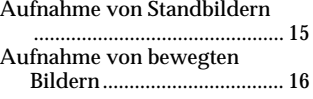

# **Wiedergabe**

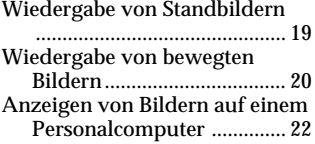

# **Die verschiedenen Aufnahmefunktionen**

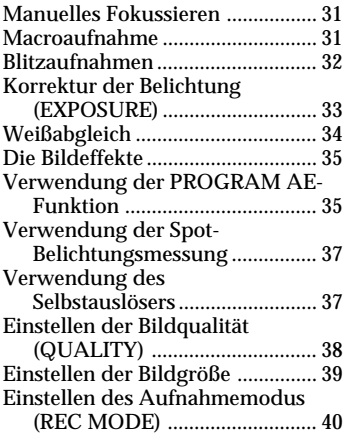

# **Die verschiedenen Wiedergabefunktionen**

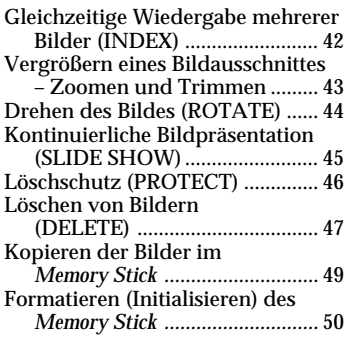

# **Ändern der Menüeinstellungen**

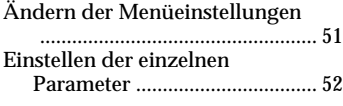

# **Wiedergabe auf anderen Geräten**

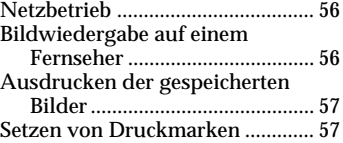

# **Zusatzinformationen**

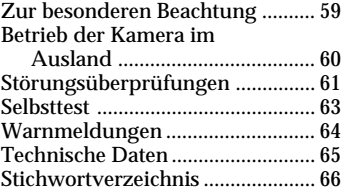

**Bedienungsanleitung PictureGear 3.2 Lite** ..... 67~92

# **Probeaufnahme**

Bevor Sie wichtige, einmalige Ereignisse aufnehmen, sollten Sie sich anhand einer Probeaufnahme davon überzeugen, daß die Kamera einwandfrei funktioniert.

#### **Kein Anspruch auf Schadensersatz bei Fehlfunktionen**

Wenn die Aufnahme oder Wiedergabe aufgrund einer Fehlfunktion der Kamera usw. nicht richtig ausgeführt wurde, besteht kein Anspruch auf Schadensersatz.

## **Hinweis zur Kompatibilität der Bilddaten**

Die Kamera speichert die Dateien im *Memory Stick* nach dem "Design Rules for Camera File System"-Standard der JEIDA (Japan Electronic Industry Development Association).

Bilder, die mit anderen, nicht diesem Standard entsprechenden Geräten (DCR-TRV890E/TRV900/TRV900E, DSC-D700) aufgenommen wurden, können nicht mit dieser Kamera wiedergegeben werden. (Die genannten Modelle sind nicht in allen Ländern erhältlich).

### **Urheberrecht**

Fernsehprogramme, Filme, Videobänder usw. können urheberrechtlich geschützt sein. Ein unerlaubtes Aufnehmen solcher Materialien verstößt unter Umständen gegen das Urheberrecht.

### **Das Carl Zeiss-Objektiv dieser Kamera**

Die Kamera ist mit einem hochwertigen Carl Zeiss-Objektiv ausgestattet. Dieses Objektiv wurde von Carl Zeiss (Deutschland) zusammen mit der Sony Corporation entwickelt. Es verwendet ein MTF\*-Meßsystem und liefert eine hohe Bildqualität, wie man sie von Carl Zeiss-Objektiven gewöhnt ist.

- \* MTF ist eine Abkürzung für Modulation Transfer Function/Factor. Der Wert ist ein Maß für die Lichtmenge, die durch das Objektiv gelangt.
- IBM PC/AT ist ein Warenzeichen der International Business Machines Corporation der USA.
- Microsoft und Windows sind eingetragene, in den USA registrierte Warenzeichen der Microsoft Corporation.
- Macintosh, iMac und Mac OS sind Warenzeichen der Apple Computer, Inc., das in den USA und in anderen Ländern registriert ist.
- Alle anderen erwähnten Produktnamen sind möglicherweise Warenzeichen oder eingetragene Warenzeichen der betreffenden Firmen.

Die Kennzeichnungen"™" und "®" sind an einigen Stellen in der Anleitung weggelassen worden.

#### **Vorsichtsmaßnahmen**

Zum Aufzeichnen von Bildern verwendet diese Digitalkamera einen *Memory Stick*.

#### **Die Kamera ruhig halten und nirgends anstoßen**

Ansonsten werden die Bilder nicht oder nicht richtig im *Memory Stick* gespeichert bzw. aus dem *Memory Stick* ausgelesen. Außerdem kann es zu Datenverlust und Beschädigungen kommen.

#### P*Hinweis*

Unterstützen Sie das Objektiv mit der linken Hand. Halten Sie es gut fest. Um den Winkel des LCD-Schirms einzustellen, fassen Sie mit Ihrer rechten Hand an der rechten Gehäuseseite an.

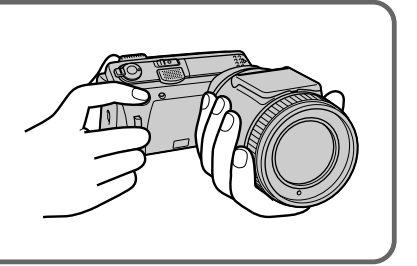

#### **Der LCD-Schirm**

Der LCD-Schirm wird mit einer Hochpräzisionstechnologie hergestellt. Manchmal können jedoch einige (rote, blaue oder grüne) Punkte ständig leuchten oder ständig erloschen sein. Dies ist durch den Herstellungsprozeß bedingt und beeinflußt die Bildqualität nicht. Über 99,99% der Punkte arbeiten einwandfrei.

#### **Darauf achten, daß die Kamera nicht naß wird**

Achten Sie bei Außenaufnahmen im Regen usw. unbedingt darauf, daß die Kamera nicht naß wird.

Wenn Feuchtigkeit kondensiert ist, folgen Sie den auf Seite 59 angegebenen Abhilfemaßnahmen, bevor Sie die Kamera benutzen.

#### **Erstellen Sie Sicherungskopien**

Um einem Datenverlust vorzubeugen, sollten Sie die Daten stets in einer Backup-Datei sichern.

#### **Mitgeliefertes Zubehör**

Netz-/Ladeadapter AC-VF10 (1) A/V-Kabel (1) Akku NP-FS11 (1) DC-Anschlußkabel DK-115 (1) Griffband (1) Objektivkappe (1) Objektivkappenband (1)

*Memory Stick* (4 MB) (1) USB-Treiber-Software (1) USB-Kabel (1) Serielles PC-Kabel (1) Netzkabel (1) Sony PictureGear 3.2 Lite (1) Bedienungsanleitung (1)

Möglicherweise führt Ihr Händler nicht alle aufgelisteten Teile. Er wird Sie jedoch gerne darüber informieren, welche Teile in Ihrem Land erhältlich sind.

# **Bezeichnung der Teile**

Einzelheiten finden Sie auf den in Klammern angegebenen Seiten.

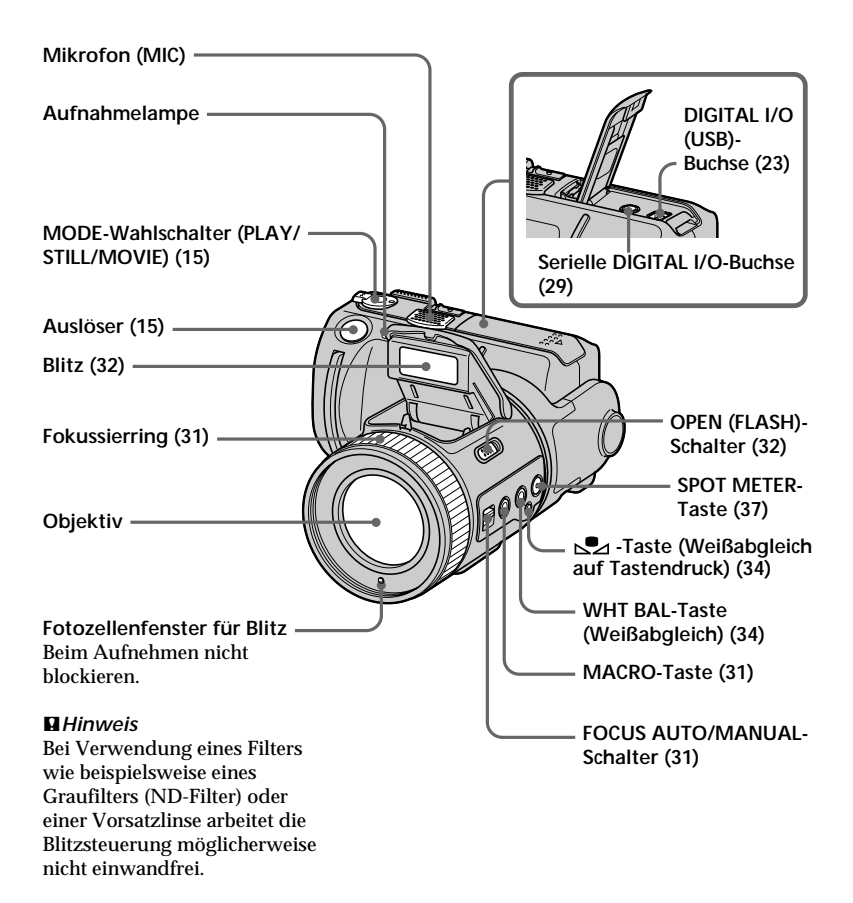

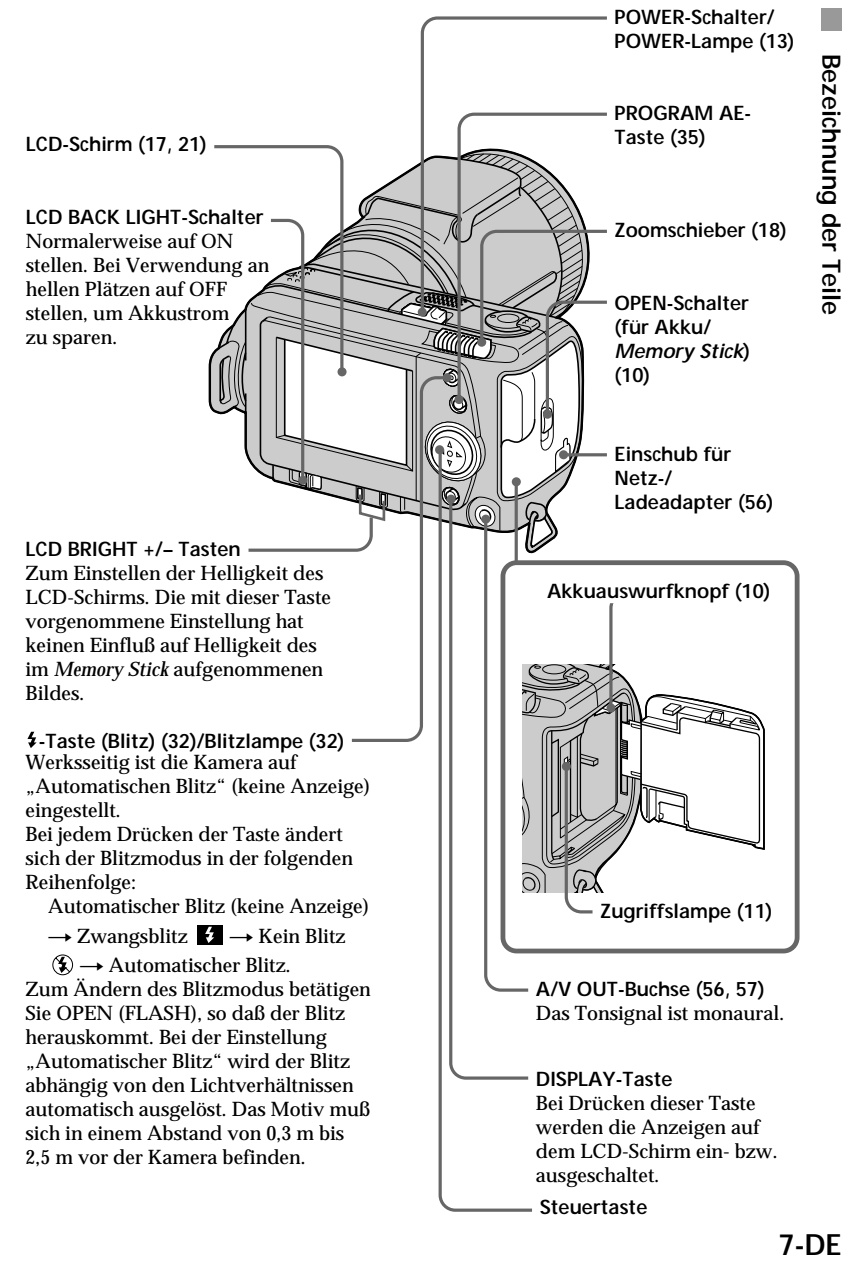

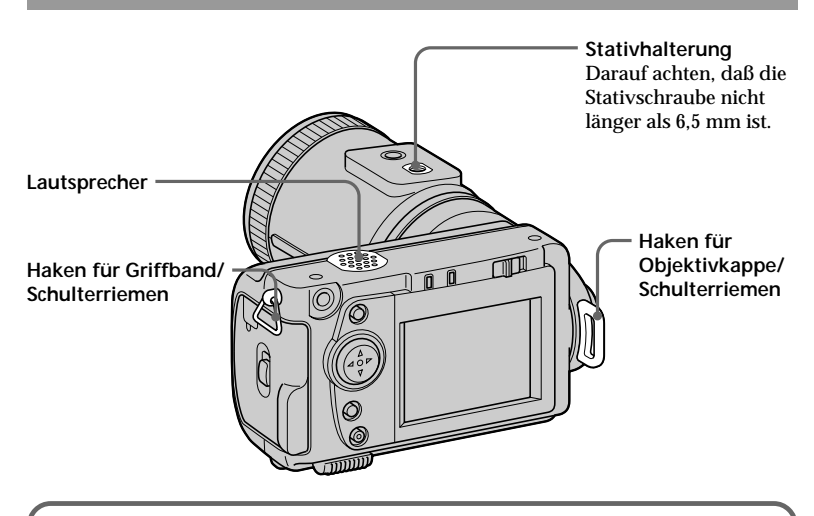

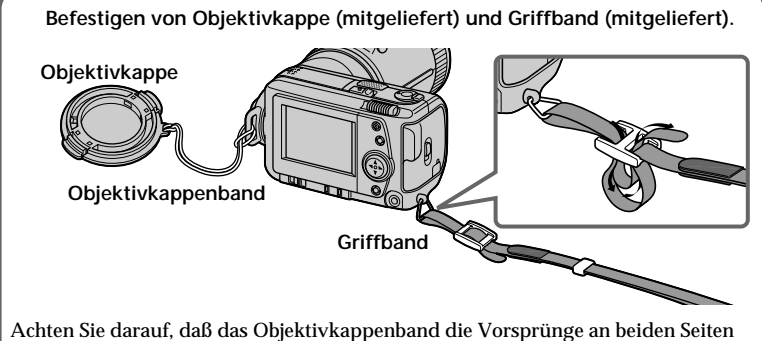

der Objektivkappenöffnung nicht berührt

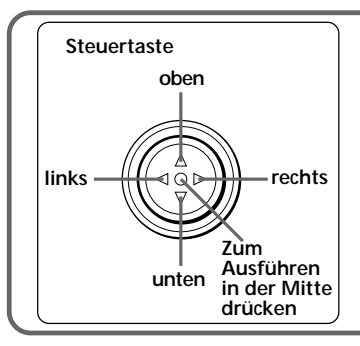

### **Funktion der Steuertaste**

Zur Wahl einer Funktion drücken Sie den oberen, unteren, linken bzw. rechten Teil (A/V/∢/▶) der Steuertaste. Im Menü ändert sich die Farbe der gewählten Option von blau zu gelb. Zum Ausführen der Option drücken Sie anschließend auf die Mitte der Steuertaste ( $\bullet$ ).

# **Vorbereitung**

# **Laden des Akkus 1**

Laden Sie den Akku mit dem Netz-/Ladeadapter. Die Kamera kann nur mit einem *InfoLITHIUM*-Akku der Serie S betrieben werden. *InfoLITHIUM* ist ein Warenzeichen der Sony Corporation.

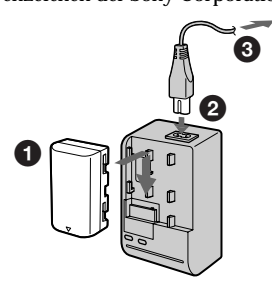

1 **Setzen Sie den Akku in Richtung der** V **-Marke ein. Schieben Sie ihn in Pfeilrichtung.**

2 **Schließen Sie das Netzkabel am Netz-/Ladeadapter an.**

3 **Schließen Sie das Netzkabel an eine Wandsteckdose an.**

Wenn der Ladevorgang beginnt, leuchtet die (orangefarbene) CHARGE-Lampe auf.

Am Ende des **normalen Ladevorgangs** erlischt die CHARGE-Lampe. Wenn Sie den Akku **ganz voll laden** wollen, laden Sie ihn anschließend noch etwa eine Stunde lang weiter. Er ermöglicht dann eine etwas längere Betriebszeit.

# **Zum Abnehmen des Akkus**

**Schieben Sie den Akku nach oben.**

# **Die Ladezeit**

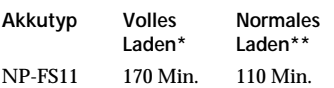

Ungefähre Zeit zum Laden eines ganz leeren Akkus mit dem Netz-/ Ladeadapter AC-VF10. (Bei niedriger Umgebungstemperatur verlängert sich die Ladezeit.)

- Nachdem die CHARGE-Lampe erloschen ist, wird der Akku noch etwa eine Stunde weitergeladen.
- \*\* Der Akku wird geladen, bis die CHARGE-Lampe erlischt.

*Was bedeutet InfoLITHIUM? InfoLITHIUM*-Akkus sind Lithiumionenakkus, die mit dafür vorgesehenen Videogeräten Daten bezüglich des Stromverbrauchs austauschen. Diese Kamera arbeitet nur mit *InfoLITHIUM*-Akkus der Serie S. Diese Akkus tragen die Markierung  $\bigcap$  InfoLITHIUM  $\bigcap$ 

*InfoLITHIUM* ist ein Warenzeichen der Sony Corporation.

# **Akku-Betriebszeiten und Anzahl der speicherbaren/ wiedergebbaren Bilder**

**STILL-Modus**

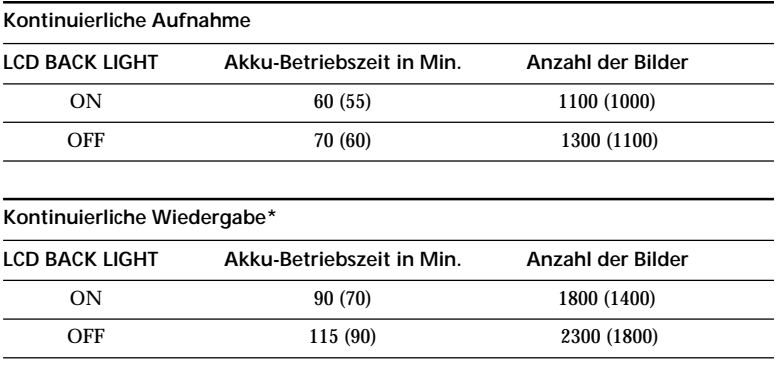

Ungefähre Akku-Betriebszeit und Anzahl der aufnehmbaren/wiedergebbaren Bilder unter folgenden Bedingungen: Umgebungstemperatur 25 °C, Bildgröße 640 × 480, Aufnahmemodus NORMAL, Bildqualität STANDARD, Blitz nicht aktiviert. Die Angaben in Klammern gelten für den Fall, daß der Akku normal geladen wurde. \* Bildwiedergabe in 3-Sekunden-Intervallen

#### **MOVIE-Modus**

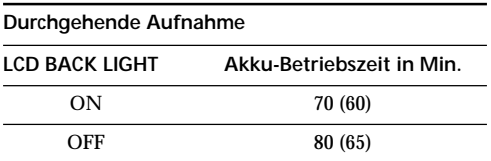

Ungefähre Aufnahmezeit in Minuten bei einer Umgebungstemperatur von 25 °C und der Bildgröße 160 × 112. Die Angaben in Klammern gelten für den Fall, daß der Akku normal geladen wurde.

- Die Akku-Betriebszeit und die Anzahl der Bilder verringert sich, wenn die Kamera wiederholt ein- und ausgeschaltet wird.
- Im *Memory Stick* kann nur eine begrenzte Anzahl von Bildern gespeichert werden. Die Angaben der Tabelle setzen voraus, daß der *Memory Stick* während der kontinuierlichen Aufnahme/Wiedergabe gewechselt wird.
- Beim Aufnehmen an kalten Plätzen verringert sich die Akku-Betriebszeit. Bei niedrigen Umgebungstemperaturen stecken Sie den Akku in eine Tasche, damit er nicht zu stark abkühlt, und setzen Sie ihn erst unmittelbar vor der Aufnahme in die Kamera ein.

# **Einsetzen des Akkus und 2 des** *Memory Stick*

*Memory Stick* und **sinch sinck** so sind Warenzeichen der Sony Corporaiton.

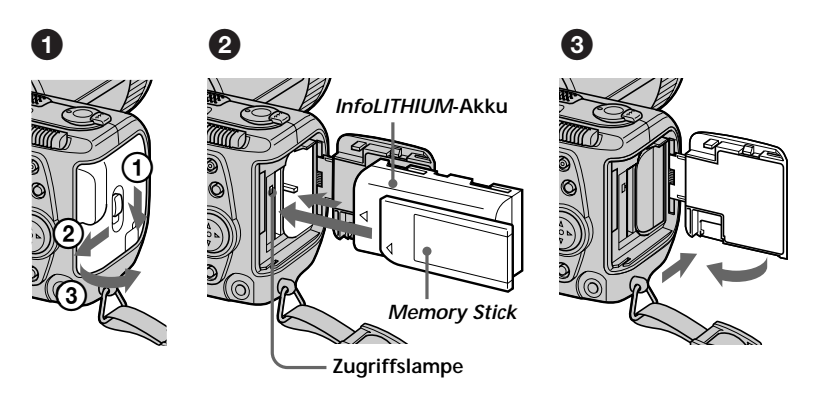

# 1 **Öffnen Sie die Akku/***Memory Stick***-Abdeckung.**

Während Sie den OPEN-Schalter in Richtung von Pfeil ① gedrückt halten, schieben Sie die Abdeckung in Richtung von Pfeil 2, und öffnen Sie sie in Richtung von Pfeil 3.

# 2 **Setzen Sie den Akku und den** *Memory Stick* **ein.**

Setzen Sie den Akku wie in der Abbildung gezeigt mit der A-Markierung zum Akkufach hin weisend ein.

Setzen Sie den *Memory Stick* wie in der Abbildung gezeigt mit der  $\blacktriangle$ -Markierung zum *Memory Stick*-Fach hin weisend ein. Achten Sie darauf, daß er mit einem Klicken einrastet.

# 3 **Schließen Sie die Abdeckung.**

# **Herausnehmen des Akkus**

**Öffnen Sie die Akku/***Memory Stick***-Abdeckung, betätigen Sie den Akku-Auswurfknopf, und nehmen Sie dann den Akku heraus.** Achten Sie beim Herausnehmen darauf, daß der Akku nicht herunterfällt.

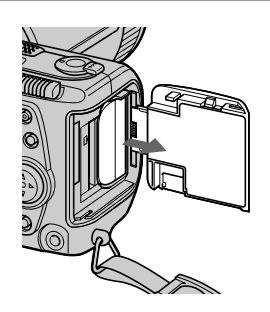

#### *Akkurestzeitanzeige*

Auf dem LCD-Schirm der Kamera erscheint die restliche Aufnahme- bzw. Wiedergabezeit in Minuten.

#### *Abschaltautomatik*

Wenn die Kamera eingeschaltet ist und länger als 3 Minuten in den Aufnahmemodus geschaltet bleibt, schaltet sie sich zur Schonung des Akkus automatisch aus.

Bei Betrieb mit dem Netz-/Ladeadapter arbeitet die Abschaltautomatik nicht.

# **Herausnehmen des** *Memory Stick*

Öffnen Sie die Akku/*Memory Stick*-Abdeckung, und drücken Sie dann einmal auf den *Memory Stick*.

#### P*Hinweise*

- Setzen Sie den *Memory Stick* vollständig ein. Ansonsten erscheint die Meldung "MEMORY STICK ERROR".
- Während die Zugriffslampe leuchtet, darf der *Memory Stick* nicht herausgenommen und die Kamera nicht ausgeschaltet werden.
- Wenn sich der LOCK-Schalter in der LOCK-Position befindet, kann nicht auf den *Memory Stick* aufgenommen werden.

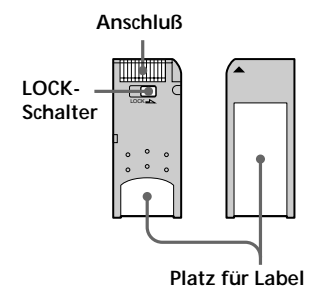

# **Einstellen von Datum und 3 Uhrzeit**

Stellen Sie vor dem ersten Betrieb der Kamera das Datum und die Uhrzeit ein, damit diese Informationen richtig mit aufgenommen werden. Wenn Sie diese Einstellungen nicht vorgenommen haben, erscheint beim Umstellen der Kamera in den STILL/ MOVIE-Modus jedesmal im Schritt  $\bigcirc$  das CLOCK SET-Menü.

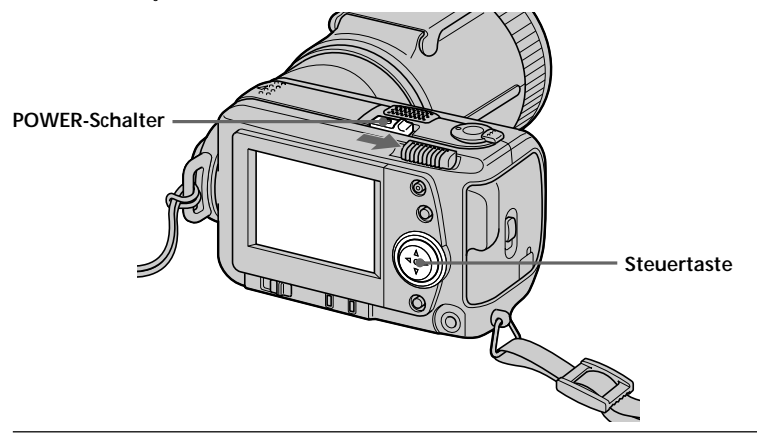

1 **Während Sie kleine runde Taste am POWER-Schalter gedrückt halten, schieben Sie den POWER-Schalter in Pfeilrichtung, um die Kamera einzuschalten.**

Die POWER-Lampe leuchtet auf.

**<sup>Ø</sup>** Drücken Sie ▲ der Steuertaste. Die Menüleiste erscheint auf dem LCD-Schirm.

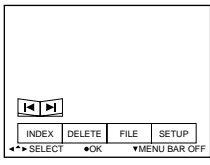

**<sup>3</sup> Wählen Sie mit der Steuertaste die Option "SETUP", und drücken Sie dann auf die Mitte der Steuertaste.**

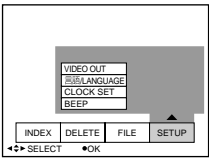

4 **Wählen Sie mit der Steuertaste die Option "CLOCK SET", und drücken Sie dann auf die Mitte der Steuertaste.**

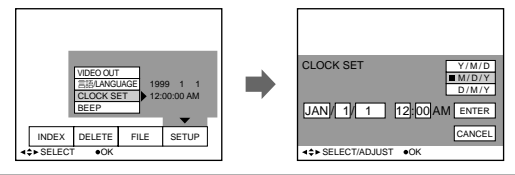

### 5 **Wählen Sie mit der Steuertaste den gewünschten Datums-Anzeigemodus, und drücken Sie dann auf die Mitte der Steuertaste.**

Y/M/D (Jahr/Monat/Tag) M/D/Y (Monat/Tag/Jahr) D/M/Y (Tag/Monat/Jahr)

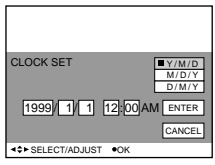

# 6 **Stellen Sie mit der Steuertaste das Datum und die Uhrzeit ein, und drücken Sie dann auf die Mitte der Steuertaste.**

Das jeweils einstellbare Feld wird durch v/V gekennzeichnet. Stellen Sie die Ziffer ein. indem Sie ▲/▼ der Steuertaste drücken und anschließend zur Bestätigung auf die Mitte der Steuertaste drücken. Nachdem Sie eine Ziffer eingegeben haben, verschiebt sich ▲/▼ zur nächsten Stelle. Wenn "D/M/Y" gewählt wurde, muß

die Uhrzeit im 24-Stunden-System

eingegeben werden.

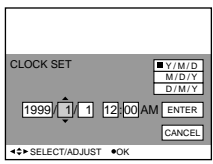

7 **Wählen Sie mit der Steuertaste die Option "ENTER", und drücken Sie dann zum richtigen Zeitpunkt auf die Mitte der Steuertaste, damit die Uhr den Betrieb aufnimmt.**

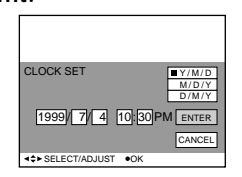

# **Zum Löschen von Datum und Uhrzeit**

Wählen Sie mit der Steuertaste die Option "CANCEL", und drücken Sie dann auf die Mitte der Taste.

**Aufnahme**

Aufnahme

# **Aufnahme**

# **Aufnahme von Standbildern**

Wenn Sie Standbilder aufnehmen wollen, schieben Sie den POWER-Schalter nach rechts, um die Kamera einzuschalten (die POWER-Lampe leuchtet auf), und setzen Sie den *Memory Stick* ein.

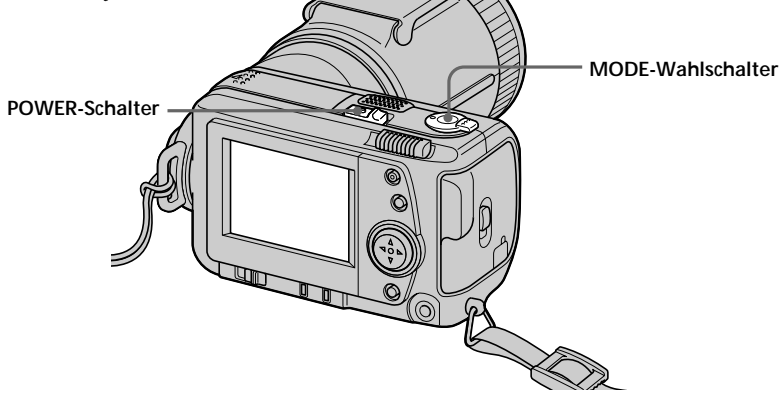

# 1 **Stellen Sie den MODE-Wahlschalter auf STILL.**

# 2 **Drücken Sie leicht auf den Auslöser.**

Die AE-Halteanzeige (·) blinkt. Wenn der automatisch eingestellte Belichtungswert (AE) und die Autofokuseinstellung (AF) gehalten werden, leuchtet die AE-Halteanzeige (·) auf.

# 3 **Drücken Sie fest auf den Auslöser.**

Das Bild wird im *Memory Stick* gespeichert.

#### P*Hinweise*

- •Während das Bild im *Memory Stick* gespeichert wird, erscheint "RECORDING" auf dem LCD-Schirm. Halten Sie die Kamera dann ruhig, stoßen Sie sie nirgends an, schalten Sie die Stromversorgung nicht aus, und nehmen Sie den Akku und den *Memory Stick* nicht heraus. Ansonsten gehen die Bilddaten möglicherweise verloren, und der *Memory Stick* ist nicht mehr verwendbar.
- •Wenn FOCUS AUTO/MANUAL auf MANUAL steht, wird der Autofokuseinstellung (AF) nicht gehalten. Da jedoch der Belichtungswert (AE) gehalten wird, leuchtet die AE-Halteanzeige (<sup>•</sup>) auf.
- •Zum VOICE-Modus siehe Seite 51.

# **Aufnahme von bewegten Bildern**

Wenn Sie bewegte Bilder aufnehmen wollen, schieben Sie den POWER-Schalter nach rechts, um die Kamera einzuschalten (die POWER-Lampe leuchtet auf), und setzen Sie den *Memory Stick* ein.

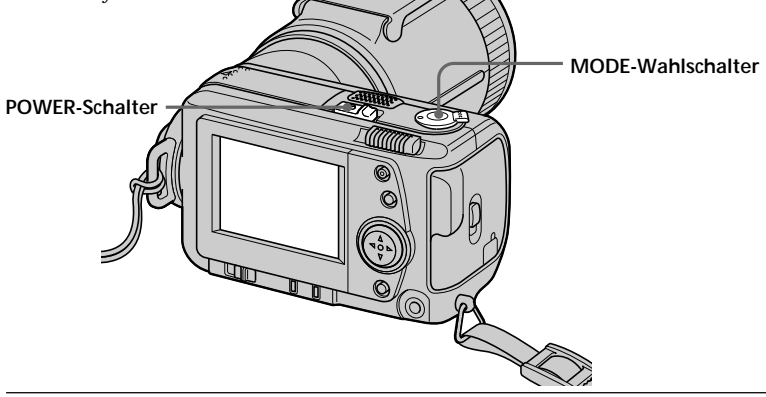

1 **Stellen Sie den MODE-Wahlschalter auf MOVIE.**

# 2 **Drücken Sie den Auslöser kurz ganz nach unten.**

Bild und Ton werden 5, 10 oder 15 Sekunden lang aufgezeichnet. (Die Aufnahmedauer wird im Menü mit "REC TIME SET" eingestellt. Siehe Seite 51.)

#### **Wenn Sie den Auslöser ganz nach unten gedrückt halten**

Bild und Ton werden so lange aufgezeichnet, bis Sie den Auslöser wieder loslassen. Im Video-Mail-Modus: Maximal 60 Sekunden können aufgezeichnet werden,

wenn die Bildgröße  $160 \times 112$   $\sqrt{160}$  gewählt ist.

Präsentations-Modus: Maximal 15 Sekunden können aufgezeichnet werden,

```
wenn die Bildgröße 320 \times 240 \sqrt{320} gewählt ist.
```
Beachten Sie, daß die minimale Aufnahmezeit von der obigen "REC TIME SET"-Einstellung abhängt.

Bewegte Bilder besitzen eine geringere Auflösung als Standbilder.

# **Zum Überprüfen des zuletzt aufgenommenen Bildes (Review)**

Drücken Sie b der Steuertaste, während die Menüleiste nicht angezeigt wird. Das zuletzt aufgenommene Bild erscheint dann auf dem LCD-Schirm. Wenn Sie wieder in den Normalmodus zurückschalten wollen, drücken Sie auf den Auslöser oder wählen Sie mit der Steuertaste die Option "RETURN", und drücken Sie dann auf die Mitte der Taste. Im Review-Modus können Sie auch das zuletzt aufgenommene Bild löschen.

# **Informationsanzeigen während der Aufnahme**

Die Informationsanzeigen auf dem LCD-Schirm werden nicht mit aufgezeichnet.

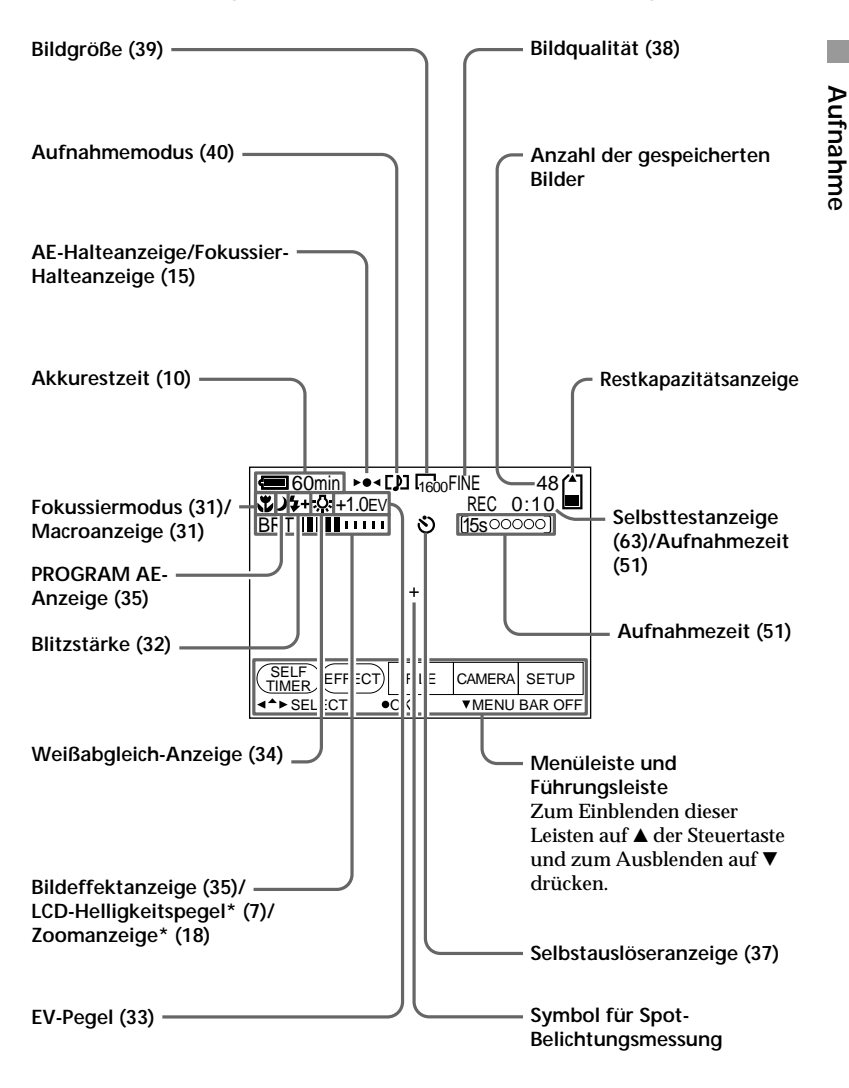

\* Erscheint nur während des Betriebs.

# **Verwendung des Zooms**

# **Je weiter Sie den Zoomschieber nach links oder rechts schieben, um so schneller wird gezoomt.**

Beim Aufnehmen von bewegten Szenen sollte das Zoom nicht oder nur spärlich verwendet werden, da sonst ein unruhiger, unprofessioneller Eindruck entsteht. "T"-Seite: Zum Vorfahren in den Telebereich (Motiv rückt näher)

"W"-Seite: Zum Zurückfahren in den Weitwinkelbereich (Motiv erscheint weiter entfernt)

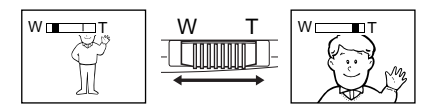

Wenn sich das Bild nicht scharfstellen läßt, drücken Sie den Zoomknopf zur "W"-Seite, bis das Bild scharf ist. Im Telebereich kann bis auf 80 cm und im Weitwinkelbereich auf bis zu 50 cm mit der Linsen-Vorderseite an das Motiv herangegangen werden. Wenn der Abstand zum Motiv sehr gering ist, verwenden Sie die Macrofunktion (siehe Seite 31).

Bis 5× wird optisch, danach digital gezoomt.

Die Bildqualität nimmt ab, je weiter Sie in den Telebereich "T" vorfahren. Wenn kein digitales Zoomen erwünscht ist, setzen Sie den Menüparamter DIGITAL ZOOM auf OFF. (Siehe Seite 51.)

Wenn sich das Motiv bewegt, arbeitet das Digitalzoom nicht einwandfrei.

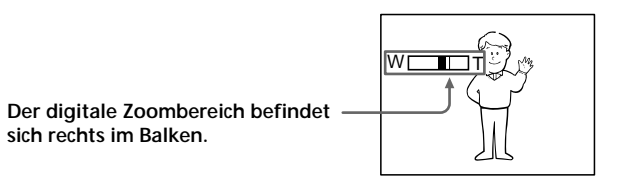

# **Ausrichten des Objektivs**

Das Objektiv kann um 90 Grad nach oben und um 50 Grad nach unten geschwenkt werden.

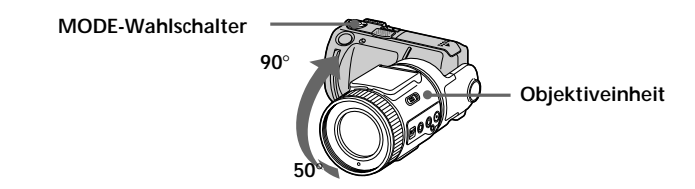

# **19-DE**

**Wiedergebe**

Wiedergebe

# **Wiedergabe**

# **Wiedergabe von Standbildern**

Wenn Sie Standbilder wiedergeben wollen, schieben Sie den POWER-Schalter nach rechts (die POWER-Lampe leuchtet auf), und setzen Sie den *Memory Stick* ein.

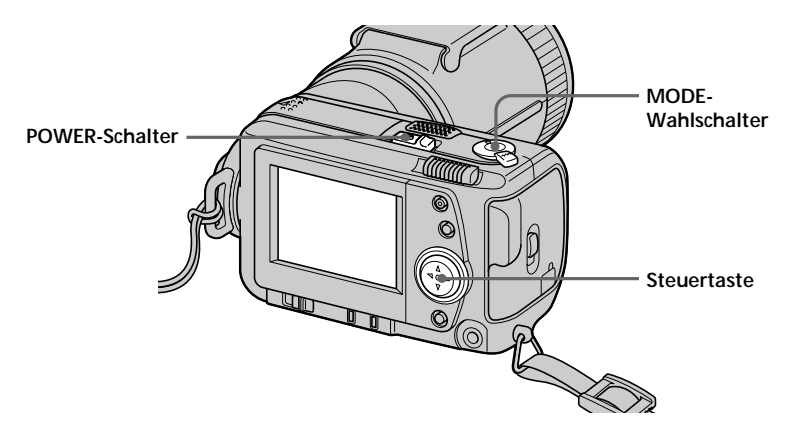

# 1 **Stellen Sie den MODE-Wahlschalter auf PLAY.**

Das zuletzt aufgenommene Bild erscheint auf dem LCD-Schirm. Wenn kein Bild aufgenommen worden ist, erscheint "NO FILE" auf dem LCD-Schirm.

## **②** Drücken Sie ▲ der Steuertaste, um die Menüleiste auf dem LCD-**Schirm anzuzeigen.**

# 3 **Wählen Sie wie folgt das gewünschte Bild.**

Fahren Sie mit der Steuertaste auf dem LCD-Schirm eines der folgenden Felder an, und drücken Sie dann auf die Mitte der Steuertaste.

'b: Zur Wahl des vorausgegangenen Bildes.

B': Zur Wahl des nächsten Bildes

INDEX: Zum Anzeigen von sechs Bildern (INDEX-Bildschirm).

# z *Wenn die Menüleiste nicht*

*angezeigt wird* In diesem Fall können Sie das Bild direkt wählen, indem Sie < oder ▶ der Steuertaste drücken.

# **Wiedergabe von bewegten Bildern**

Wenn Sie bewegte Bilder wiedergeben wollen, schieben Sie den POWER-Schalter nach rechts, um die Kamera einzuschalten (die POWER-Lampe leuchtet auf), und setzen Sie den *Memory Stick* ein.

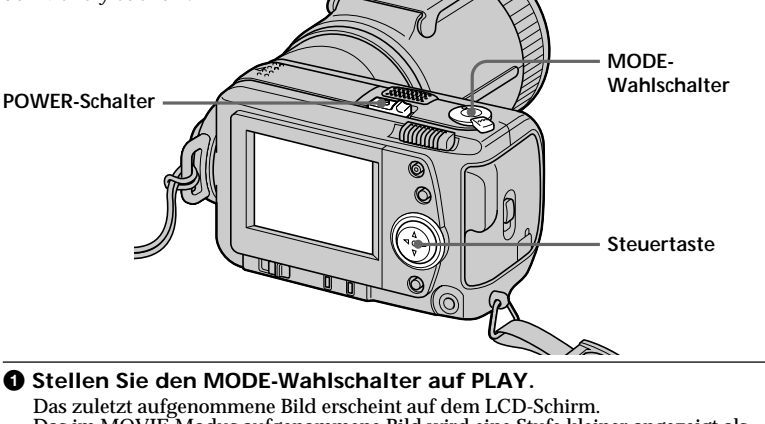

Das im MOVIE-Modus aufgenommene Bild wird eine Stufe kleiner angezeigt als die anderen (normal großen) Bilder.

<sup>2</sup> Drücken Sie ▲ der Steuertaste, um die Menüleiste auf dem LCD-**Schirm anzuzeigen.**

# 3 **Wählen Sie wie folgt das gewünschte Bild.**

Fahren Sie mit der Steuertaste auf dem LCD-Schirm eines der folgenden Felder an, und drücken Sie dann auf die Mitte der Steuertaste.

'b: Zur Wahl des vorausgegangenen Bildes.

B': Zur Wahl des nächsten Bildes INDEX: Zum Anzeigen von sechs Bildern (INDEX-Bildschirm).

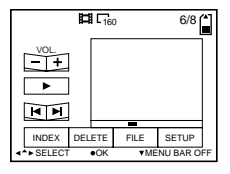

4 **Wählen Sie mit der Steuertaste auf dem Bildschirm das Symbol** B **(Wiedergabe), und drücken Sie dann auf die Mitte der Steuertaste.**

Bild und Ton werden wiedergegeben.

# **Zum Einstellen der Lautstärke**

Wählen Sie mit der Steuertaste auf dem Bildschirm das Feld VOL +/–, und stellen Sie die Lautstärke mit <  $\alpha$ der  $\blacktriangleright$  ein.

### z *Wenn die Menüleiste nicht angezeigt wird*

In diesem Fall können Sie das Bild direkt mit < oder ▶ der Steuertaste wählen und dann zur Wiedergabe @ drücken.

# **Anzeigen während der Wiedergabe**

**Während der Wiedergabe von Standbilder (STILL)**

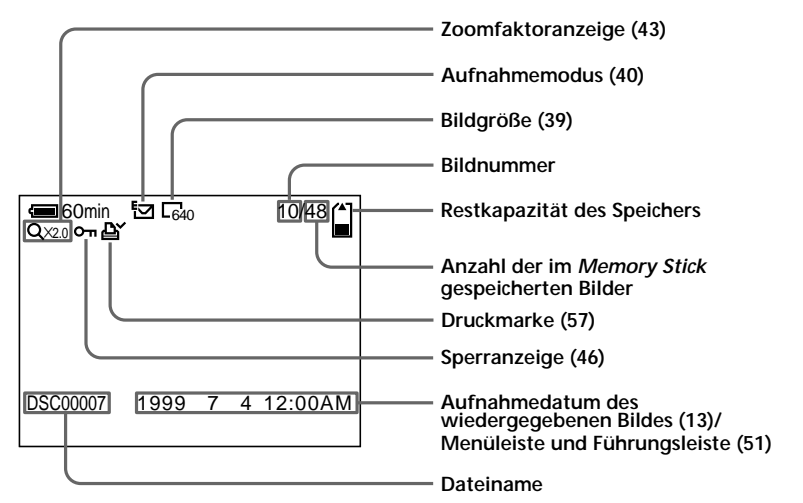

**Während der Wiedergabe von bewegten Bildern (MOVIE)/ Standbildern mit Ton (VOICE)**

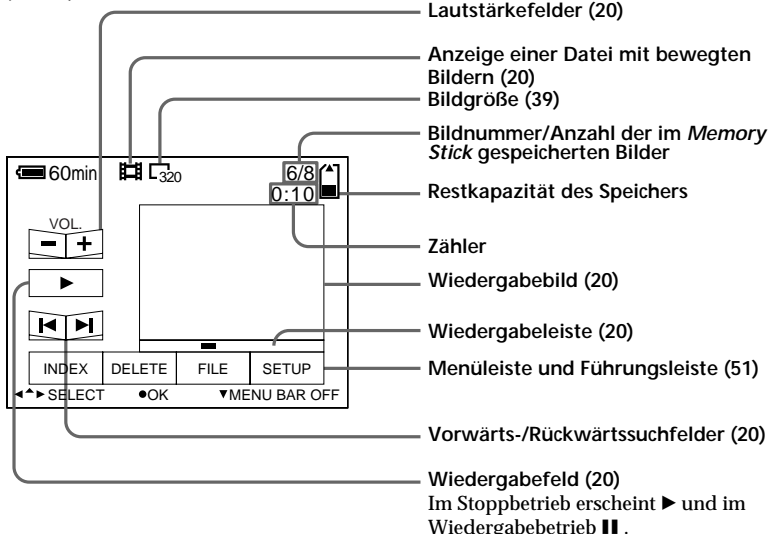

# **Wiedergabe Wiedergabe**

# **Anzeigen von Bildern auf einem Personalcomputer**

Diese Kamera komprimiert die Standbilddaten im JPEG-Format und die Daten von bewegten Bilden im MPEG-1-Format.

Wenn auf Ihrem Personalcomputer ein JPEG- bzw. MPEG-Browser-Programm wie beispielsweise das (mitgelieferte) Sony PictureGear 3.2 Lite installiert ist, können die Daten auf dem Computerschirm wiedergegeben werden. Einzelheiten entnehmen Sie bitte den Handbüchern des Programms und des Personalcomputers.

# **Verwendung eins optionalen PC-Kartenadapters für den** *Memory Stick*

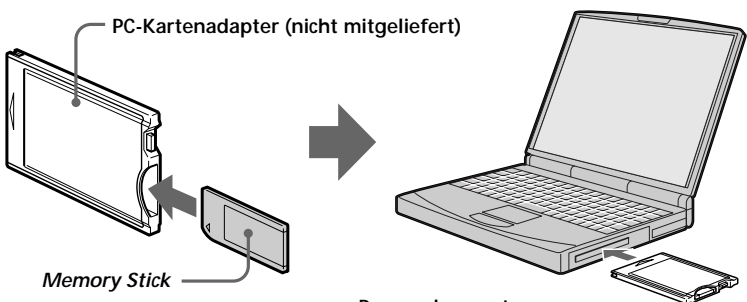

**Personalcomputer**

### **Beispiel: Personalcomputer mit Windows98**

Setzen Sie zunächst den PC-Kartenadapter ein. Der Hardwareassistent startet dann automatisch. Lesen Sie bitte auch in der Anleitung des PC-Kartenadapters nach.

1 **Starten Sie den Personalcomputer hoch, und schieben Sie den optionalen PC-Kartenadapter (mit eingesetztem** *Memory Stick***) in den PC-Kartenschacht Ihres Personalcomputers.**

# 2 **Öffnen Sie "Arbeitsplatz" und doppelklicken Sie auf das neue Laufwerk.**

Doppelklicken Sie in der folgenden Reihenfolge auf die Ordner:

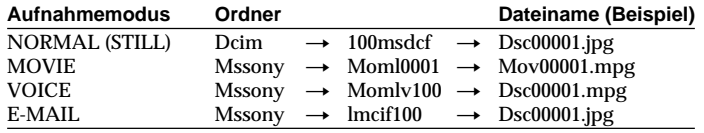

3 **Doppelklicken Sie auf die gewünschte Datendatei.**

# **Wiedergabe** Wiedergabe

# **Empfohlenes Betriebssystem**

# **Verwendbare Modelle**

Windows95/98/CE Mac OS 7.5 oder später PC-Karte: Type II Standard-Interface: PC Card ATA/ True IDE

**Digitale Standbildkamera**

# **Verwendung des mitgeliefertes Zubhörs (USB-Kabel)**

Unter Verwendung des mitgelieferten USB-Kabels und der USB-Treiber-Software können Sie die Bilddaten von Ihrer Kamera auf einen IBM PC/AT-kompatiblen Personalcomputer oder einem Macintosh-Computer, auf dem das Mac-Betriebssystem installiert ist, übertragen.

Installieren Sie die USB-Treiber-Software (mitgeliefert) wie im folgenden angegeben.

#### **Personalcomputer**

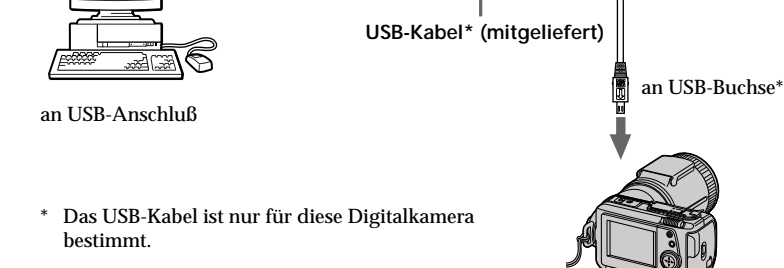

∏<del>P</del>®]

### **Für Windows98-Anwender**

- 1 **Schalten Sie den Personalcomputer, auf dem Windows98 installiert ist, ein.**
- 2 **Legen Sie die CD-ROM mit dem USB-Treiberprogramm in das CD-ROM-Laufwerk ein.**
- 3 **Schließen Sie wie gezeigt das eine Ende des USB-Kabels an die USB-Buchse und das andere Ende an den USB-Anschluß Ihres Personalcomputers an.**
- 4 **Setzen Sie den** *Memory Stick* **in die Kamera ein, und schließen Sie den Netz-/Ladeadapter an die Kamera an.**
- 5 **Schalten sie die Kamera ein, und vergewissern Sie sich, daß das USB-Kabel an der USB-Buchse Ihrer Kamera angeschlossen ist.** "PC MODE USB" erscheint auf dem LCD-Schirm, und die Kamera befindet sich in

Übertragungsbereitschaft.

(Bitte wenden.)

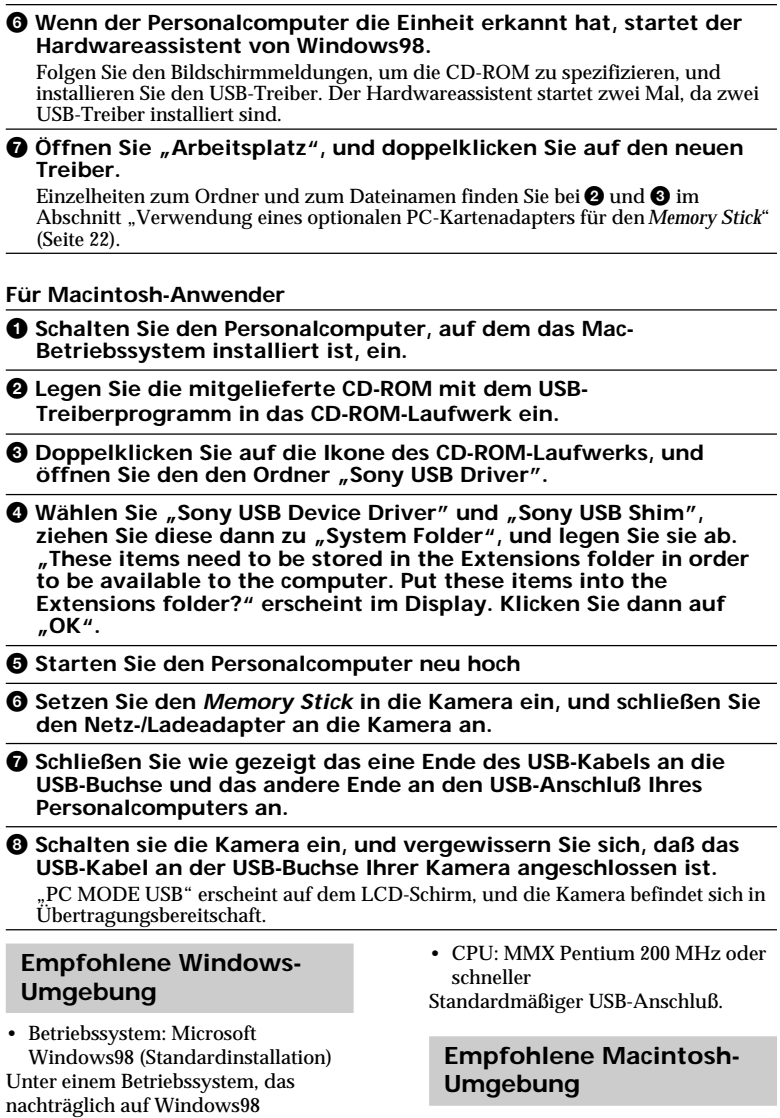

- Betriebssystem: Mac OS system 8.5/ 8.6 (Standardinstallation)
- Modell: iMac/G3 Standardmäßiger USB-Anschluß.

gewährleistet.

aufgerüstet wurde, ist kein Betrieb

#### P*Hinweise*

- In folgenden Fällen ist ein Betrieb gewährleistet:
	- Wenn die Kamera direkt über das USB-Kabel (mitgeliefert) mit dem Personalcomputer verbunden ist und am USB-Anschluß keine weiteren Anschlüsse vorgenommen wurden.
	- Wenn der standardmäßige USB-Keyboard und die Maus am Personalcomputer angeschlossen sind und die Kamera direkt über das USB-Kabel (mitgeliefert) mit dem Personalcomputer verbunden ist.
- In folgenden Fällen ist kein Betrieb gewährleistet:
	- Wenn an den USB-Anschlüssen des Personalcomputers mehrere Komponenten angeschlossen sind.
	- Wenn das System in einem Hub betrieben wird.
	- Wenn gleichzeitig andere Komponente über USB-Kabel angeschlossen sind (außer dem standardmäßigen USB-Keyboard und der Maus).
- In bestimmten Fällen ist auch in der zuvor empfohlenen Windows- bzw. Macintosh-Umgebung kein einwandfreier Betrieb gewährleistet.
- Wenn Sie sowohl an der USB-Buchse als auch an der seriellen Buchse einen Anschluß vornehmen, besitzt der zuerst vorgenommene Anschluß Priorität. Trennen Sie gegebenenfalls ein Kabel ab, wenn Sie die andere Buchse verwenden wollen.
- Nach dem erneuten Hochstarten des Computers aus Suspend, Resume oder Sleep heraus, ist möglicherweise keine Übertragung zwischen Kamera und Personalcomputer mehr möglich.
- Betreiben Sie die Kamera mit dem Netz-/Ladeadapter, wenn sie am Personalcomputer angeschlossen ist. Sie vermeiden dadurch eine fehlerhafte Datenübertragung aufgrund eines erschöpften Akkus.
- Im Falle eines Macintosh muß das USB-Kabel nach dem Hochstarten des Computers angeschlossen werden.
- Der Macintosh arbeitet manchmal nicht mehr stabil, wenn die Daten des *Memory Stick* sofort gelöscht werden, nachdem sie gerade zuvor auf die Festplatte kopiert wurden.
- Mit einem Macintosh ist es manchmal nicht möglich, dem ganzen ordner 100 msdcf auf die Festplatte zu kopieren. Öffnen Sie in einem solchen Fall den Ordner 100 msdcf, und kopieren Sie dann den Inhalt.

### **Hinweise zur Verwendung des PC-Kartenadapters und des USB-Kabels**

- Schalten Sie den LOCK-Schalter am *Memory Stick* aus.
- Wenn Sie eine MPEG-Datei wiedergeben wollen, müssen Sie Active Movie Player (Direct Show) oder Media Player installieren.
- Wenn Sie eine im MOVIE- oder VOICE-Modus aufgenommene Datei wiedergeben wollen, kopieren Sie sie auf die Festplatte Ihres Personalcomputers. Wenn Sie eine solche Datei direkt vom *Memory Stick* wiedergeben, kommt es zu Bild- und Tonunterbrechungen.
- Installieren Sie Quick Time 3.2 oder eine spätere Version, um MPEG-Dateien wiedergeben zu können.
- Ein neuer *Memory Stick* ist werksseitig bereits formatiert worden, so daß er sofort verwendbar ist. Wenn Sie den *Memory Stick* mit Ihrem Personalcomputer formatieren, beachten Sie bitte folgendes:
	- Wenn Sie den *Memory Stick* mit einem Windows-Computer formatieren, funktioniert er möglicherweise in der Kamera nicht einwandfrei. Formatieren Sie den *Memory Stick* in einem solchen Fall erneut mit der Kamera.
	- Formatieren Sie den *Memory Stick* nicht mit einem Macintosh-Computer, auf dem das Mac-Betriebssystem installiert ist, da der *Memory Stick* in diesem Fall nicht richtig funktioniert.

(Bitte wenden)

- Optimieren Sie den *Memory Stick* nicht auf Ihrem Personalcomputer, da sonst der Flash-Speicher beschädigt werden kann.
- Komprimieren Sie die Daten des *Memory Stick* nicht mit Ihrem Personalcomputer. Die Kamera kann keine komprimierten Dateien wiedergeben.

# **Der Explorer bei Verwendung des PC-Kartenadapters und des USB-Kabels**

Der Explorer legt für die *Memory Stick*-Bilddaten (wie im folgenden gezeigt) ein neues Laufwerk (beispielsweise "Laufwerk (D:)") an.

#### **Beispiel: Bei Anschluß an die USB-Buchse** (nur die Ordner des bei der Bildaufnahme verwendeten Aufnahmemodus werden angezeigt)

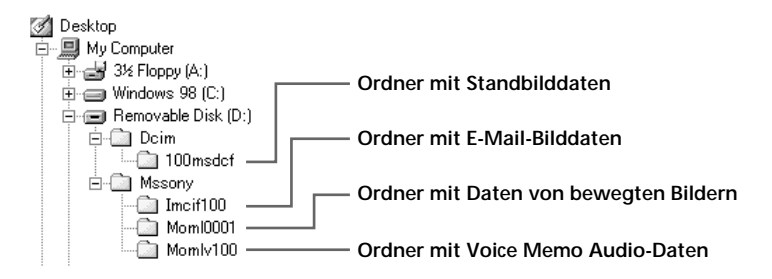

# **Datenübertragung mit dem PC-Kartenadapter und dem USB-Kabel**

### **Beispiel: Unter Windows98**

Im Falle dieses Beispiels werden die Daten im Laufwerk (D:) gespeichert. (Siehe die obige Abbildung des Explorer.)

- Übertragen von Standbilddaten von der Kamera zum Personalcomputer: 1Öffnen Sie im Laufwerk (D:) die Ordner "Dcim" und dann "100msdcf". Eine Liste der Standbilddateien erscheint.
	- 2Wählen Sie die gewünschte Standbilddatei, und kopieren Sie sie in das gewünschte Laufwerk bzw. in den gewünschten Ordner.
- Übertragen von Standbilddaten vom Personalcomputer zur Kamera:
	- 1Kopieren Sie die gewünschte Standbilddatei in den Unterordner "100msdcf" des Ordners "Dcim".

Wenn im Ordner "Dcim" des Laufwerks (D:) kein Unterordner mit dem Namen "100msdcf" vorhanden ist, erzeugen Sie einen Unterordner mit diesem Namen.

**20 Geben Sie den Standbilddaten den Dateinamen "DSC0□□□□ipg", und sichern** Sie die Datei im Ordner "100msdcf".

Geben Sie für  $\Box\Box\Box\Box$  eine Zahl zwischen 0001 und 9999 ein. Achten Sie darauf, daß keine Namen doppelt vorhanden sind.

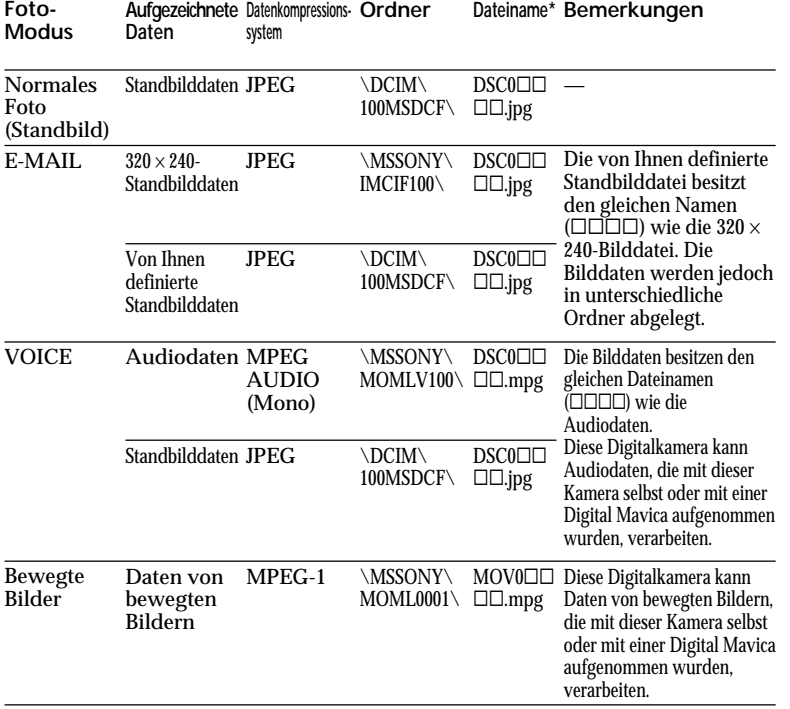

# **Dateiaufzeichnung unter Windows98**

 $*$   $\square$  $\square$  steht für eine beliebige Zahl zwischen 0001 und 9999. Wenn Sie zwei oder mehr Standbilddateien oder Dateien von bewegten Bildern zu dieser Einheit übertragen, achten Sie darauf, daß die  $\square\square\square\square\square$ -Zahl nicht doppelt vorhanden ist.

#### **Beispiel: Mit einem Macintosh**

- Übertragen von Standbilddaten von der Kamera zum Macintosh. 1Öffnen Sie das neue Laufwerk, das auf dem Desktop angezeigt wird. Öffnen Sie dann den Ordner "Dcim" und "100msdcf". Eine Liste der Standbilddateien erscheint.
	- 2Wählen Sie die gewünschte Standbilddatei, und kopieren Sie sie in das gewünschte Laufwerk bzw. in den gewünschten Ordner.
- Übertragen von Standbilddaten vom Macintosh zur Kamera:

1Kopieren Sie die gewünschte Standbilddatei in den Unterordner "100msdcf" des Ordners "Dcim" (im neuen Laufwerk, das auf dem Desktop angezeigt wird). Wenn im Ordner "Dcim" des des neuen Laufwerks kein Unterordner mit dem Namen "100msdcf" vorhanden ist, erzeugen Sie einen Unterordner mit diesem Namen.

②Geben Sie den Standbilddaten den Dateinamen "DSC0□□□』jpg", und sichern Sie die Datei im Ordner "100msdcf". Geben Sie für  $\Box$  $\Box$  eine Zahl zwischen 0001 und 9999 ein. Achten Sie darauf, daß keine Namen doppelt vorhanden sind.

**Wiedergabe**

**Wiedergabe** 

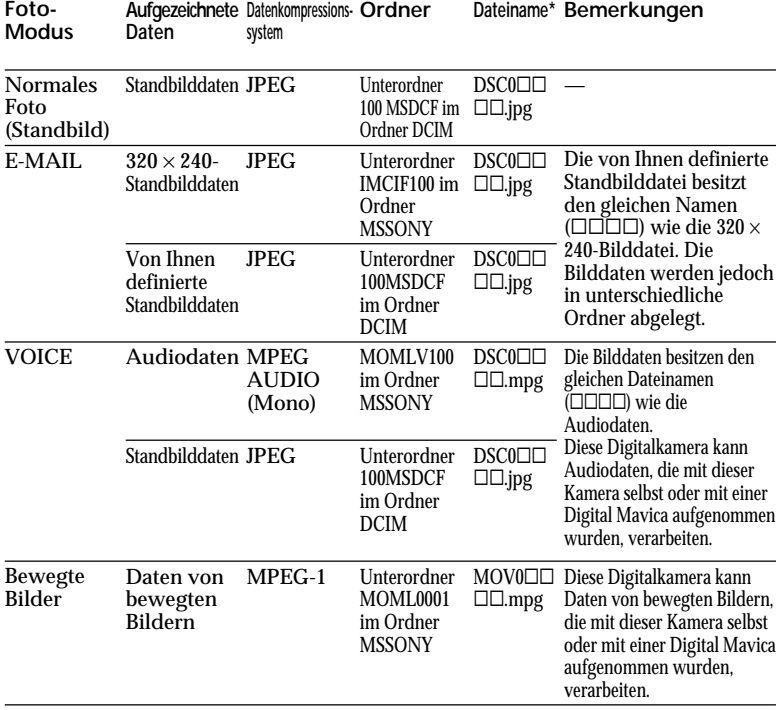

## **Dateiaufzeichnung mit einem Macintosh**

\* ssss steht für eine beliebige Zahl zwischen 0001 und 9999. Wenn Sie zwei oder mehr Standbilddateien oder Dateien von bewegten Bildern zu dieser Einheit übertragen, achten Sie darauf, daß die □□□□-Zahl nicht doppelt vorhanden ist.

#### P*Hinweise*

**Foto-**

- Abhängig vom Anwenderprogramm kommt es manchmal vor, daß sich die Standbilddatei vergrößert, wenn sie geöffnet wird.
- Wenn ein Bild mit einer entsprechenden Software bearbeitet und dann vom Personalcomputer auf diese Digitalkamera übertragen wird oder wenn ein Bild direkt mit dieser Digitalkamera bearbeitet wird, kann sich die Form des Bildes ändern. Manchmal erscheint dann eine Fehlermeldung oder die Datei läßt sich nicht öffnen.

# **Verwendung von Zubehör (serielles PC-Kabel)**

Unter Verwendung des mitgelieferten seriellen PC-Kabels und des Sony-Programms PictureGear 3.2 Lite können die Bilddaten von Ihrer Kamera zu einem IBM PC/AT oder einem kompatiblen Personalcomputen (über den seriellen Port) übertragen werden.

Zur Betriebsumgebung für das Sony-Programm PictureGear 3.2 Lite siehe Seite 67.

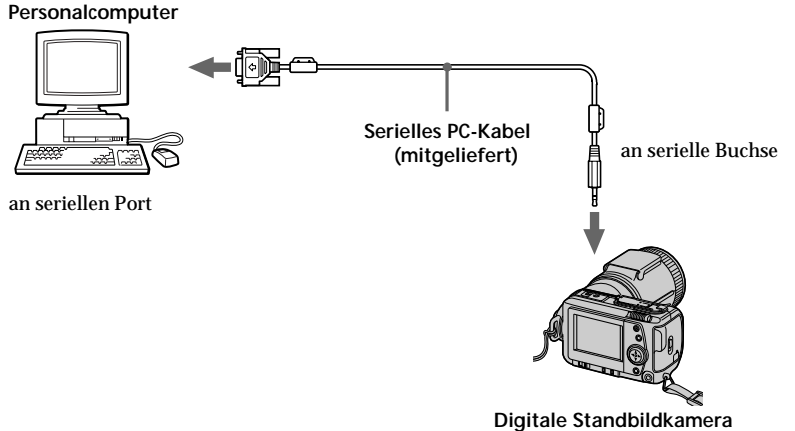

1 **Installieren Sie das mitgelieferte Anwenderprogramm (Sony PictureGear 3.2 Lite) in Ihrem Personalcoputer.**

Einzelheiten zur Installation entnehmen Sie bitte der Anleitung des Sony PictureGear 3.2 Lite (siehe Seite 67).

- 2 **Schließen Sie wie gezeigt das eine Ende des seriellen PC-Kabels an die serielle Buchse und das andere an den seriellen Port Ihres Personalcomputers an.**
- 3 **Schalten Sie Ihre Kamera ein, vergewissern Sie sich nochmals, daß das serielle PC-Kabel an der seriellen Buchse Ihrer Kamera angeschlossen ist, und stellen Sie den MODE-Wahlschalter auf PLAY.**

"PC MODE SERIAL" erscheint auf dem LCD-Schirm, und die Kamera befindet sich in Übertragungsbereitschaft.

4 **Stellen Sie Ihren Personalcomputer so ein, daß er die Bilddaten der Kamera empfangen und verarbeiten kann.**

Einzelheiten hierzu entnehmen Sie bitte dem Handbuch Ihres Perosnalcomputers und des Sony-Programms PictureGear 3.2 Lite.

#### P*Hinweise*

- •Installieren Sie den Active Movie Player, um MPEG-Dateien wiedergeben zu können.
- •Installieren Sie Quick Time 3.2, um MPEG-Dateien auf einem Macintosh wiedergeben zu können.
- •Wenn sowohl an der USB-Buchse als auch an der seriellen Buchse Ihrer Kamera ein Kabel angeschlossen ist, besitzt der Anschluß, der zuerst vorgenommen wurde, Priorität. Trennen Sie sicherheitshalber das andere Kabel ab.
- •Es ist nicht möglich, gleichzeitig Bedienungsvorgänge am Personalcomputer und an der Kamera vorzunehmen.
- •Schalten Sie die Geräte aus, bevor Sie Anschlüsse vornehmen. Wenn Sie die Anschlüsse fertiggestellt haben, schalten Sie die Geräte wieder ein.
- •Wenn Sie die Kamera längere Zeit zusammen mit anderen Geräten betreiben, verwenden Sie den Netz-/ Ladeadapter.
- •Eine Audiodatei kann nicht mit einem im VOICE-Modus aufgezeichneten Standbild zu einem Personalcomputer, der über das mitgelieferte serielle PC-Kabel angeschlossen ist, übertragen werden.
- •Mit der digitalen Standbildkamera DSC-F505 kann eine Audiodatei mit einem im VOICE-Modus augezeichneten Standbild wiedergegeben werden.
- •Informationen zur Systemanforderung finden Sie im Handbuch Ihres Anwenderprogramms.
- •Bei einigen Anwenderprogrammen werden die Bildrotationsinformationen nicht zum Personalcomputer übertragen.

# B*Die verschiedenen Aufnahmefunktionen*

# **Manuelles Fokussieren**

**Fokussierring**

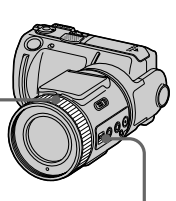

**FOCUS AUTO/ MANUAL**

- **1** Stellen Sie FOCUS AUTO/ MANUAL auf MANUAL. 9 erscheint auf dem LCD-Schirm.
- **2** Stellen Sie das Bild am Fokussierring scharf. 9 ändert sich wie folgt:
	- : Wenn ein entferntes Motiv aufgenommen wird.
	- : Wenn ein zu nahes, nicht fokussierbares Motiv aufgenommen wird.

Zum Zurückschalten auf Autofocus stellen Sie FOCUS AUTO/MANUAL auf AUTO.

# P*Hinweise*

- Abhängig von der Belichtung und/oder Position des Motivs erscheint die AE-Halteanzeige (▶●◀) manchmal nicht.
- Bei dunklen Szenen erscheint die AE-Halteanzeige manchmal nicht.

# **Macroaufnahme**

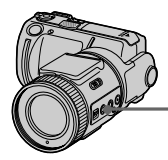

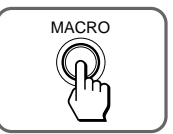

**1** Stellen Sie FOCUS AUTO/ MANUAL auf AUTO.

**2** Stellen Sie den Zoomschieber in die Position "W", und drücken Sie MACRO.

Das Macrosymbol ( $\ddot{\mathbf{x}}$ ) erscheint auf dem LCD-Schirm, und Sie können mit der Objektiv-Vorderseite bis auf etwa 8 cm an das Motiv herangehen.

Durch erneutes Drücken der MACRO-Taste wird vom Macro- in den Normalmodus zurückgeschaltet.

# P*Hinweise*

- Wenn sich der Zoomschieber in der Position "T" befindet, ist das Bild nur bis zu einer Minimalabstand von 80 cm scharf.
- In den folgenden PROGRAM AE-Modi steht die Macrofunktion nicht zur Verfügung (  $\mathbb{N}$  erscheint auf dem LCD-Schirm):
	- Landschafts-Modus
	- Panfocus-Modus

# **Blitzaufnahmen**

Betätigen Sie OPEN, um den Blitz auszuklappen.

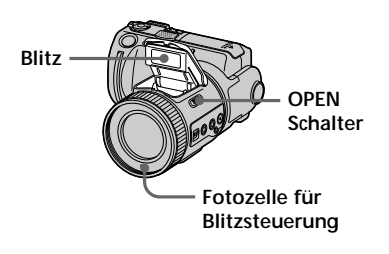

# **Einstellen der Blitzstärke (FLASH LEVEL)**

Zum Einstellen der Blitzstärke führen Sie die folgenden Schritte aus.

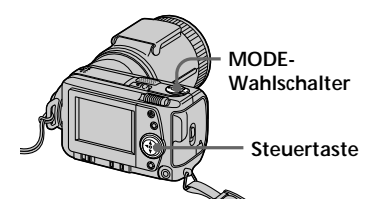

- **1** Stellen Sie den MODE-Wahlschalter auf STILL.
- 2 Drücken Sie Ader Steuertaste. Die Menüleiste erscheint auf dem LCD-Schirm.

**3** Wählen Sie mit der Steuertaste die Option "CAMERA", und drücken Sie dann auf die Mitte der Taste. Das CAMERA-Menü erscheint auf dem Schirm.

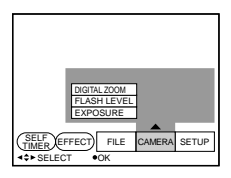

**4** Wählen Sie mit der Steuertaste die Option "FLASH LEVEL", und drücken Sie dann auf die Mitte der Taste.

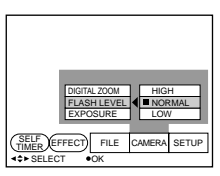

**5** Wählen Sie mit der Steuertaste die Blitzstärke.

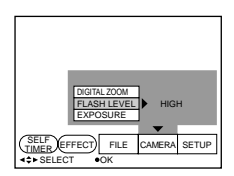

**6** Drücken Sie V der Steuertaste wiederholt. Die Menüleiste wird ausgeblendet.

## z *Hinweise zur Einstellung der Blitzstärke*

- Stellen Sie FLASH LEVEL auf LOW ( –), wenn das Motiv oder der Hintergrund dunkel ist.
- Stellen Sie FLASH LEVEL auf HIGH  $(4+)$ , wenn das Motiv oder der Hintergrund hell ist.

Wir empfehlen, die exakte Blitzstärke anhand einer Probeaufnahme zu ermitteln.

# **Korrektur der Belichtung (EXPOSURE)**

Die Belichtung kann an die Aufnahmesituation angepaßt werden.

**Wann vorteilhaft?** Eine Belichtungskorrektur sollte vorgenommen werden, wenn das Motiv aufgrund von Gegenlicht, einer nahen Lichtquelle usw. zu dunkel oder zu hell aufgezeichnet wird.

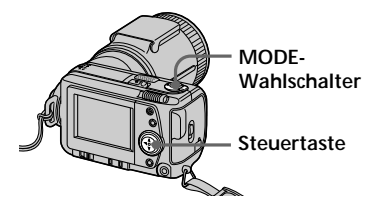

- **1** Stellen Sie den MODE-Wahlschalter auf MOVIE oder STILL.
- 2 Drücken Sie Ader Steuertaste. Die Menüleiste erscheint auf dem LCD-Schirm.
- **3** Wählen Sie mit der Steuertaste die Option "CAMERA", und drücken Sie auf die Mitte der Taste. Das CAMERA-Menü erscheint auf dem Schirm.

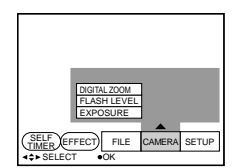

**4** Wählen Sie mit der Steuertaste die Option "EXPOSURE", und drücken Sie auf die Mitte der Taste.

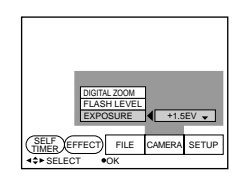

**5** Wählen Sie mit der Steuertaste den gewünschten Belichtungswert, und drücken Sie dann auf die Mitte der Taste. Belichtungswerte von –1,5 EV bis +1,5 EV können in 0,5-EV-Schritten gewählt werden.

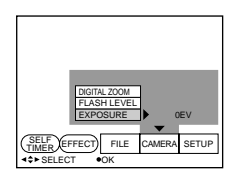

**6** Drücken Sie wiederholt ▼der Steuertaste.

Die Menüleiste wird ausgeblendet.

# **Weißabgleich**

Der Weißabgleich stellt sicher, daß das Aufnahmebild natürliche Farben besitzt. Normalerweise erfolgt der Weißabgleich automatisch.

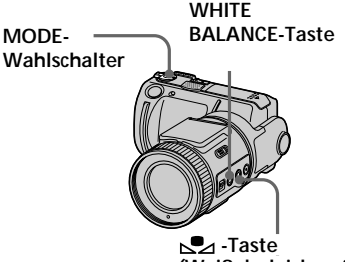

**(Weißabgleich auf Tastendruck)**

- **1** Stellen Sie den MODE-Wahlschalter auf MOVIE oder STILL.
- **2** Wählen Sie durch wiederholtes Drücken von WHITE BALANCE den gewünschten Weißabgleichmodus.

❐ (Weißabgleich auf Tastendruck): Auf Tastendruck wird der Weißabgleich automatisch ausgeführt (und der Weißabgleichwert anschließend gehalten).

❐ (OUT DOOR, Außenaufnahmen): Für Aufnahmen kurz vor oder während des Sonnenuntergangs/kurz nach oder während des Sonnenaufgangs sowie für Aufnahmen von Leuchtreklamen und Feuerwerk.

- $\square$  =  $\Diamond$  = (IN DOOR, Innenaufnahmen):
	- Bei sich schnell ändernden Beleuchtungsverhältnissen.
	- In Fotostudios oder an anderen sehr hellen Plätzen.
	- Bei Beleuchtung durch Natriumdampf- oder Quecksilberdampflampen.
- ❐ AUTO: Der Weißabgleich wird automatisch eingestellt.

# **Weißabgleich auf Tastendruck (<sub>△</sub>●△)**

- 1 Wählen Sie durch wiederholtes Drücken der WHITE BALANCE-Taste die Option  $\mathbb{S}$ 4.
- 2 Nehmen Sie ein weißes Objekt (beispielsweise ein Blatt Papier) so auf, daß es den ganzen Bildbereich füllt. Dabei müssen die gleichen Beleuchtungsverhältnisse vorherrschen wie bei der späteren Aufnahme.
- 3) Drücken Sie  $\mathbb{S}$ 4. Die  $\sum$ -Anzeige beginnt schnell zu blinken. Wenn der Weißabgleich ausgeführt wurde, hört das Blinken auf.

# P*Hinweise*

• Bedeutung der **S2** - Anzeige: Langsames Blinken signalisiert, daß der Weißabgleich nicht eingestellt wurde. Schnelles Blinken signalisiert, daß er gerade ausgeführt wird (nachdem Sie s⊿ gedrückt haben). Wenn der Weißabgleich eingestellt ist,

erscheint die Anzeige ständig.

- Wenn das Blinken der S2-Anzeige nach Drücken von nach aufhört, schalten Sie auf automatischen Weißabgleich.
- Beim Aufnehmen mit Studioleuchten verwenden Sie den Modus = Se-(INDOOR).
- Beim Aufnehmen mit Leuchtstoffröhren verwenden Sie den automatischen Weißabgleich.

# **Die Bildeffekte**

Sie können die Bilder durch Spezialeffekte, wie man sie aus dem Fernsehen kennt, aufbereiten.

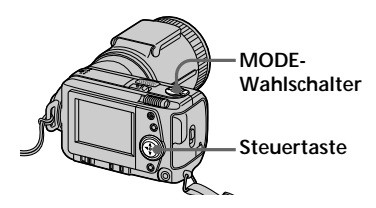

- **1** Stellen Sie den MODE-Wahlschalter auf MOVIE oder STILL.
- **2** Drücken Sie ▲ der Steuertaste. Die Menüleiste erscheint auf dem LCD-Schirm.
- **3** Wählen Sie mit der Steuertaste die Option "EFFECT", und drücken Sie dann wiederholt, um den gewünschten Bildeffekt zu wählen.
	- ❐ NEG.ART: Das Bild wird zu einem Negativ.
	- $\Box$  SEPIA:
		- Das Bild wird mit einem Sepiaeffekt verfremdet.
	- $\n **7** B&W:$ 
		- Das Bild wird monochrom (schwarzweiß).
	- ❐ SOLARIZE: Die Helligkeit wird verstärkt, das Bild wirkt wie eine Zeichnung.
		-
- **4** Drücken Sie V der Steuertaste. Die Menüleiste wird ausgeblendet.

# **So wird der Bildeffekt abgeschaltet**

Wählen Sie im Schritt **3** die Option "EFFECT", und drücken Sie dann wiederholt auf die Steuertaste, bis keine Bildeffektanzeige mehr erscheint.

# **Verwendung der PROGRAM AE-Funktion**

Mit der PROGRAM AE-Funktion (AE = Auto Exposure) können Sie unter den folgenden sechs Automatikprogrammen, die auf bestimmte Aufnahmesituationen zugeschnitten sind, wählen.

Drücken Sie PROGRAM AE wiederholt, bis der gewünschte Modus angezeigt wird.

- Blendenprioritäts-Modus: Sie können die Blende so vorgeben, daß das Motiv scharf und der Hintergrund unscharf ist oder daß sowohl Motiv als auch Hintergrund scharf sind.
- Belichtungszeitprioritäts-Modus: Sie können die Belichtungszeit so vorgeben, daß auch ein sich schnell bewegendes Motiv scharf aufgenommen wird oder daß schnelle Bewegungen mit dynamischer Unschärfe aufgenommen werden.
- Zwielicht-Modus: Dieser Modus gewährleistet, daß bei dunklen Szenen die Originalatmosphäre mit natürlichen Farben erhalten bleibt.
- Plus-Zwielicht-Modus: Der Effekt des normalen Zwielicht-Modus wird noch verstärkt.
- Landschafts-Modus: Die Kamera stellt nur auf entfernte Motive scharf (vorteilhaft bei Landschaftsaufnahmen).
- **EX** Panfocus-Modus: Zum schnellen und einfachen Ändern der Fokussierung (von nah auf fern).

(Bitte wenden.)

# **Verwendung des Blendenprioritäts-Modus**

- **1** Wählen Sie durch wiederholtes Drücken von PROGRAM AE die Option  $\Box$ .
- **2** Drücken Sie ▲ der Steuertaste. Die Menüleiste erscheint auf dem LCD-Schirm.
- **3** Wählen Sie mit der Steuertaste die Option "CAMERA", und drücken Sie dann auf die Mitte der Taste. Das CAMERA-Menü erscheint auf dem Schirm.
- **4** Wählen Sie mit der Steuertaste die Option "APERTURE", und drücken Sie dann auf die Mitte der Taste.
- **5** Wählen Sie den gewünschten Blendenwert. Die folgenden Blendenwerte stehen zur Auswahl: F2.8, F3.4, F4.0, F4.8, F5.6, F6.8, F8.0. Je größer der Wert, um so kleiner die Blendenöffnung.

### P*Hinweis*

Wenn der Zoomschieber in der Position "T" steht, kann die Blende F2.8 nicht verwendet werden.

# **Verwendung des Belichtungszeitprioritäts-Modus**

- **1** Wählen Sie durch wiederholtes Drücken von PROGRAM AE die Option  $\mathbf{R}$ .
- **2** Drücken Sie ▲ der Steuertaste. Die Menüleiste erscheint auf dem LCD-Schirm.
- **3** Wählen Sie mit der Steuertaste die Option "CAMERA", und drücken Sie auf die Mitte der Taste. Das CAMERA-Menü erscheint auf dem Schirm.
- **4** Wählen Sie mit der Steuertaste die Option "SHUTTER SPEED", und drücken Sie dann auf die Mitte der Taste.
- **5** Wählen Sie die gewünschte Belichtungszeit. Beachten Sie, daß der Kehrwert der Belichtungszeit angezeigt wird (beispielsweise "100" bei einer Belichtungszeit von 1/100s). Wenn im Setup-Menü der Parameter "VIDEO OUT" auf "NTSC" gesetzt ist, stehen die folgenden 12 Belichtungszeiten zur Auswahl: 1/8, 1/15, 1/30, 1/60, 1/90, 1/100, 1/125, 1/180, 1/250, 1/350, 1/500 und 1/725. Wenn im Setup-Menü der Parameter "VIDEO OUT" auf "PAL" gesetzt ist, stehen die folgenden 12 Belichtungszeiten zur Auswahl: 1/6, 1/12, 1/25, 1/50, 1/75, 1/100, 1/120, 1/150, 1/215, 1/300, 1/425 und 1/600. Je größer der angezeigte Wert, umso kürzer ist die Belichtungszeit.

# **Zum Abschalten der PROGRAM AE-Funktion**

Drücken Sie PROGRAM AE wiederholt, bis die Anzeige auf dem LCD-Schirm erlischt.

#### P*Hinweise*

- Im Landschafts-Modus kann nur auf entfernte Motive scharfgestellt werden.
- Im Panfocus-Modus sind die Zoomeinstellung und die Fokussierung fest.
- Im Plus-Zwielicht-Modus sollten Sie möglichst mit einem Stativ aufnehmen, damit die Aufnahme nicht verwackelt.
- Bei Blitzaufnahmen in den folgenden Modi empfiehlt es sich, auf Zwangsblitz zu schalten:

Zwielicht-Modus, Plus-Zwielicht-Modus und Landschafts-Modus.

• Im Plus-Zwielicht-Modus kommt es kurz vor dem automatischen Fokussieren zu einer vorübergehenden Bildbeeinträchtigung. Es handelt sich dabei nicht um eine Störung.
# **Verwendung der Spot-Belichtungsmessung**

Die AE-Funktion (Automatic Exposure, automatische Belichtung) dieser Kamera wertet normalerweise die Helligkeit des ganzen Bildes aus (Integralmessung). Darüber hinaus besitzt die Kamera auch eine Spot-Belichtungsmeßfunktion, die lediglich den mittleren Bildteil berücksichtigt.

#### **Wann vorteilhaft?**

- Bei Gegenlicht.
- Bei starkem Kontrast zwischen Motiv und Hintergrund (beispielsweise auf der Bühne bei Beleuchtung durch einen Scheinwerfer).

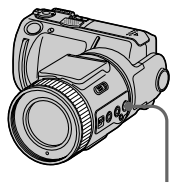

**SPOT METER-Taste**

Durch Drücken der SPOT METER-Taste können Sie zwischen Integralund Spot-Belichtungsmessung umschalten.

# **LCD-Schirm**

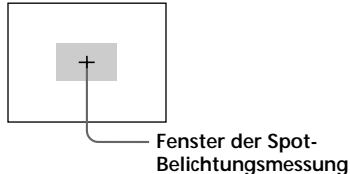

# **Verwendung des Selbstauslösers**

Bei aktiviertem Selbstauslöser nimmt die Kamera das Bild automatisch 10 Sekunden nach Drücken des Auslösers auf.

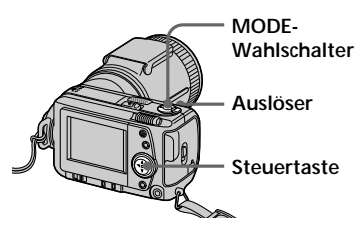

**1** Stellen Sie den MODE-Wahlschalter auf MOVIE oder STILL.

- 2 Drücken Sie ▲ der Steuertaste. Die Menüleiste erscheint auf dem LCD-Schirm.
- **3** Wählen Sie mit der Steuertaste die Option "SELFTIMER", und drücken Sie dann auf die Mitte der Taste.

Das Selbstauslösersymbol ( ) erscheint auf dem Schirm.

- **4** Drücken Sie leicht auf dem Auslöser. Die AE-Halteanzeige (·) erscheint auf dem Schirm.
- **5** Drücken Sie fest auf dem Auslöser. Die Aufnahmelampe und das Selbstauslösersymbol ( $\langle \hat{\bullet} \rangle$ ) blinken, und nach etwa 10 Sekunden wird die Aufnahme ausgelöst.

# **Einstellen der Bildqualität (QUALITY)**

Zwei verschiedene Bildqualitätsstufen stehen zur Auswahl. Je nach der Bildqualitätsstufe ist die Anzahl der speicherbaren Bilder unterschiedlich.

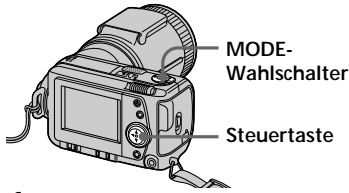

- **1** Stellen Sie den MODE-Wahlschalter auf STILL.
- 2 Drücken Sie Ader Steuertaste. Die Menüleiste erscheint auf dem LCD-Schirm.
- **3** Wählen Sie mit der Steuertaste die Option "FILE", und drücken Sie dann auf die Mitte der Taste. Das FILE-Menü erscheint auf dem Schirm.

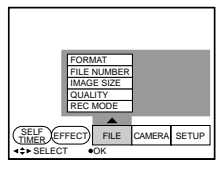

**4** Wählen Sie mit der Steuertaste die Option "QUALITY", und drücken Sie dann auf die Mitte der Taste.

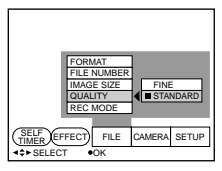

❐ FINE: Bestmögliche Bildqualität. ❐ STANDARD (STD): Normale Bildqualität.

**5** Wählen Sie mit der Steuertaste die gewünschte Bildqualität, und drücken Sie auf die Mitte der Taste.

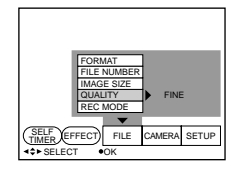

- **6** Drücken Sie wiederholt ▼ der Steuertaste. Die Menüleiste wird ausgeblendet.
- z *Welche Unterschiede bestehen zwischen den Bildqualitätsstufen?* Je nach der gewählten Bildqualität ist der Speicherplatz, den die im JPEG-Format komprimierten Bilddaten benötigen, unterschiedlich.

# P*Hinweis*

Bei einigen Bildern sind die Unterschiede in der Bildqualität auf dem Schirm nicht sichthar

# **Einstellen der Bildgröße**

Stellen Sie die Bildgröße wie folgt entsprechend den Anforderungen ein.

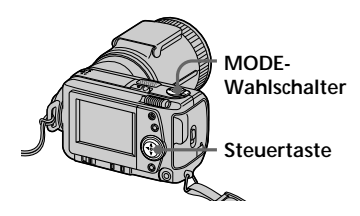

- **1** Stellen Sie den MODE-Wahlschalter auf MOVIE oder STILL.
- 2 Drücken Sie Ader Steuertaste. Die Menüleiste erscheint auf dem LCD-Schirm.
- **3** Wählen Sie mit der Steuertaste die Option "FILE", und drücken Sie auf die Mitte der Taste. Das FILE-Menü erscheint auf dem Schirm.

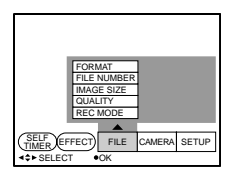

**4** Wählen Sie mit der Steuertaste die Option "IMAGE SIZE", und drücken Sie dann auf die Mitte der Taste.

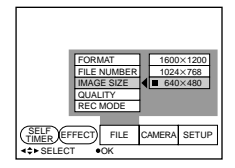

# **Optionen im STILL-Modus**

- $\square$ 1600 × 1200: Eine 1600 × 1200 JPEG-Datei wird aufgenommen  $\square$  1024 × 768: Eine 1024 × 768
- JPEG-Datei wird aufgenommen
- $\Box$  640  $\times$  480: Eine 640  $\times$  480 JPEG-Datei wird aufgenommen.

# **Optionen im MOVIE-Modus**

- $\square$  320  $\times$  240: Eine 320  $\times$  240 MPEG-Datei wird aufgenommen.  $\square$  160 × 112: Eine 160 × 112 MPEG-Datei wird aufgenommen.
- **5** Wählen Sie mit der Steuertaste die gewünschte Bildgröße, und drücken Sie dann auf die Mitte der Taste.

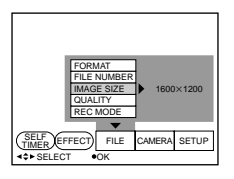

**6** Drücken Sie wiederholt ▼der Steuertaste.

Die Menüleiste wird ausgeblendet.

# **Einstellen des Aufnahmemodus (REC MODE)**

Sie können wahlweise ein Standbild mit Ton oder ein für E-Mail geeignetes Standbild aufnehmen.

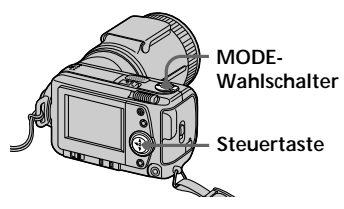

- **1** Stellen Sie den MODE-Wahlschalter auf STILL.
- 2 Drücken Sie Ader Steuertaste. Die Menüleiste erscheint auf dem LCD-Schirm.
- **3** Wählen Sie mit der Steuertaste die Option "FILE", und drücken Sie auf die Mitte der Taste. Das FILE-Menü erscheint auf dem Schirm.

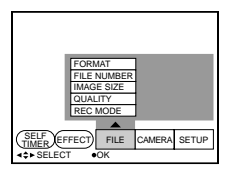

**4** Wählen Sie mit der Steuertaste die Option "REC MODE", und drücken Sie auf die Mitte der Taste.

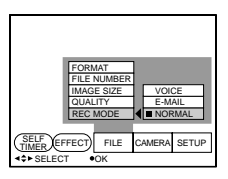

- ❐ VOICE: Außer der JPEG-Datei wird ein Standbild mit Ton aufgenommen.
- ❐ E-MAIL: Außer dem Bild der gewählten Größe wird eine 320 × 240 JPEG-Datei aufgenommen. Dank der Datenkompression ist diese Datei besonders für E-Mail geeignet.
- ❐ NORMAL: Eine JPEG-Datei mit der gewählten Bildgröße wird aufgenommen.
- **5** Wählen Sie mit der Steuertaste den gewünschten Aufnahmemodus, und drücken Sie dann auf die Mitte der Taste.

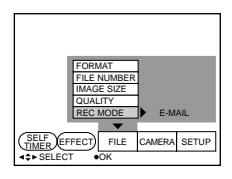

**6** Drücken Sie wiederholt ▼ der Steuertaste. Die Menüleiste wird ausgeblendet.

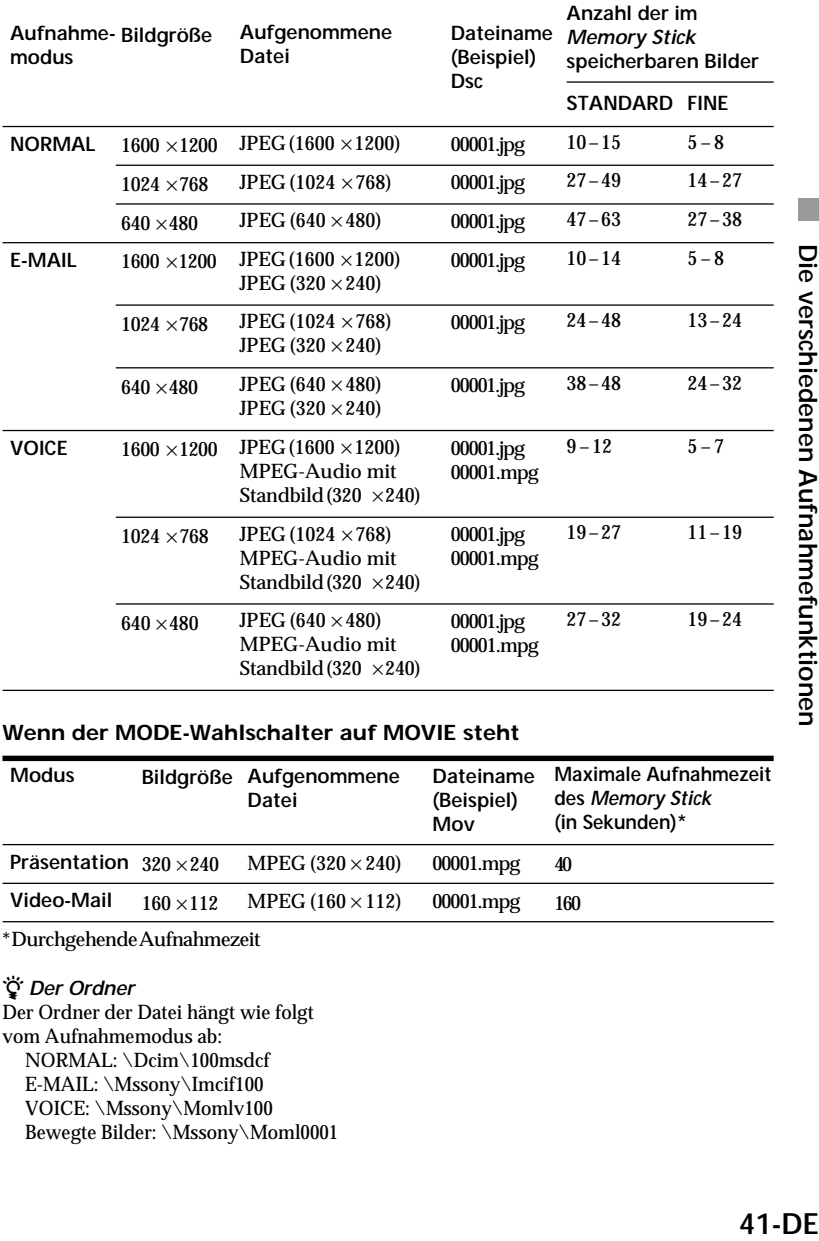

#### **Wenn der MODE-Wahlschalter auf STILL steht**

#### **Wenn der MODE-Wahlschalter auf MOVIE steht**

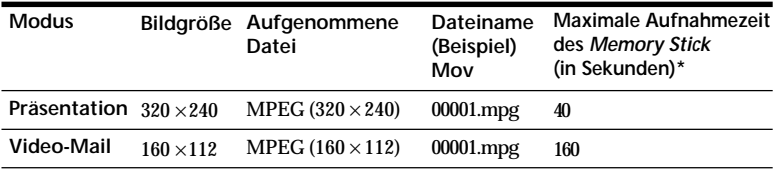

\* Durchgehende Aufnahmezeit

# z *Der Ordner*

Der Ordner der Datei hängt wie folgt vom Aufnahmemodus ab: NORMAL: \Dcim\100msdcf E-MAIL: \Mssony\Imcif100 VOICE: \Mssony\Momlv100 Bewegte Bilder: \Mssony\Moml0001

# B*Die verschiedenen Wiedergabefunktionen*

# **Gleichzeitige Wiedergabe mehrerer Bilder (INDEX)**

Sechs Bilder können gleichzeitig wiedergegeben werden. Eines dieser Bilder können Sie auswählen und vergrößern.

# **Wann vorteilhaft?**

Diese Funktion erleichtert das Auffinden des gewünschten Bildes.

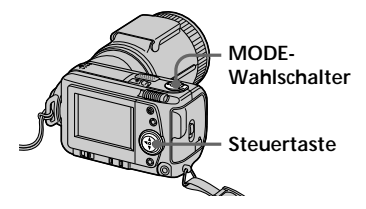

- **1** Stellen Sie den MODE-Wahlschalter auf PLAY.
- **2** Drücken Sie ▲ der Steuertaste. Die Menüleiste erscheint auf dem LCD-Schirm.
- **3** Wählen Sie mit der Steuertaste die Option "INDEX", und drücken Sie dann auf die Mitte der Taste. Sechs Bilder werden gleichzeitig angezeigt (Index-Bildschirm).

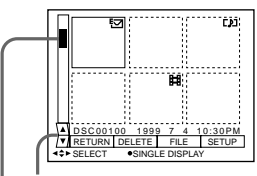

**Zum Anzeigen eines anderen Satzes aus sechs Bildern**

**Position des Bildes, dessen Nummer angezeigt wird**

- **EE**: Datei mit bewegten Bildern
- : Datei mit Standbild und Ton
- E-Mail-Datei
- : Druckmarke
- 0- : Löschschutzmarke

# **Zum Anzeigen eines anderen Satzes aus sechs Bildern**

Wählen Sie mit der Steuertaste " $\blacktriangle/\blacktriangledown$ " unten links im Schirm, und drücken Sie dann ▲/▼ der Steuertaste.

- ▲ Zum Anzeigen der vorausgegangenen sechs Bilder
- V Zum Anzeigen der nächsten sechs Bilder

# **Zum Zurückschalten auf normale Wiedergabe**

- Wählen Sie mit der Steuertaste das gewünschte Bild, und drücken Sie auf die Mitte der Taste.
- Wählen Sie mit der Steuertaste die Option "RETURN", und drücken Sie auf die Mitte der Taste.

# P*Hinweis*

Im INDEX-Modus kann die Menüleiste nicht abgeschaltet werden.

# **Vergrößern eines Bildausschnittes – Zoomen und Trimmen**

Ein bestimmter Ausschnitt des gespeicherten Bildes kann vergrößert angezeigt werden.

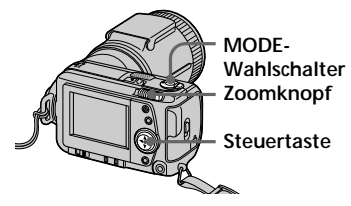

- **1** Stellen Sie den MODE-Wahlschalter auf PLAY.
- **2** Zeigen Sie das gewünschte Bild an.
- **3** Zoomen Sie mit dem Zoomschieber vor oder zurück. Die Zoomanzeige erscheint auf dem LCD-Schirm.
- **4** Wählen Sie durch wiederholtes Drücken der Steuertaste den gewünschten Bildausschnitt.
	- $\blacktriangle$ : Verschiebung nach unten
	- V : Verschiebung nach oben
	- b: Verschiebung nach rechts
	- $\blacktriangleright$ : Verschiebung nach links

# **So können Sie auf normale Bildgröße zurückschalten**

Zoomen Sie mit dem Zoomschieber zurück, bis die Zoomanzeige  $(Q \times 1.1)$ erlischt. Oder drücken Sie einfach auf die Steuertaste. Die Zoomanzeige  $(Q \times 1.1)$  erlischt dann ebenfalls.

# **So können Sie den vergrößerten Bildausschnitt aufnehmen**

- 1Vergrößern Sie das Bild.
- 2Drücken Sie den Auslöser. Das Bild wird mit der Größe 640 × 480 aufgezeichnet.

- •Bei bewegten Bildern stehen die obigen Funktionen nicht zur Verfügung.
- •Mit dem Zoom kann das Originalbild bis zu 5× vergrößert werden.

# **Drehen des Bildes (ROTATE)**

Sie können das Wiedergabebild drehen. Die Drehinformation wird in der Datei gespeichert.

# **Wann vorteilhaft?**

Ein vertikal aufgezeichnetes Bild kann in die Horizontale gedreht werden.

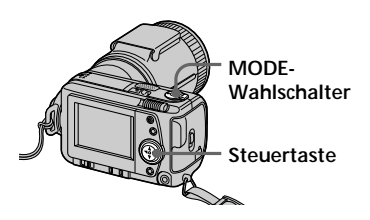

- **1** Stellen Sie den MODE-Wahlschalter auf PLAY.
- **2** Bilden Sie das betreffende Bild ab.
- **3** Drücken Sie ▲ der Steuertaste. Die Menüleiste erscheint auf dem LCD-Schirm.
- **4** Wählen Sie mit der Steuertaste die Option "FILE", und drücken Sie auf die Mitte der Taste. Das FILE-Menü erscheint auf dem Schirm.

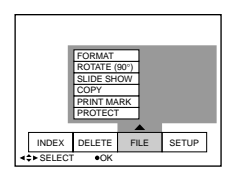

**5** Wählen Sie mit der Steuertaste die Option "ROTATE (90°)", und drücken Sie auf die Mitte der Taste.

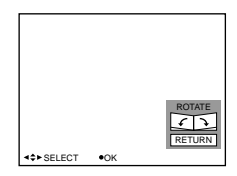

- ❐ : Das Bild wird um 90° nach rechts gedreht.
- ❐ : Das Bild wird um 90° nach links gedreht.
- **6** Nachdem Sie das Bild gedreht haben, wählen Sie mit der Steuertaste die Option "RETURN", und drücken Sie dann auf die Mitte der Taste.

# **So können Sie das Originalbild zurückrufen**

Wählen Sie im Schritt 6 die Option oder  $\angle$ , bis das Bild wieder die ursprüngliche Ausrichtung besitzt. Wählen Sie mit der Steuertaste die Option "RETURN", und drücken Sie auf die Mitte der Taste.

- Bewegte Bilder können nicht gedreht werden.
- Ein mit einem anderen Gerät aufgenommenes Bild kann nicht gedreht werden.
- Wenn der Löschschutz des *Memory Stick* auf LOCK steht oder das Bild eine Löschschutzmarke besitzt, kann es nicht gedreht werden.
- Die Drehinformation kann nicht auf einen Personalcomputer übertragen werden.

# **Kontinuierliche Bildpräsentation (SLIDE SHOW)**

Alle aufgezeichneten Bilder können automatisch nacheinander wiedergegeben werden.

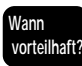

Bildpräsentation usw.

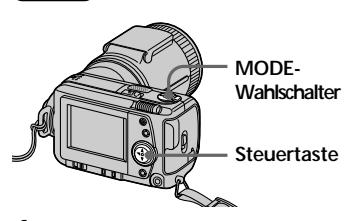

- **1** Stellen Sie den MODE-Wahlschalter auf PLAY.
- **2** Drücken Sie ▲ der Steuertaste. Die Menüleiste erscheint auf dem LCD-Schirm.
- **3** Wählen Sie mit der Steuertaste die Option "FILE", und drücken Sie dann auf die Mitte der Taste. Das FILE-Menü erscheint auf dem Schirm.

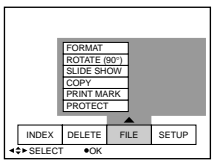

**4** Wählen Sie mit der Steuertaste die Option "SLIDE SHOW", und drücken Sie dann auf die Mitte der Taste.

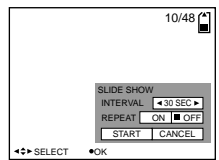

- **5** Wählen Sie mit der Steuertaste die Option "INTERVAL", und stellen Sie das Intervall dann mit </> der Steuertaste ein. Sie können zwischen einer Intervalldauer von 1 MIN, 30 SEC, 10 SEC, 5 SEC und 3 SEC wählen.
- **6** Wählen Sie mit der Steuertaste die Option "REPEAT".
	- ❐ ON: Die Bilder werden so lange wiederholt kontinuierlich wiedergegeben, bis Sie "RETURN" wählen.
	- ❐ OFF: Nachdem alle Bilder einmal wiedergegeben worden sind, schaltet die Kamera auf Wiedergabe-Pause.
- **7** Wählen Sie mit der Steuertaste die Option "START". Die Präsentation beginnt.

# **Zum Abschalten der Funktion**

Wählen Sie mit der Steuertaste die Option "CANCEL", und drücken Sie dann auf die Mitte der Taste.

# P*Hinweis*

Die Intervalldauer ändert sich möglicherweise abhängig von der eingestellten Bildgröße und Bildqualität.

# **Funktionen während der Präsentation**

- Umschalten auf Wiedergabe-Pause: Wählen Sie mit der Steuertaste "II". und drücken Sie dann auf die Mitte der Taste.
- Abschalten der Wiedergabe-Pause: Wählen Sie mit der Steuertaste " $\blacktriangleright$ ", und drücken Sie dann auf die Mitte der Taste.
- Suchen: Wählen Sie mit der Steuertaste ...I</a>I", und drücken Sie dann b/B. Wenn die Menüleiste nicht angezeigt wird, besteht auch die Möglichkeit, den Suchbetrieb nur mit der Steuertaste auszuführen.
- Abschalten:

Wählen Sie mit der Steuertaste "RETURN", und drücken Sie auf die Mitte der Taste.

# **Löschschutz (PROTECT)**

Sie können für alle oder für bestimmte Bilder einen Löschschutz vorsehen.

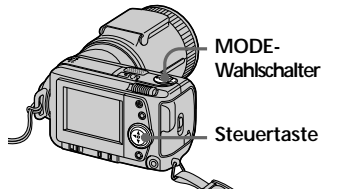

# **Im Single-Modus**

- **1** Stellen Sie den MODE-Wahlschalter auf PLAY, und bilden Sie das Bild, für das ein Löschschutz vorgesehen werden soll, ab.
- **2** Drücken Sie ▲ der Steuertaste. Die Menüleiste erscheint auf dem LCD-Schirm.
- **3** Wählen Sie mit der Steuertaste die Option "FILE", und drücken Sie dann auf die Mitte der Taste. Das FILE-Menü erscheint auf dem Schirm.

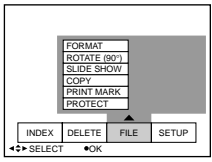

**4** Wählen Sie mit der Steuertaste die Option "PROTECT", und drücken Sie dann auf die Mitte der Taste.

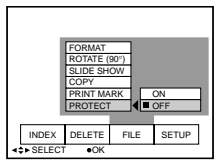

**5** Wählen Sie mit der Steuertaste die Option "ON", und drücken Sie dann auf die Mitte der Taste. Das angezeigte Bild wird geschützt.

- - **6** Drücken Sie wiederholt ▼ der Steuertaste. Die Menüleiste erlischt. Am löschgeschützten Bild erscheint das Symbol "•-

# **So können Sie den Löschschutz wieder abschalten**

Wählen Sie im Schritt **5** mit der Steuertaste die Option "OFF", und drücken Sie dann auf die Mitte der Taste.

# **Im INDEX-Modus**

- **1** Bilden Sie den Index-Bildschirm ab.
- **2** Wählen Sie mit der Steuertaste die Option "FILE", und drücken Sie dann auf die Mitte der Taste.
- **3** Wählen Sie mit der Steuertaste die Option "PROTECT", und drücken Sie dann auf die Mitte der Taste.
- **4** Wählen Sie mit der Steuertaste die Option "ALL", um für alle Bilder einen Löschschutz vorzusehen (oder den Löschschutz aufzuheben). Oder wählen Sie "SELECT", um für bestimmte Bilder einen Löschschutz vorzusehen (oder den Löschschutz aufzuheben). Drücken Sie dann anschließend auf die Mitte der Taste.

# **Bei Wahl von "ALL**

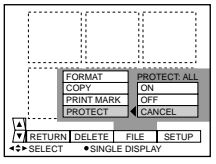

#### **So werden alle Bilder löschgeschützt**

Wählen Sie mit der Steuertaste die Option "ON", und drücken Sie dann auf die Mitte der Taste. **So wird der Löschschutz für alle Bilder aufgehoben**

Wählen Sie mit der Steuertaste "OFF", und drücken Sie dann auf die Mitte der Taste.

# **Bei Wahl von "SELECT"**

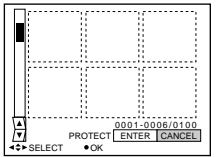

# **So werden die Bilder löschgeschützt**

- 1 Wählen Sie mit der Steuertaste das betreffende Bild, und drücken Sie dann auf die Mitte der Taste. Am gewählten Bild erscheint das Löschschutzsymbol ( $\rightarrow$ ).
- 2 Nachdem Sie alle Bilder, für die ein Löschschutz vorgesehen werden soll, gewählt haben, wählen Sie mit der Steuertaste die Option "ENTER", und drücken Sie dann auf die Mitte der Taste. Die Farbe des Löschschutzsymbols ( $\rightarrow$ ) ändert sich von grün zu weiß.

#### **So wird der Löschschutz aufgehoben**

Wählen Sie im Schritt (1) die betreffenden Bilder, wählen Sie mit der Steuertaste die Option "ENTER", und drücken Sie dann auf die Mitte der Taste.

#### P*Hinweis*

Wenn der Löschschutz des *Memory Stick* auf LOCK steht, kann ein Löschschutz weder gesetzt noch aufgehoben werden.

# **Löschen von Bildern (DELETE)**

Durch das folgende Verfahren können Sie bestimmte oder alle Bilder löschen.

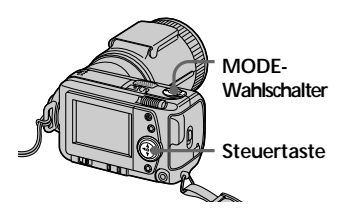

# **Im Single-Modus**

- **1** Stellen Sie den MODE-Wahlschalter auf PLAY, und bilden Sie das zu löschende Bild ab.
- **2** Drücken Sie ▲ der Steuertaste. Die Menüleiste erscheint auf dem LCD-Schirm.
- **3** Wählen Sie mit der Steuertaste die Option "DELETE", und drücken Sie dann auf die Mitte der Taste.

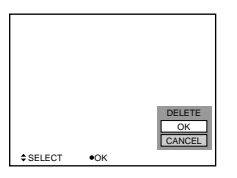

**4** Wählen Sie mit der Steuertaste die Option "OK", und drücken Sie dann auf die Mitte der Taste. Das Bild wird gelöscht.

# P*Hinweis*

Ein einmal gelöschtes Bild kann nicht mehr zurückgerufen werden. Überlegen Sie sich gut, ob Sie ein Bild wirklich nicht mehr benötigen, bevor Sie es löschen.

(Bitte wenden.)

# **Im INDEX-Modus**

- **1** Bilden Sie den Index-Bildschirm ab.
- **2** Wählen Sie mit der Steuertaste die Option "DELETE", und drücken Sie dann auf die Mitte der Taste.
- **3** Wählen Sie mit der Steuertaste die Option "ALL" (zum Löschen aller Bilder) oder "SELECT" (zum Löschen bestimmter Bilder), und drücken Sie dann auf die Mitte der Taste.

# **Bei Wahl von "ALL"**

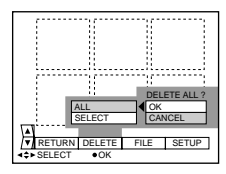

Wählen Sie mit der Steuertaste die Option "OK", und drücken Sie dann auf die Mitte der Taste.

# **Bei Wahl von "SELECT"**

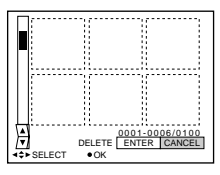

1 Wählen Sie mit der Steuertaste das zu löschende Bild, und drücken Sie dann auf die Mitte der Taste. Am betreffenden Bild erscheint ein Löschsymbol  $(\mathbf{m})$ .

2 Nachdem Sie alle Bilder, die Sie löschen wollen, gewählt haben, wählen Sie mit der Steuertaste die Option "ENTER", und drücken Sie dann auf die Mitte der Taste. Die gewählten Bilder werden gelöscht.

#### **Zum Abschalten des Löschvorgangs**

Wählen Sie mit der Steuertaste die Option "CANCEL", und drücken Sie dann auf die Mitte der Taste.

- Löschgeschützte Bilder lassen sich selbst im ALL-Modus nicht löschen.
- Ein löschgeschütztes Bild kann im SELECT-Modus nicht gelöscht werden.

# **Kopieren der Bilder im** *Memory Stick*

# **Im Single-Modus**

- **1** Drücken Sie A der Steuertaste. Die Menüleiste erscheint auf dem LCD-Schirm.
- **2** Wählen Sie mit der Steuertaste die Option "FILE", und drücken Sie dann auf die Mitte der Taste.
- **3** Wählen Sie mit der Steuertaste die Option "COPY", und drücken Sie "OK". "FILE ACCESS" erscheint.
- 4 Wenn ..CHANGE MEMORY STICK" angezeigt wird, nehmen Sie den *Memory Stick* heraus.
- 5 Wenn ..INSERT MEMORY STICK" angezeigt wird, setzen Sie den anderen *Memory Stick* ein. "RECORDING" erscheint dann.
- **6** Am Ende des Kopiervorgangs erscheint .COMPLETE" Wenn Sie alle Informationen auf einen anderen *Memory Stick* kopieren wollen, wählen Sie mit der Steuertaste die Option CONTINUE, und wiederholen Sie die Schritte **4** bis **6**. Wenn Sie den Kopiervorgang abbrechen wollen, wählen Sie mit der Steuertaste die Option EXIT.

# **Im INDEX-Modus**

- **1** Bilden Sie den INDEX-Bildschirm ab.
- **2** Wählen Sie im FILE-Menü die Option "COPY", und drücken Sie dann auf die Steuertaste.
- **3** Wählen Sie "SELECT", und drücken Sie dann auf die Steuertaste.
- **4** Wählen Sie mit der Steuertaste das zu kopierende Bild, und drücken Sie dann auf die Mitte der Steuertaste. Die Markierung erscheint.
- **5** Wählen Sie mit der Steuertaste die Option "ENTER", und drücken Sie dann auf die Mitte der Taste. "MEMORY STICK ACCESS" erscheint.
- **6** Wenn "CHANGE MEMORY STICK" erscheint, nehmen Sie den *Memory Stick* heraus.
- **7** Wenn "INSERT MEMORY STICK" erscheint, setzen Sie den anderen *Memory Stick* ein. "RECORDING" erscheint.
- **8** Am Ende des Kopiervorgangs erscheint die Meldung .COMPLETE". Wenn Sie Bilder auf einen anderen *Memory Stick* kopieren wollen, wählen Sie mit der Steuertaste CONTINUE, und wiederholen Sie die Schritte **6** bis **8**. Wenn Sie den Kopiervorgang abbrechen wollen, wählen Sie mit der Steuertaste die Option EXIT.

- Bilder, die größer als 1,4 MB sind, können nicht auf einmal kopiert werden. Wenn beim Kopieren die Meldung "NOT ENOUGH MEMORY" erscheint oder die Anzeige  $\blacktriangledown$  im Display blinkt, löschen Sie einige Bilder, und führen Sie dann den Kopiervorgang erneut aus.
- Wenn der *Memory Stick* nur noch eine geringe Restkapazität aufweist, erscheint beim Kopieren möglicherweise die Meldung "MEMORY STICK FULL" auf dem LCD-Schirm.
- Wenn Sie das Kopieren auf den *Memory Stick* abbrechen wollen, ändern Sie die Einstellung des MODE-Wahlschalters oder schalten Sie die Kamera aus.

# **Formatieren (Initialisieren) des** *Memory Stick*

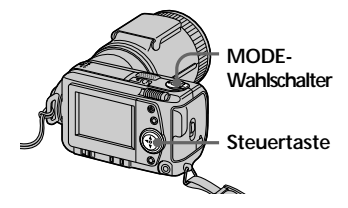

- **Drücken Sie A der Steuertaste.** Die Menüleiste erscheint auf dem LCD-Schirm.
- **2** Wählen Sie mit der Steuertaste die Option "FILE", und drücken Sie dann auf die Mitte der Taste. Das FILE-Menü erscheint.

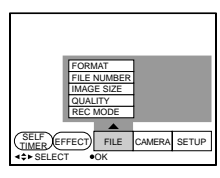

**3** Wählen Sie mit der Steuertaste die Option "FORMAT", und drücken Sie dann auf die Mitte der Taste.

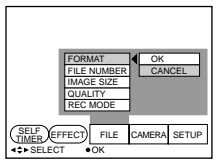

**4** Wählen Sie mit der Steuertaste die Option "OK", und drücken Sie dann auf die Mitte der Taste. "FORMATTING" erscheint.

# **Zum Abschalten des Formatiervorgangs**

Wählen Sie mit der Steuertaste im Schritt 4 die Option "CANCEL", und drücken Sie dann auf die Mitte der Taste.

- Beim Formatieren des *Memory Stick* werden alle im *Memory Stick* gespeicherten Bilder (selbst die löschgeschützten) gelöscht. Übertragen Sie deshalb alle Bilder, die Sie aufheben wollen, vor dem Formatieren auf einen Computer usw.
- Wenn der Löschschutz des *Memory Stick* auf LOCK steht, ist kein Formatieren möglich.

# B*Ändern der Menüeinstellungen*

# **Ändern der Menüeinstellungen**

**1** Drücken Sie **A** der Steuertaste. Die Menüleiste erscheint auf dem LCD-Schirm.

# **MOVIE/STILL**

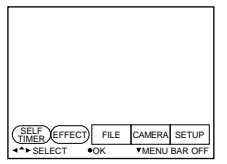

# **PLAY (Single-Modus)**

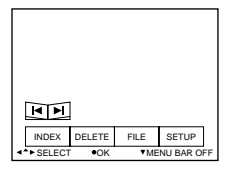

# **PLAY (INDEX-Modus)**

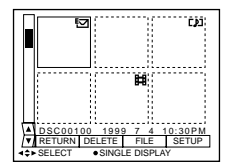

**2** Wählen Sie mit der Steuertaste den gewünschten Parameter, und drücken Sie dann auf die Mitte der Taste.

Die Farbe des Parameters ändert sich von blau zu gelb.

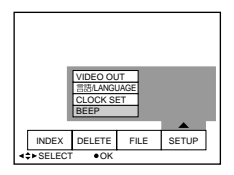

**3** Wählen Sie mit der Steuertaste die gewünschte Einstellung, und drücken Sie dann auf die Mitte der Taste.

Auf dem Bildschirm erscheint das Menü vom Schritt **2**.

# **Einstellen der einzelnen Parameter**

Welche Parameter eingestellt werden können, hängt von der Einstellung des MODE-Wahlschalters ab. Auf dem LCD-Schirm werden nur die gerade einstellbaren Parameter angezeigt. Die Ausgangseinstellungen werden in Fettdruck angezeigt.

# **Parameter im STILL/MOVIE-Modus**

# *SELF TIMER*

Zum Aufnehmen mit Selbstauslöser (Seite 37).

# *EFFECT*

<NEG.ART/SEPIA/B&W/SOLARIZE>

- NEG.ART dient zum Aufnehmen eines Negativbildes.
- SEPIA dient zum Aufnehmen eines Sepiabildes.
- B&W dient zum Aufnehmen eines monochromen Bildes.
- SOLARIZE dient zum Aufnehmen eines Bildes, das wie eine Zeichnung wirkt.

# *FILE*

FORMAT <OK/CANCEL>

- OK wählen, um den *Memory Stick* zu formatieren.
- CANCEL wählen, um den *Memory Stick*-Formatiervorgang abzuschalten.

#### FILE NUMBER <SERIES/**NORMAL**>

- SERIES wählen, um auch nach einem Wechseln des *Memory Stick* chronologische Dateinummern zu erhalten.
- NORMAL wählen, um nach dem Wechseln des *Memory Stick* die Numerierung der Dateien zurückzusetzen.

IMAGE SIZE (im STILL-Modus) <**1600**× **1200**/1024 × 768/640 × 480>

- $1600 \times 1200$  wählen, um ein  $1600 \times 1200$  JPEG-Bild aufzunehmen.
- 1024  $\times$  768 wählen, um ein 1024  $\times$  768 JPEG-Bild aufzunehmen.
- 640  $\times$  480 wählen, um ein 640  $\times$  480 JPEG-Bild aufzunehmen.

(im MOVIE-Modus) <**320** × **240**/160 × 112>

- $320 \times 240$  wählen, um ein  $320 \times 240$  MPEG-Bild aufzunehmen.
- $160 \times 112$  wählen, um ein  $160 \times 112$  MPEG-Bild aufzunehmen.

#### QUALITY (nur im STILL-Modus) <FINE/**STANDARD**>

- FINE wählen, wenn auf höchste Bildqualität Wert gelegt wird.
- STANDARD wählen, wenn normle Bildqualität ausreicht.

#### REC MODE (nur im STILL-Modus) <VOICE/E-MAIL/**NORMAL**>

- VOICE wählen, um außer der JPEG-Datei ein Standbild mit Ton aufzuzeichnen.
- E-MAIL-wäheln, um außer der mit IMAGE SIZE gewählten JPEG-Datei eine 320 × 240 JPEG-Datei aufzuzeichnen.
- NORMAL wählen, um eine JPEG-Datei mit der gewählten Bildgröße aufzuzeichnen (Normalfall).

REC TIME SET (nur MOVIE-Modus) <15 SEC/10 SEC/**5 SEC**>

Zur Einstellung der Aufnahmezeit von bewegten Bildern.

# *CAMERA*

 $\triangle$ PERTURE\*  $\angle$ F2.8 bis F8.0 $\angle$ 

Zum Einstellen der Blende, wenn im PROGRAM AE-Modus die Option gewählt ist.

# SHUTTER SPEED\* <1/8 bis 1/725 oder 1/6 bis 1/600>

Zur Einstellung der Verschlußzeit, wenn im PROGRAM AE-Modus die Option **gewählt** ist.

\* Diese Parameter werden nur angezeigt, wenn im PROGRAM AE-Modus die Option oder gewählt ist.

DIGITAL ZOOM (nur im STILL-Modus) <**ON**/OFF>

- ON wählen, um das Digitalzoom zu aktivieren.
- OFF wählen, um das Digitalzoom abzuschalten.
- FLASH LEVEL (nur im STILL-Modus) <HIGH/**NORMAL**/LOW>
	- HIGH wählen, um die Blitzstärke zu erhöhen.
	- Im Normallfall NORMAL wählen.
	- LOW wählen, um die Blitzstärke zu verringern.

#### EXPOSURE  $< +1.5$  EV bis  $-1.5$  EV $>$

Zum Korrigieren der Belichtung.

# *SETUP*

DEMO <STBY/**ON** oder OFF>

DEMO erscheint nur dann im Menü, wenn die Kamera mit dem Netz-/ Ladeadapter betrieben wird und in den MOVIE- oder STILL-Modus geschaltet ist. Zum Abschalten des Demobetriebs die Kamera abschalten.

- ON wählen, um den Demobetrieb zu aktivieren. Der Demobetrieb beginnt automatisch, wenn 10 Minuten nach dem Einschalten die Kamera noch nicht in Betrieb genommen wurde.
- OFF wählen, um den Demobetrieb abzuschalten.

# VIDEO OUT <**NTSC** /PAL>

- Für ein NTSC-Videosignal NTSC wählen.
- Für PAL-Videosignal PAL wählen.

# 言語/LANGUAGE <**ENGLISH** oder 日本語/JPN>

- ENGLISH wählen, um alle Meldungen in Englisch anzuzeigen.
- 日本語/JPN wählen, um alle Meldungen in Japanisch anzuzeigen.

#### CLOCK SET

Zum Einstellen des Datums und der Uhrzeit.

#### BEEP <SHUTTER/**ON**/OFF>

- SHUTTER wählen, um nur den Piepton auszuschalten.
- Im Normalfall ON wählen.
- OFF wählen, um sowohl den Piepton als auch den Verschlußton abzuschalten.

# **Parameter im PLAY (Single)-Modus**

# *INDEX*

Zum gleichzeitigen Anzeigen von sechs Bildern.

# *DELETE*

<OK/CANCEL>

- OK wählen, um das angezeigte Bild zu löschen.
- CANCEL wählen, um den Löschvorgang abzuschalten.

# *FILE*

FORMAT <OK/CANCEL>

- OK wählen, um den *Memory Stick* zu formatieren.
- CANCEL wählen, um das Formatieren des *Memory Stick* abzuschalten.

# ROTATE (90°)

Zum Drehen eines Bildes.

# SLIDE SHOW

Zur kontinuierlichen Wiedergabe der Bilder (Präsentation).

# COPY <OK/CANCEL>

- OK wählen, um das angezeigte Bild in einen anderen *Memory Stick* zu kopieren.
- CANCEL wählen, um das Kopieren abzuschalten.

# PRINT MARK <ON/**OFF** >

- ON wählen, um an einem Bild eine Druckmarke zu setzen.
- OFF wählen, um die Druckmarke zu löschen.

# PROTECT <ON/**OFF** >

- ON wählen, um das angezeigte Bild gegen Löschen zu schützen.
- OFF wählen, um den Löschschutz des Bildes abzuschalten.

# **55-DEÄndern der Menüeinstellungen** Ändern der Menüeinstellungen

# 55-DF

# **Parameter im PLAY (INDEX)-Modus**

# *DELETE*

<ALL/SELECT>

- ALL wählen, um alle Bilder zu löschen.
- SELECT wählen, um die gewählten Bilder zu löschen.

# *FILE*

FORMAT <OK/CANCEL>

- OK wählen, um den *Memory Stick* zu formatieren.
- CANCEL wählen, um das Formatieren des *Memory Stick* abzuschalten.

COPY <SELECT/CANCEL>

- SELECT wählen, um das gewählte Bild in einen anderen *Memory Stick* zu kopieren.
- CANCEL wählen, um das Kopieren abzuschalten.

PRINT MARK <ALL/SELECT/CANCEL>

- ALL wählen, um die Druckmarken an allen Bildern zu löschen.
- SELECT wählen, um die Druckmarken an den gewählten Bildern zu setzen oder zu löschen.
- CANCEL wählen, um die Einstellmodus zu verlassen.

PROTECT <ALL/SELECT/CANCEL>

- ALL wählen, um alle Bilder gegen Löschen zu schützen.
- SELECT wählen, um an den gewählten Bildern einen Löschschutz vorzusehen oder den Löschschutz aufzuheben.
- CANCEL wählen, um die Einstellung zu verlassen.

# B*Wiedergabe auf anderen Geräten*

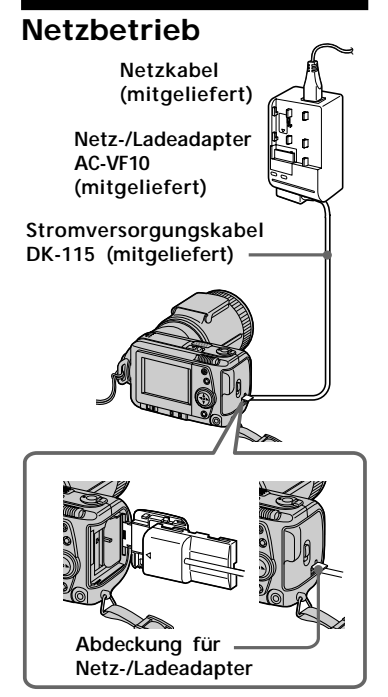

- **1** Öffnen Sie die Akku/*Memory Stick*-Abdeckung.
- **2** Stecken Sie das eine Ende des Stromversorgungskabels DK-115 in den Akkuanschluß, und schließen Sie die Abdeckung. Beim Einstecken des Kabels muß die Abdeckung für den Netz/- Ladeadapter geöffnet werden. Achten Sie sorgfältig darauf, daß das Kabel nicht eingeklemmt wird.
- **3** Schließen Sie das andere Ende des Stromversorgungskabels an den Netz-/Ladeadapter an.
- **4** Schließen Sie das Netzkabel an den Netz-/Ladeadapter und an einer Wandsteckdose an.

# **Bildwiedergabe auf einem Fernseher**

Die Kamera kann direkt an einen mit Videoeingang ausgestatteten Fernseher angeschlossen werden, um die Bildpräsentation (SLIDE SHOW) auf dem Fernsehschirm anzuzeigen. Auch bei Macroaufnahmen ist es häufig vorteilhaft, die Kamera an den Fernseher anzuschließen: Das Bild läßt sich dann einfacher scharf stellen.

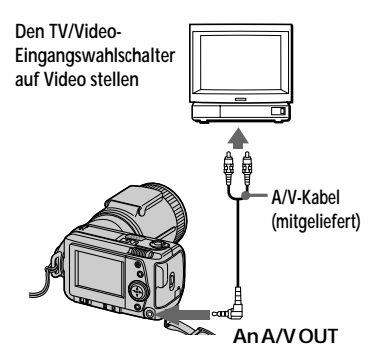

- **1** Schließen Sie die A/V OUT-Buchse Ihrer Kamera an den Videoeingang des Fernsehers an.
- **2** Starten Sie die Wiedergabe Ihrer Kamera. Das Bild erscheint auf dem Fernsehschirm.

- Schalten Sie alle Geräte aus, bevor Sie Anschlüsse vornehmen. Nachdem Sie alle Geräte angeschlossen haben, schalten Sie die Geräte wieder ein.
- Wenn Sie die Kamera längere Zeit zusammen mit anderen Geräten betreiben, schließen Sie den Netz-/ Ladeadapter an.
- An einen Fernseher, der nur eine Antennenbuchse (aber keinen Videoeingang) besitzt, kann die Kamera nicht angeschlossen werden.
- Beim Anschluß eines A/V-Kabels ertönt der Piepton nicht und die Anzeigen erscheint nicht auf dem LCD-Schirm.

# **Ausdrucken der gespeicherten Bilder**

Die aufgenommenen Bilder können Sie mit einem Drucker, der einen Videoeingang besitzt, ausdrucken. Einzelheiten zum Ausdrucken entnehmen Sie bitte der Anleitung des Druckers.

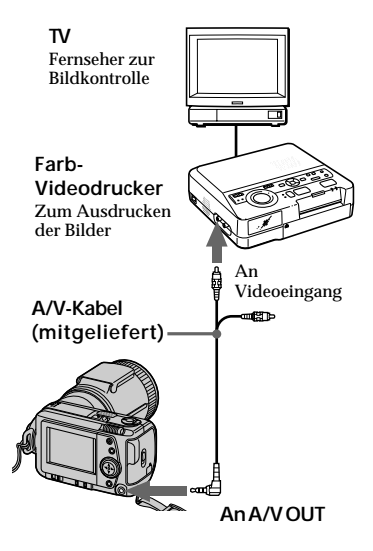

- **1** Verbinden Sie die A/V OUT-Buchse der Kamera mit demVideoeingang des Druckers.
- **2** Starten Sie die Wiedergabe der Kamera. Das Wiedergabebild erscheint auf dem Fernsehschirm.
- **3** Der Drucker empfängt die Daten von der Kamera und beginnt mit dem Druckvorgang.

Weitere Einzelheiten entnehmen Sie bitte der Anleitung des Druckers.

# **Setzen von Druckmarken**

An den Bildern, die Sie ausdrucken wollen, können Sie Druckmarken setzen. Anhand der Druckmarken können Sie mit einem Blick erkennen, welche Bilder für das Ausdrucken vorgesehen sind.

Die Druckmarken entsprechen dem DPOF-Standard (Digital Print Order Format).

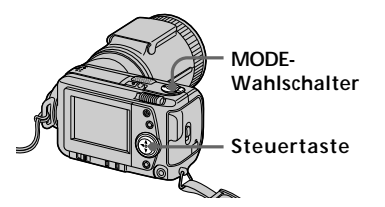

# **Im Single-Modus**

- **1** Stellen Sie den MODE-Wahlschalter auf PLAY, und bilden Sie das zu markierende Bild ab.
- **2** Drücken Sie ▲ der Steuertaste. Die Menüleiste erscheint auf dem LCD-Schirm.
- **3** Wählen Sie mit der Steuertaste die Option "FILE", und drücken Sie auf die Mitte der Taste. Das FILE-Menü erscheint auf dem Schirm.

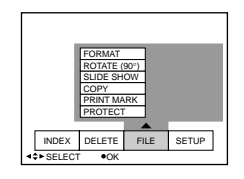

(Bitte wenden.)

**4** Wählen Sie mit der Steuertaste die Option "PRINT MARK", und drücken Sie dann auf die Mitte der Taste.

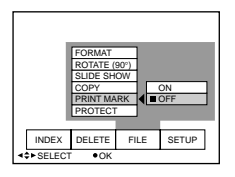

- **5** Wählen Sie mit der Steuertaste die Option "ON", und drücken Sie dann auf die Mitte der Taste. Am betreffenden Bild wird eine Druckmarke gesetzt.
- **6** Drücken Sie wiederholt ▼ der Steuertaste. Die Menüleiste wird ausgeblendet. Das Bild wird mit gekennzeichnet.

# **Zum Löschen der Druckmarke**

Wählen Sie mit der Steuertaste im Schritt **5** die Option "OFF", und drücken Sie dann auf die Mitte der Taste.

# **Im INDEX-Modus**

- **1** Bilden Sie den Index-Bildschirm ab.
- **2** Wählen Sie mit der Steuertaste "PRINT MARK" bei "FILE", und drücken Sie dann auf die Mitte der Taste.
- **3** Wählen Sie mit der Steuertaste die Option "ALL" (um die Druckmarken aller Bilder zu löschen) oder wählen Sie "SELECT" (um an bestimmten Bildern eine Druckmarke zu setzen oder zu löschen), und drücken Sie dann auf die Mitte der Taste.

# **Bei Wahl von "AL**

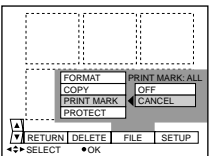

# **Zum Löschen aller Druckmarken**

Wählen Sie mit der Steuertaste die Option "OFF", und drücken Sie dann auf die Mitte der Taste.

# **Bei Wahl von "SELECT"**

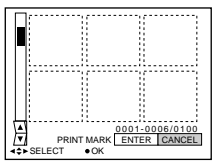

# **Setzen einer Druckmarke**

- 1 Wählen Sie mit der Steuertaste das betreffende Bild, und drücken Sie dann auf die Mitte der Taste. **EY** erscheint an diesem Bild.
- 2 Nachdem Sie an den gewünschten Bildern Druckmarken gesetzt haben, wählen Sie mit der Steuertaste die Option "ENTER", und drücken Sie auf die Mitte der Taste.

 ändert seine Farbe von grün zu weiß.

# **Zum Löschen einer bestimmten Druckmarke**

Wählen Sie im Schritt (1) das Bild. dessen Druckmarke Sie löschen wollen, wählen Sie dann mit der Steuertaste die Option "ENTER", und drücken Sie dann auf die Mitte der Taste.

- Wenn der Löschschutz des *Memory Stick* auf LOCK steht, kann keine Druckmarke gesetzt werden.
- An bewegten Bildern können keinen Druckmarken gesetzt werden.

# **Zur besonderen Beachtung**

# **Der** *Memory Stick*

- Berühren Sie die Kontakte des *Memory Stick* niemals mit der Hand oder einem Metallgegenstand.
- Kleben Sie nichts außer dem mitgelieferten Label auf die vorgesehene Stelle am *Memory Stick*.
- Stoßen Sie den *Memory Stick* nirgends an, verbiegen Sie ihn nicht, und lassen Sie ihn nicht fallen.
- Versuchen Sie nicht, den *Memory Stick* auseinanderzunehmen.
- Achten Sie darauf, daß der *Memory Stick* nicht naß wird.
- An folgenden Plätzen darf der *Memory Stick* weder betrieben noch aufbewahrt werden.
	- In einem in der Sonne geparkten Fahrzeug oder an anderen heißen Plätzen.
	- An feuchten Plätzen oder in korrosionsfördernder Umgebung.
- Bewahren Sie den *Memory Stick* beim Transport stets in seiner Schachtel auf.
- Wenn der Löschschutz auf "LOCK" steht, kann nicht aufgenommen, gelöscht oder formatiert werden.
- Wir empfehlen, von wichtigen Daten eine Sicherungskopie anzulegen.
- In folgenden Fällen können die gespeicherten Daten ganz oder teilweise verlorengehen:
	- Wenn der Akku oder der Netz-/ Ladeadapter abgetrennt wird.
	- Wenn Sie den *Memory Stick* herausnehmen oder die Kamera ausschalten, während Daten gelesen oder aufgezeichnet werden.
	- Wenn Sie den *Memory Stick* an Plätzen mit statischer Aufladung oder elektrischen Störimpulsen verwenden.
- Bilder, die mit anderen Geräten aufgenommen wurden, lassen sich möglicherweise mit dieser Kamera nicht wiedergeben. Umgekehrt können manchmal auch mit dieser Kamera aufgenommene Bilder nicht oder nicht einwandfrei mit anderen Geräten wiedergegeben werden.

# **Feuchtigkeitsansammlung**

Wenn die Kamera direkt von einem kalten an einen warmen Ort gebracht oder an einen sehr feuchten Ort gelegt wird, kann sich Feuchtigkeit im Inneren oder außen niederschlagen. Die Kamera arbeitet dann nicht einwandfrei. Nehmen Sie in einem solchen Fall den Akku heraus, und warten Sie bei geöffnetem Akkufach etwa eine Stunde ab, bis die Feuchtigkeit verdunstet ist.

# *So verhindern Sie, daß sich Feuchtigkeit niederschlägt*

Wenn Sie die Kamera von einem kalten an einen warmen Ort bringen, stecken Sie sie in einen Plastikbeutel und warten Sie einige Zeit ab, bis die Kamera die Umgebungstemperatur angenommen hat.

- 1 Achten Sie darauf, den Plastikbeutel gut zu verschließen.
- 2 Nehmen Sie die Kamera erst heraus, wenn sie die Umgebungstemperatur angenommen hat (nach etwa einer Stunde).

# **Reinigung**

#### *Reinigen des LCD-Schirms*

Wischen Sie den Schirm mit einem Reinigungstuch (nicht mitgeliefert) ab. Zum Entfernen von Fingerabdrücken, Staub usw. verwenden Sie ein LCD-Reinigungskit (nicht mitgeliefert).

*Reinigen des Kameragehäuses* Reinigen Sie das Kameragehäuse mit einem weichen, leicht mit Wasser angefeuchteten Tuch. Lösungsmittel wie Alkohol oder Benzin dürfen nicht verwendet werden, da diese Materialien das Gehäuse angreifen.

Bei weiterführenden Fragen wenden Sie sich bitte an Ihren Sony Händler.

(Bitte wenden.)

# **Die interne Lithiumbatterie**

Die Kamera ist mit einer internen Lithiumbatterie ausgestattet, die auch bei ausgeschaltetem POWER-Schalter den Speicherkreis mit Strom versorgt, so daß Datum, Uhrzeit usw. nicht verlorengehen. Während des Betriebs wird die Lithiumbatterie nachgeladen. Bei längerem Nichtbetrieb entlädt sie sich langsam. Wenn Sie die Kamera etwa sechs Monate lang überhaupt nicht benutzen, kann sich die Lithiumbatterie ganz entladen haben. Obwohl die Kamera auch bei leerer Lithiumbatterie betrieben werden kann, empfiehlt es sich, die Lithiumbatterie auf eine der beiden folgenden Arten nachzuladen:

- Schließen Sie die Kamera über den mitgelieferten Netz-/Ladeadapter an eine Wandsteckdose an und warten Sie bei ausgeschaltetem POWER-Schalter mindestens 24 Stunden ab.
- Oder setzen Sie einen geladenen Akku in die Kamera ein, und warten Sie bei ausgeschaltetem POWER-Schalter mindestens 24 Stunden lang ab.

# **Betrieb der Kamera im Ausland**

#### *Netzbetrieb*

Mit dem mitgelieferten Netz-/

Ladeadapter kann die Kamera in allen Ländern, die eine Netzspannung von 100 V bis 240 V (50/60 Hz) besitzen, betrieben werden. Eventuell benötigen Sie jedoch einen für die Netzsteckdose **[b]** des betreffenden Landes geeigneten Adapter **[a]**. Solche Adapter sind im Fachhandel erhältlich.

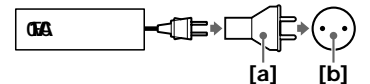

#### *Bildwiedergabe auf einem Fernsehschirm*

Wenn Ihr Fernseher dasselbe Farbsystem wie die Kamera besitzt und mit einem Videoeingang ausgestattet ist, können Sie das Bild auf dem Fernsehschirm wiedergeben. Sie benötigen lediglich ein geeignetes Videokabel. Im folgenden sind die Farbsysteme der einzelnen Länder zusammengestellt:

#### *Länder mit NTSC-System*

Bahamas, Bolivien, Chile, Ecuador, Jamaika, Japan, Kanada, Kolumbien, Korea, Mexiko, Peru, Philippinen, Surinam, Taiwan, USA, Venezuela, Zentralamerika u.a.

#### *Länder mit PAL-System*

Australien, Belgien, China, Dänemark, Deutschland, Finnland, Großbritannien, Holland, Hongkong, Italien, Kuwait, Malaysia, Neuseeland, Norwegen, Österreich, Portugal, Schweden, Schweiz, Singapur, Spanien, Thailand u.a.

#### *Länder mit PAL-M-System* Brasilien

*Länder mit PAL-N-System* Argentinien, Paraguay, Uruguay

#### *Länder mit SECAM-System*

Bulgarien, Frankreich, Guyana, Iran, Irak, Monaco, Polen, Republik, Rußland, Slowakische Republik, Tschechische, Ukraine, Ungarn u.a.

# **Störungsüberprüfungen**

Wenn Sie eine Störung auch anhand der folgenden Liste nicht beheben können, wenden Sie sich an den nächsten Sony Händler. Zu den Warnmeldungen und Hinweisen auf dem LCD-Schirm siehe Seite 63.

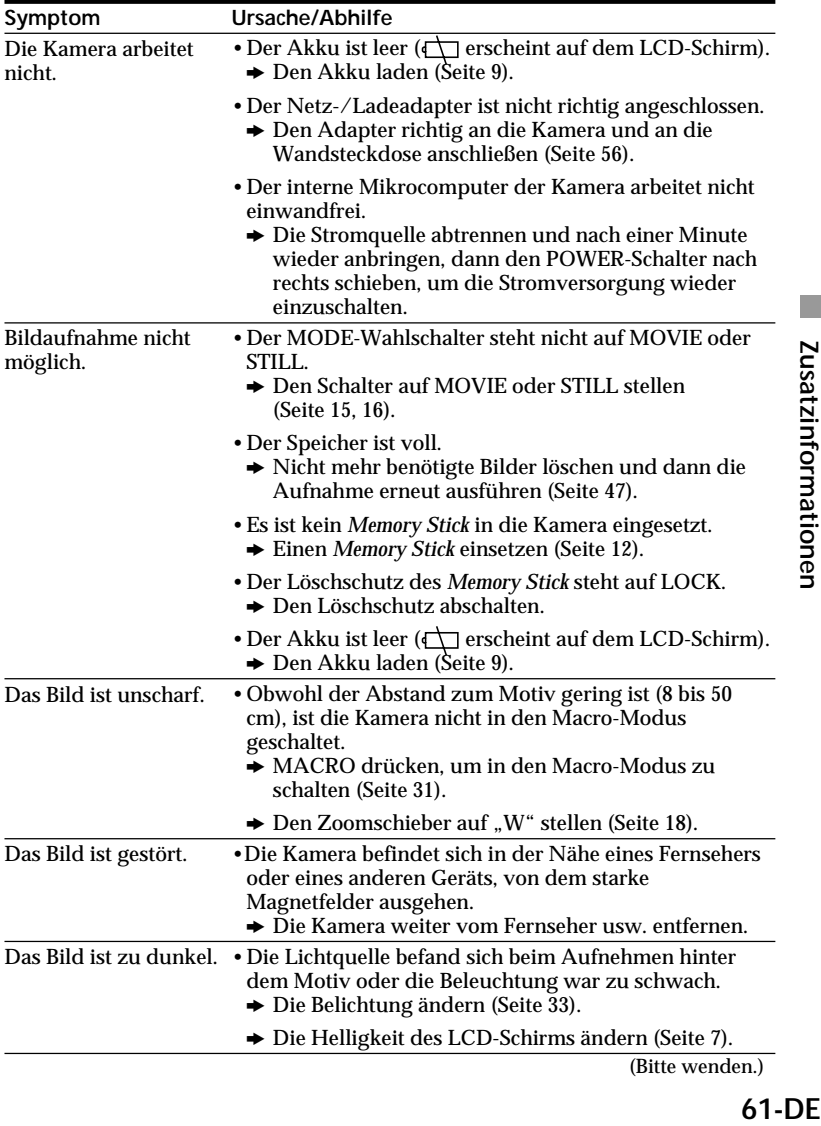

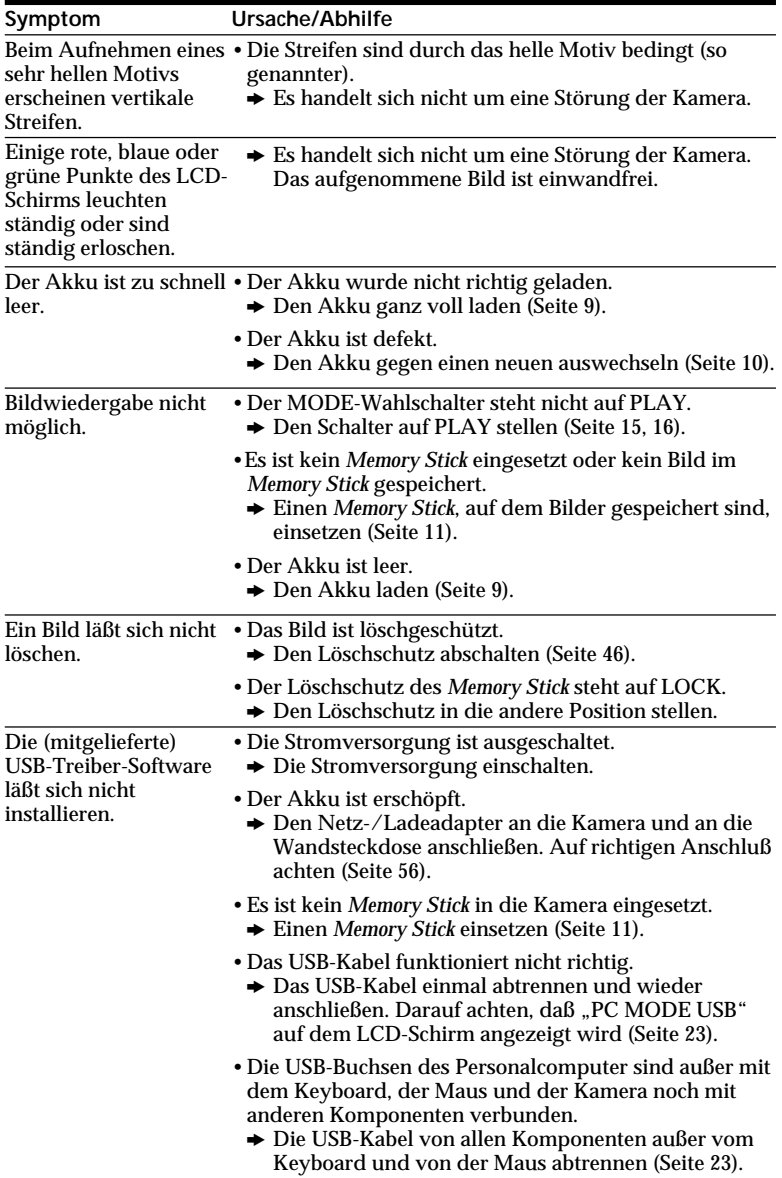

# **Selbsttest**

Die Kamera ist mit einer Selbsttestfunktion ausgestattet. Bei einer Störung erscheint ein fünfstelliger Code (aus Buchstaben und Ziffern) auf dem LCD-Schirm. Ermitteln Sie dann die Ursache aus der folgenden Tabelle. Die letzten beiden Stellen ( $\square \square$ ) hängen vom Betriebszustand der Kamera ab.

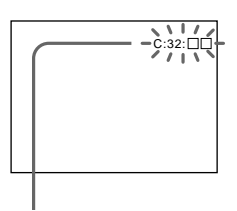

# **Selbsttestanzeige**

 $\cdot$  C: $\square\square$ : $\square\square$ Fehler kann normalerweise vom Benutzer selbst behoben werden. (Falls dies nicht gelingt, einen Sony Händler oder ein Sony Service Center konsultieren.)

 $\cdot$  E:OO:OO

Einen Sony Händler oder ein Sony Service Center kontaktieren.

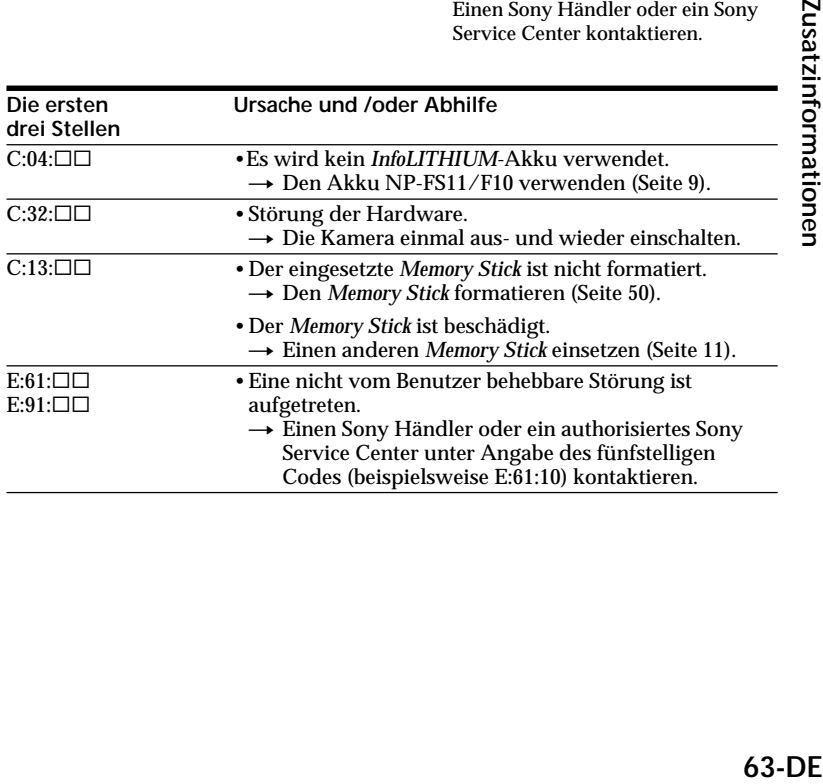

# **Warnmeldungen**

Die folgende Liste enthält die auf dem LCD-Schirm erscheinenden Warnmeldungen sowie ihre Bedeutung und die erforderlichen Abhilfemaßnahmen.

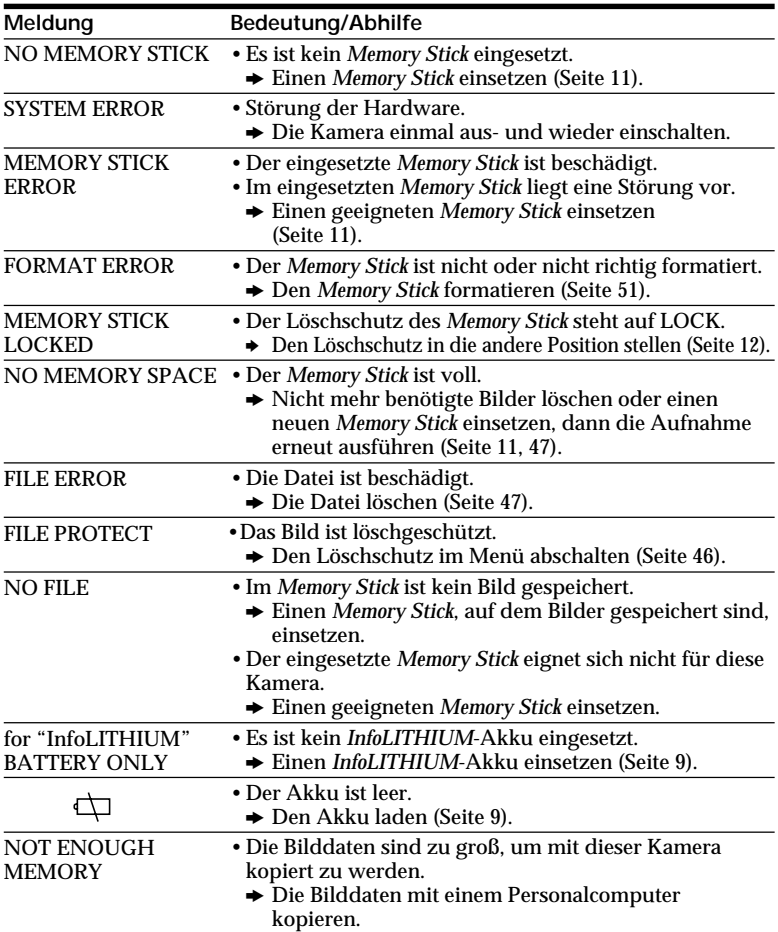

# Zusatzinformationen **65-DE**<br>Frankformation<br>Frankformation<br>Frankformation<br>Frankformation<br>Frankformation

# $65-DF$

# **Technische Daten**

# **System**

**Aufnahmeformat** Digital (auf JPEG basierend)/Field Aufnahme **Videosignal** NTSC-Farbsystem, EIA-Standard PAL-System, CCIR-**Standard Bildwandler** 1/2 Zoll CCD (Gesamtanzahl der Pixel:  $1636 \times 1236$ ), quadratisches Gitter, Primärfarbenfilter, Interlace-Format **Objektiv**  $f = 7.1 - 35.5$  mm (umgerechnet auf die Verhältnisse einer 35-mm-Kleinbildkamera 38 – 190 mm)  $0.5$  m –  $\infty$  ("W"-Position)  $0,08$  m –  $\infty$  (Macro, "W"-Position)  $F = 2.8 - 3.3$ **Belichtungsmessung** TTL-System **Belichtungssteuerung** automatisch **Weißabgleichfunktionen** automatisch, Festwert für Innenaufnahmen, Festwert für Außenaufnahmen, Abgleich auf Tastendruck **Datenkompressionssystem** Bewegte Bilder: MPEG-1 Standbilder: JPEG Audio (mit Standbild): MPEG AUDIO (Mono) **Datenformat** Standbild: 1600 × 1200  $1024 \times 768$  $640 \times 480$  $320 \times 240$ (E-Mail) Bewegte Bilder:  $320 \times 240$ ,  $160 \times 112$ **Speicher** *Memory Stick*

# **Blitz**

Entfernungsbereich 0,3 m bis 2,5 m, automatische Blitzsteuerung **Verschlußzeiten** NTSC: 1/8 – 1/725 s PAL: 1/6 – 1/600 s

# **LCD-Schirm**

**Schirmgröße** 2 Zoll **Typ** TFT **Gesamtanzahl der Punkte** 122.980  $(559 \times 220)$ 

# **Ein- und Ausgänge**

**A/V OUT (Mono)** Minibuchse Video: 1 Vss, 75 Ohm, unsymmetrisch, Video positiv Audio: Mono, 327 mV (an eine Ausgangsimpedanz von über 47 kOhm) Ausgangsimpedanz unter 2,2 kOhm **Digitaler Ein-/Ausgang (seriell)** Minibuchse RS-232C-Standard, 9,6 Kbps bis 115,2 Kbps **Digitale Ein-/Ausgang (USB)** Spezial-Minibuchse, basierend auf USB 1.0

# **Allgemeines**

**Stromversorgung Mit Netz-/Ladeadapter:** Aufnahme: 3,6 W Wiedergabe: 3,1 W **Mit Lithiumionen-Akku NP-FS11:** Aufnahme: 3,3 W Wiedergabe: 2,7 W **Betriebstemperaturbereich**  $0 °C$  bis  $40 °C$ **Lagertemperaturbereich**  $-20$  °C bis  $+60$  °C **Abmessungen**  $107,2 \times 62,2 \times 135,9$  mm  $(B/H/T)$ 

**Gewicht** ca. 435 g (ausschl. Akku) ca. 475 g (einschl. Akku, *Memory Stick* (4MB), Griffband, Objektivkappe usw.)

#### **Netz-/Ladeadapter AC-VF10**

**Stromversorgung** 100 bis 240 V Wechselspannung, 50/60 Hz **Leistungsaufnahme** 13 W **Ausgangsspannung und strom** DC OUT: 4,2 V, 1,8 A (bei Betrieb) Akkuladekontakte: 4,2 V, 1,5 A (beim Laden) **Betriebstemperaturbereich**  $0^{\circ}$ C bis 40  $^{\circ}$ C **Lagertemperaturbereich**  $-20$  °C bis  $+60$  °C **Abmessungen** ca.  $49 \times 39 \times 85$  mm (B/H/ T) **Gewicht** ca. 120 g (ausschl. Akku)

# **Akku NP-FS11**

**Spannung** 3,6 V Gleichspannung **Kapazität** 4,1 Wh **Typ** Lithiumionen

Änderungen, die dem technischen Fortschritt dienen, bleiben vorbehalten.

# **Stichwortverzeichnis**

# **A**

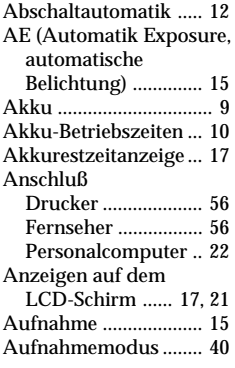

# **B, C**

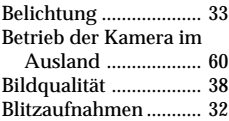

# **D**

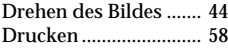

# **E**

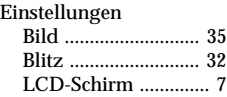

# **F, G, H**

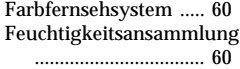

# **I, J, K, L**

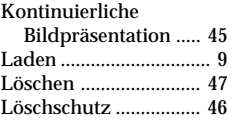

# **M**

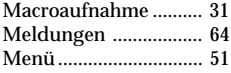

# **N, O**

NTSC-System .............. 60

#### **P, Q** PAL-System ................. 60 PROGRAM AE ............ 36

# **R**

Reinigen ....................... 59

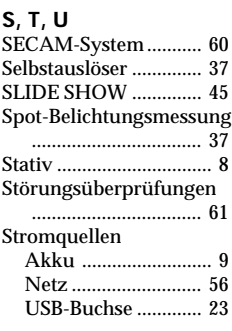

# **V**

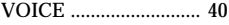

# **W**

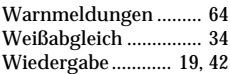

# **Z**

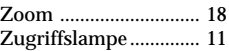

# PictureGear 3.2 Lite

# **Bedienungsanleitung PictureGear 3.2 Lite**

# **Inhalt**

# **Vorbereitung**

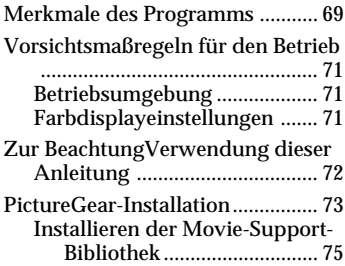

# **Grundlegende Bedienung**

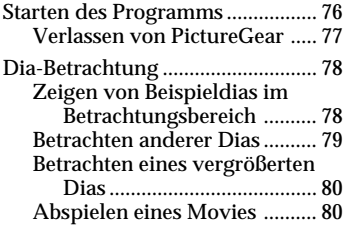

# **Verwendung mit externen Geräten**

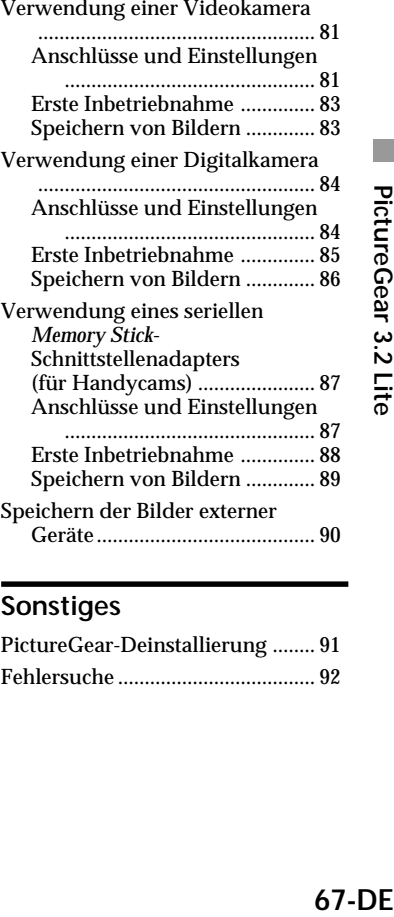

# **Sonstiges**

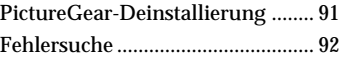

Programm © 1997-1999 Sony Corporation Dokumentation © 1999 Sony Corporation

© 1999 Sony Corporation. Alle Rechte vorbehalten.

PictureGear, *Memory Stick*  $\sum_{\text{stagger, or } \text{c}}$  ist ein eingetragenes Markenzeichen der Sony Corporation.

Microsoft, MS-DOS und Windows sind eingetragene Markenzeichen der Microsoft Corporation (USA) in den USA und in anderen Ländern.

Einige Textabschnitte unterliegen dem Urheberrecht der Eastman Kodak Company, 1996.

Einige Textabschnitte unterliegen dem Urheberrecht von Hewlett-Packard, 1996.

Das FlashPix-Format funktioniert mit OLE Structured Storage von Microsoft.

Dieses Programm enthält Technologie der Island Graphics Corp.

Dieses Programm enthält Microsoft DirectX® Media Runtime (© 1998 Microsoft Corporation. Alle Rechte vorbehalten.)

Andere System- und Produktnamen in dieser Anleitung werden als Warenzeichen oder Markenzeichen der betreffenden Hersteller anerkannt, obwohl die Symbole ® und ™ in dieser Anleitung nicht genannt sind.

Vor der Verwendung dieser Software lesen Sie bitte die Software-Lizenzvereinbarung durch, die während der Installation der Software erscheint.

- ❒ Das Kopieren des Programms und der Bedienungsanleitung, oder Abschnitten davon, sowie der Verleih des Programms ohne vorherige Genehmigung verstößt gegen das Urheberschutzgesetz.
- ❒ Der Hersteller haftet nicht für Verlust oder Schäden, die als Folge der praktischen Anwendung des Programms entstehen oder ebenso nicht für Schadensersatzansprüche von Drittpersonen.
- ❒ Das Unternehmen ersetzt lediglich Programme, die Herstellungsfehler aufweisen und übernimmt darüber hinaus keinerlei Haftung.
- ❒ Dieses Programm darf nicht in einem anderen als dem hier genannten System verwendet werden.
- ❒ Änderungen der technischen Daten des Programms bleiben vorbehalten.

# **Merkmale des Programms**

PictureGear Version 3.2 Lite (im folgenden PictureGear genannt) ist eine Software-Applikation, die es leicht macht, in *MemoryStick*s oder auf einer Computerfestplatte gespeicherte Bilddateien aufzulisten, zu verwalten und darzustellen. In PictureGear wird jedes gezeigte Bild als Dia bezeichnet.

# P*Zur Beachtung*

Die in dieser Anleitung gezeigten Bildbeispiele beziehen sich auf die englische Version. Für die Verwendung dieses Programms sollte die bei der Installation verwendete Sprache jedoch der Sprache des im PC installierten Betriebssystem entsprechen.

Die folgenden Sprachen können bei der Installation gewählt werden:

Japanisch / Englisch / Deutsch / Französisch / Italienisch / Spanisch

Auch wenn Ihr Betriebssystem eine andere als eine der obigen Sprachen verwendet, wählen Sie eine der obigen. Die Standardeinstellung ist Englisch.\*

\* Bitte beachten: Beim Ausführen unter einem Betriebssystem mit einer anderen als einer der obigen Sprachen ist richtiger Betrieb nicht gewährleistet.

# **List View und Zoom View**

Dias in einem gewählten Ordner werden im List View angezeigt. Bilder im List View können mit dem Zoom Bar zwischen 12,5 und 800% herangeholt werden, so daß die Dias rasch gewählt werden können. Solange ein Dia ein mit PictureGear kompatibles Bildformat aufweist, erscheint es zusammen mit den anderen Dias im gleichen List View, selbst wenn sich dessen Format von dem der anderen Bilder unterscheidet. Dias im List View können in der Reihenfolge von Datum, Name usw. angezeigt werden.

# **Kopieren und Verschieben von Dias**

Dias können durch einen einfachen Bedienungsschritt im PictureGear-Fenster kopiert und verschoben werden.

# **Zoomdarstellung von Dias**

Ein im View gewähltes Dia kann in einem getrennten Fenster (Single-Image View) herangezoomt werden. Im Single-Image View gezeigte Dias können vergrößert, verkleinert und weitergerollt werden.

# **Drucken von Dias**

Dias können einzeln oder mehrfach auf einem Blatt gedruckt werden.

# **Abspielen von Filmen im Filmwiedergabefenster**

Filmdateien der Formate MPEG1 und AVI können in getrennten Fenstern abgespielt werden. In der List View erscheint hierbei ein entsprechendes Standbild.

# **Verwendung mit Video- und Digitalkameras**

Durch Anschließen einer Video- oder Digitalkamera von Sony an den PC können Fotos zwischen PictureGear und der Kamera übertragen werden.

(Bitte wenden)

# **Verwendung eines** *Memory Stick* **(MS)-Seriell-Schnittstellenadapters**

Durch den Anschluß des MS-Seriell-Schnittstellenadapters von Sony an den PC können Dias in *Memory Stick*s gespeichert und die gespeicherten Dias anschließend betrachtet werden.

# z *Hinweis*

Die Online-Hilfe zeigt, welche Bildformate PictureGear unterstützt.

#### P*Zur Beachtung*

Die in dieser Anleitung beschriebenen Funktionen beziehen sich nur auf Geräte, mit denen diese Software mitgeliefert wurde (bzw. auf Geräte, für die der Zubehörsatz bestimmt ist).

# **Vorsichtsmaßregeln für den Betrieb**

# **Betriebsumgebung**

Für die Verwendung von PictureGear gelten die folgenden Hardware- und Software-Bedingungen:

❐ IBM PC/AT oder kompatibles Gerät mit den folgenden Kompatiblitätsmerkmalen:

- Pentium CPU mit einer Kapazität von mindestens 90 MHz (vorzugsweise 166 MHz oder mehr)
- Hauptspeicherkapazität von mindestens 32 MB (vorzugsweise 64 MB oder mehr)
- Mindestens 30 MB Platz auf Festplatte (für Standard-installation)
- Hi Color-Display-Treiber (16-Bit-Farbdisplay) mit einer Kapazität von mindestens  $640 \times 480$  Bildpunkten.
- ❐ Betriebssystem

Microsoft Windows 95, 98 oder NT4.0.

# **Verwendung mit Windows NT 4.0**

- PictureGear muß mit einem Login-Namen auf Überwachungsebene installiert werden, wie zum Beispiel "Administrator".
- PictureGear benötigt insgesamt etwa 150 MB echten und virtuellen Speicherplatz. Wird PictureGear in Windows NT 4.0 mit zu wenig Speicherkapazität geausführen, erscheint im Display eventuell eine Meldung, wie zum Beispiel "Your system is running low on virtual memory. Please close some applications.". Verlassen Sie PictureGear in diesem Fall sofort, geben Sie einen Login-Name auf Überwachungsebene ein, doppelklicken Sie unter Systemsteuerung das System-Symbol, und erhöhen Sie mit der Performance-Einstellung die maximale Kapazität des virtuellen Speichers.

#### P*Zur Beachtung*

Für das Abspielen von Filmen mit PictureGear Version 3.2 Lite ist die Microsoft-Movie-Support-Bibliothek DirectX Media Runtime Version 5.2 (oder spätere Version) notwendig. Falls keine Movie-Support-Bibliothek vorhanden ist, kann diese von der PictureGear CD-ROM aus installiert werden. Einzelheiten hierzu auf Seite 10.

# **Farbdisplayeinstellungen**

- Für befriedigende Bildqualität beim Betrieb von PictureGear sollte mindestens eine Hi Color-Farbpalette (16-Bit-Farbdisplay) verwendet werden.
- Doppelklicken Sie zum Einstellen der Display-Farben das Display-Symbol unter Systemsteuerung in Windows.

# **Zur BeachtungVerwendung dieser Anleitung**

Diese Bedienungsanleitung erklärt das Einrichten und Starten von PictureGear. Weitere Einzelheiten über bestimmte Bedienungsschritte des Programms enthält die Online-Hilfe. Starten Sie hierzu PictureGear, und wählen Sie auf dem Help-Menü die Option "How to Use PictureGear".

Neueste Informationen, die in dieser Bedienungsanleitung nicht vorhanden sind, enthält die Datei ReadMe, die auf dem Start-Menü unter - Programme - PictureGear 3.2Lite zugänglich ist. Bitte lesen Sie die in dieser Datei enthaltenden Informationen durch.

# **Abrufen der Online-Hilfe**

Klicken Sie zum Abrufen der Online-Hilfe von PictureGear die Option "How to Use PictureGear" auf dem Help-Menü oder die Schaltfläche in der Tool-Leiste an.

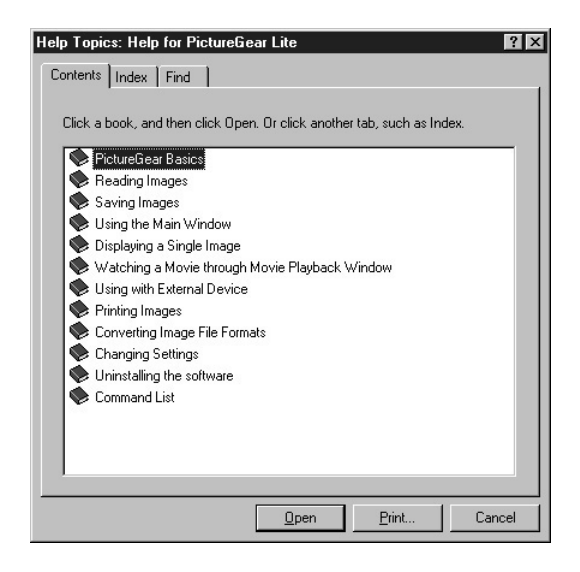

- Doppelklicken Sie , um die darin stehenden Gegenstände abzurufen.
- Doppelklicken Sie **?** um die Beschreibung dieses Gegenstands abzurufen.
## **PictureGear-Installation**

**1 Setzen Sie die PictureGear CD-ROM in das CD-ROM-Laufwerk ein.** Nach Erlöschen des CD-ROM-Laufwerk-Lämpchens erscheint das Dialogfeld Choose Setup Language (Wählen Sie eine Setup-Sprache ans).

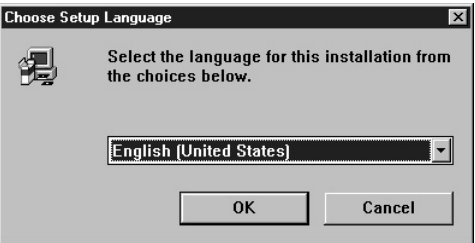

#### P*Zur Beachtung*

Sollte dieses Dialogfeld nach dem Einschieben der CD-ROM nicht erscheinen, starten Sie Windows Explorer und doppelklicken Sie die Installationsdatei (SETUP.EXE) auf der CD-ROM.

**2** Klicken Sie auf  $\mathbf{I}$ , um die gewünschte Sprache aus der Sprachenliste zu **wählen.**

Das Welcome-Dialogfeld erscheint.

**3 Klicken Sie [Next] an.**

Die Endbenutzer-Lizenzbestimmung erscheint. Bitte lesen Sie diese Bestimmungen durch, bevor Sie zum nächsten Bedienungsschritt übergehen.

**4 Klicken Sie [Yes] an, wenn Sie die Endbenutzer-Lizenzbestimmungen durchgelesen haben und mit deren Inhalt einverstanden sind.** Das Dialogfeld Choose Destination Location erscheint mit "C:\Program Files\Sony\PictureGear3.2Lite" als Installationsdestination.

(Bitte wenden)

#### **5 Klicken Sie [Next] an, wenn Sie mit dem angezeigten Zielordner einverstanden sind.**

Falls Sie den Zielordner ändern möchten, klicken Sie [Browse] an, wählen Sie den gewünschten Zielordner, und klicken Sie hiernach [Next] an. Das Setup-Dialogfeld erscheint.

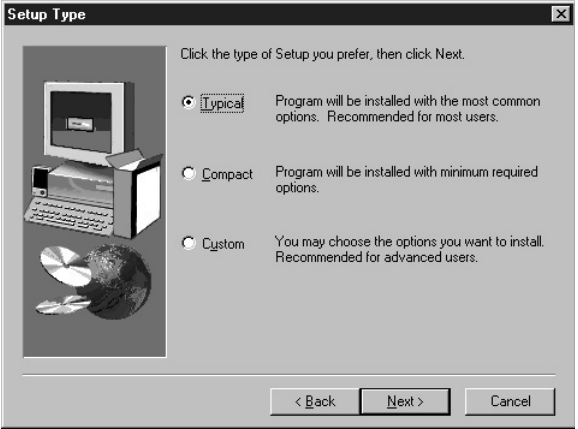

**6 Klicken Sie zum Ausführen der Standard-Einrichtung die Option [Next] an.** Falls Sie einen anderen Einrichtungstyp wählen möchten, klicken Sie [Compact] oder [Custom] und danach [Next] an.

- Standard: Die Programm- und Musterdaten von PictureGear werden installiert.
- Compact: Nur Programmdaten von PictureGear werden installiert.
- Custom: Je nach Wahl können entweder die Programm- oder die Musterdaten von PictureGear installiert werden.

#### P*Zur Beachtung*

Einige der Musterbilder können mit der "Custom"-Einrichtung installiert werden.

Das Dialogfeld {Select Program Folder} erscheint.

**7 Klicken Sie [Next] an, wenn Sie mit dem angezeigten Programmordner einverstanden sind.**

Falls Sie den Programmordnernamen ändern möchten, geben Sie den neuen Ordnernamen, und klicken Sie [Next] an.

Hiernach werden die notwendigen Dateien von der CD-ROM auf die Festplatte kopiert.

### **8 Klicken Sie [Finish] an.**

Das Dialogfeld Setup Complete erscheint.

Durch Wählen der Option Open ReadMe nach der Installation erscheint das ReadMe-Dokument, das die neuesten Informationen über das Programm enthält.

## **9 Klicken Sie [Finish] an.**

Falls Sie im vorangegangenen Schritt die Option Open ReadMe gewählt haben, erscheint jetzt das ReadMe-Dokument. Schließen Sie das Dokument nach dem Durchlesen wieder, und klicken Sie im PictureGear-Dialogfeld [Finish] an. Hiermit ist die Installation beendet.

#### **Installieren der Movie-Support-Bibliothek**

Für das Abspielen von Filmen mit PictureGear Version 3.2 Lite ist Microsoft DirectX Media Runtime Version 5.2 (oder eine spätere Version) notwendig. Installieren Sie Microsoft DirectX Media Runtime von der PictureGear CD-ROM, falls Sie Probleme beim Abspielen von Filmen haben. Starten Sie das Installationsprogramm (DXMWEB.EXE) im Ordner DirectX auf der PictureGear CD-ROM.

# **Grundlegende Bedienung**

# **Starten des Programms**

PictureGear kann wie folgt gestartet werden.

- **1 Schalten Sie den PC ein, und laden Sie Windows.**
- **2 Klicken Sie auf der Task-Leiste die Start-Schaltfläche an.** Das Start-Menü erscheint.
- **3 Wählen Sie auf dem Start-Menü die Programme, und klicken Sie anschließend auf der Programmliste PictureGear 3.2Lite an.** PictureGear startet, und das Hauptfenster erscheint. In der View Area erscheinen automatisch Musterdias.

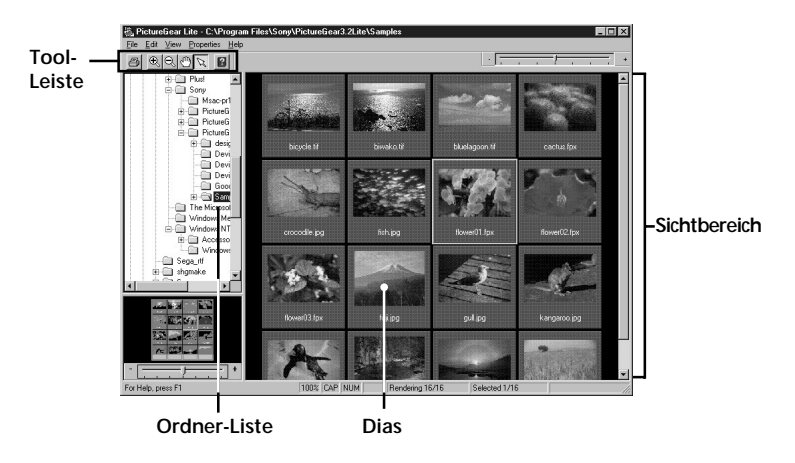

Ein auf diesem Bild gewähltes Dia kann über das Menü und die Tool-Leiste vergrößert und auf die Ordner-Liste gesetzt werden.

#### **Verlassen von PictureGear**

PictureGear kann durch eine der folgenden Methoden geschlossen werden:

- Klicken Sie auf der Menü-Leiste File und danach Close an.
- Klicken Sie die Schaltfläche Close in der oberen rechten Ecke des PictureGear-Hauptfensters an.

#### z *Hinweis*

Zum Abrufen der Online-Hilfe des Programms können Sie während des Programmbetriebs entweder die Taste F1 drücken oder auf dem Hilfsmenü die Option "How to use PictureGear" wählen oder **a** anklicken.

#### P*Zur Beachtung*

Die Musterdias erscheinen nach kurzer Wartezeit.

#### z *Falls das Programm nicht startet:*

Wiederholen Sie die Bedienungsschritte ab Schritt 1. Falls das Programm auch hiernach nicht ordnungsgemäß läuft, sind die Programmdateien auf der Festplatte eventuell beschädigt. Versuchen Sie PictureGear neu zu installieren.

# **Dia-Betrachtung**

#### **Zeigen von Beispieldias im Betrachtungsbereich**

Bei der ersten Inbetriebnahme von PictureGear erscheinen die auf der Festplatte gespeicherten Musterdias automatisch.

Zum Abrufen anderer Bilder müssen Sie den Ordner angeben, der die gewünschten Dias enthält (Seite 79).

#### **Anfängliche Ordnerliste**

Bei der ersten Inbetriebnahme von PictureGear zeigt das Samples-Ordnersymbol auf der Ordnerliste an, das es sich hierbei um den gegenwärtig geöffneten Ordner handelt. Somit werden hierbei die Dias aus dem Samples-Ordner angezeigt.

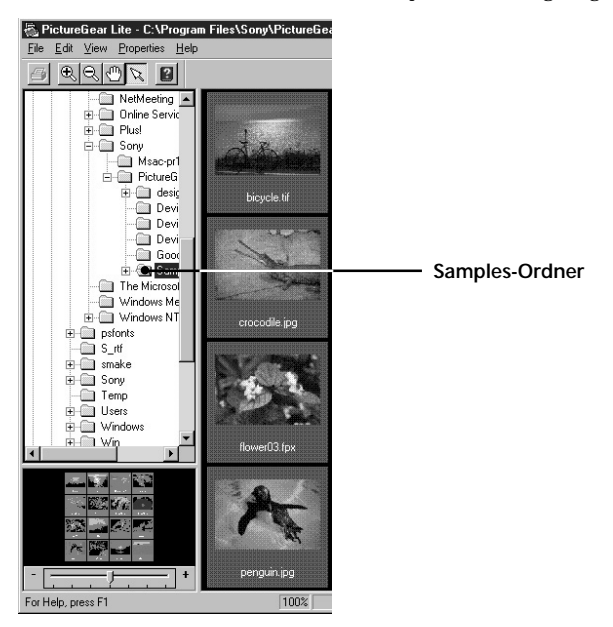

Der Samples-Ordner befindet sich im PictureGear 3.2 Lite-Order, der sich wiederum im Sony-Ordner befindet, wie das Display deutlich zeigt.

#### **Betrachten anderer Dias**

Suchen Sie den im PictureGear-Ordner enthaltenen Ordner auf, der die abzurufenden Dias enthält, und klicken Sie diesen Ordner an.

#### **Aufsuchen eines Ordners**

Gehen Sie zum Auffinden eines gesuchten Ordners wie folgt vor.

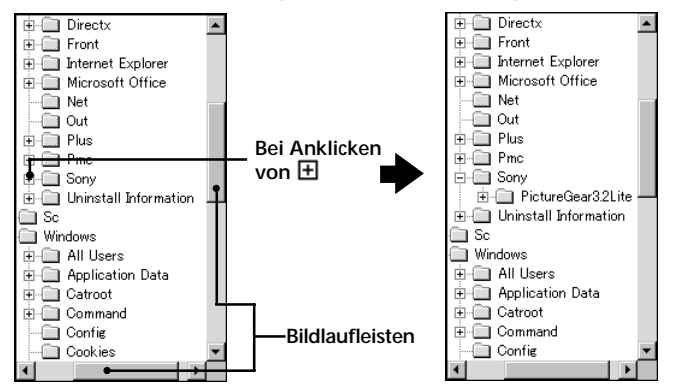

#### **Ordnerliste-Anzeigen**

Die Ordnerliste zeigt die Symbole für Laufwerk und Ordner. Links neben den meisten Symbolen erscheint die Markierung  $\boxplus$  oder  $\boxminus$ .

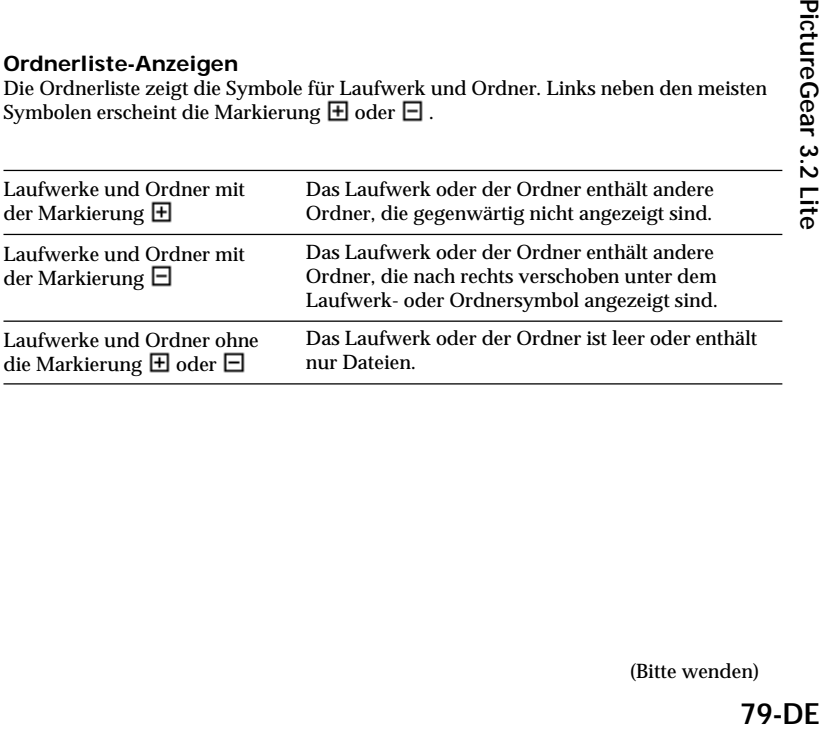

#### **Verwendung der Ordnerliste**

Klicken Sie die Markierung  $\boxplus$  an, wenn Sie einen Ordner innerhalb eines Laufwerks oder einen Ordner mit der Markierung  $\boxplus$  abrufen möchten. Die Markierung wechselt hiernach auf  $\boxminus$ .

Ziehen Sie die Bildlaufleiste nach oben oder unten bzw. nach links oder rechts, um Teile der Liste abzurufen, die nicht auf der Ordnerliste angezeigt sind.

• Durch Anklicken der Markierung  $\Box$  wechselt diese wieder zurück auf  $\Box$ , da die darin enthaltenden Ordner nicht mehr angezeigt sind.

#### z *Inhalt des Sichtbereichs:*

Es werden nur Dias von Ordnern angezeigt, die zuvor auf der Ordnerliste gewählten wurden. Andere Gegenstände (wie zum Beispiel Dokumente und andere Ordner), die der gewählte Ordner eventuell enthält, werden nicht angezeigt. Weiterhin werden Bilder, die trotz ihrer Dateierweiterung, nicht mit PictureGear angezeigt werden können, als nichtabrufbare Dias angegeben.

#### z *Wenn Dias nicht angezeigt werden:*

Der gewählte Ordner enthält möglicherweise keine Bilder, die von PictureGear gezeigt werden können. Prüfen Sie die Inhalte des Ordners und wählen Sie einen Ordner, der darstellbare Bilder enthält.

#### **Betrachten eines vergrößerten Dias**

Doppelklicken Sie das Diabild, das Sie vergrößert betrachten möchten, im Sichtbereich an.

Hiernach erscheint das Single-Image View-Fenster mit dem vergrößerten Dia. Klicken Sie zum Schließen des Fensters entweder im File-Menü die Option Close oder die Schaltfläche Close des Fensters an.

Weitere Einzelheiten hierzu enthält die Online-Hilfe unter der Überschrift Displaying a Single Image.

#### **Abspielen eines Movies**

Klicken Sie im Sichtbereich das Dia des Films, den Sie abspielen möchten, und klicken Sie danach im View-Menü die Option Play Movie an. Weitere Einzelheiten hierzu enthält die Online-Hilfe.

# **Verwendung mit externen Geräten**

Dieser Abschnitt beschreibt die PictureGear-Bedienung bei Anschluß an externe Geräte. Zusätzliche Einzelheiten entnehmen Sie bitte der Online-Hilfe und den Bedienungsanleitungen der betreffenden Geräte.

### **Verwendung einer Videokamera**

Bei Anschluß einer Sony-Videokamera an den PC ermöglicht PictureGear die Übertragung von Bildern zwischen dem PC und der Kamera.

#### P*Zur Beachtung*

Die hier beschriebene Videokamera bezieht sich auf das Gerät, mit dem diese Software geliefert wurde (bzw. auf Geräte, für die der Zubehörsatz bestimmt ist). Andere Geräte sind hierfür ungeeignet.

#### **Anschlüsse und Einstellungen**

- **1 Schalten Sie die Videokamera und den PC aus.**
- **2 Schließen Sie ein Ende des Verbindungskabels an die Seriell-Schnittstelle des PC und das andere Ende an die Buchse DIGITAL I/O an der Videokamera an.**
- **3 Schalten Sie die Videokamera ein, und stellen Sie die Kamera auf Datenaustausch mit dem PC ein (den Netzschalter auf "Video" stellen usw.).** Weitere Einzelheiten hierzu entnehmen Sie bitte der Bedienungsanleitung der Videokamera.
- **4 Schalten Sie den PC ein, und starten Sie PictureGear.**
- **5 Wählen Sie auf dem Setup-Menü die Option Connection with Other Device, und klicken Sie Video Camera an.**

(Bitte wenden)

Das Dialogfeld Video Camera Settings erscheint.

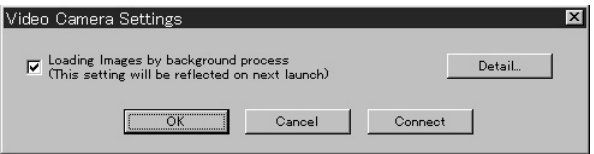

#### z *Hinweis*

Durch Wählen des Felds "Loading images by background process" können Bilder durch Hintergrundverarbeitung geladen werden. Einzelheiten hierzu enthält die Online-Hilfe.

### **6 Klicken Sie [Detail] an.**

Das Dialogfeld Video Camera Settings erscheint.

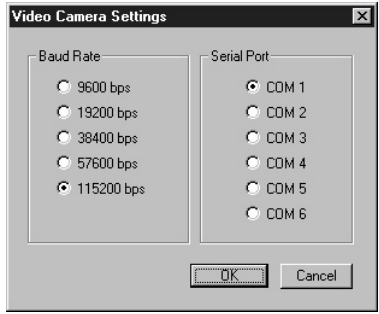

**7 Nehmen Sie die gewünschten Einstellungen vor, und klicken Sie [OK] an. Baudrate:** Normalerweise 115200 bps. Bei Auftreten von Datenübertragungsproblemen kann eine niedrigere Rate verwendet werden. **Serielle Schnittstelle:** Die PC-Buchse wählen, die dem Anschluß in Schritt 2 entspricht. Die Nummer des betreffenden Datenkanals entnehmen Sie bitte der PC-Betriebsanleitung. Schließen Sie das Video Camera Settings-Dialogfeld.

**8 Klicken Sie [OK] an.**

Die Einstellungen werden aufgefrischt, und das Dialogfeld verschwindet.

#### **Erste Inbetriebnahme**

- **1 Überprüfen Sie die Anschlüsse, und vergewissern Sie sich, daß im internen Flash-Speicher der Kamera ein Bild gespeichert ist.**
- 
- **2 Wählen Sie auf dem File-Menü die Option Connections, und klicken Sie Video Camera an.**

Das Symbol des Video Camera-Ordners erscheint in der Ordnerliste, und der Sichtbereich zeigt die im Ordner enthaltenen Bilder an.

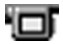

Symbol des Video Camera-Ordners

#### z *Hinweis*

Falls eine Meldung erscheint, die auf ein Datenaustauschproblem hinweist, vergleichen Sie mit den Schritten 6 und 7 unter "Anschlüsse und Einstellungen", und führen Sie die folgenden Schritte aus:

- •Stellen Sie eine niedrigere Baudrate ein.
- •Vergewissern Sie sich, daß die Datenkanaleinstellungen stimmen.

#### P*Zur Beachtung*

Wenn ein Bild gelesen und danach einer der folgenden Schritte vorgenommen wurde, muß der gesamte Vorgang ab Schritt 1 wiederholt werden.

- Die Videokamera wurde aus- und wieder eingeschaltet.
- Das Kabel wurde abgetrennt.
- Es wurde ein neues Bild aufgenommen, oder es wurden Daten mit der Video Camera gelöscht.

#### P*Zur Beachtung*

- •Beim Arbeiten mit einem Bild nach Betrachten des List View, wie zum Beispiel Single-Image-Betrachtung, nimmt das nochmalige Lesen der Bilddaten etwas Zeit in Anspruch.
- •Da die Videokamera und der PC bis zur Beendung der Bilddatenlesung mit dem Datenaustausch beschäftigt sind, darf das Kabel während dieser Zeit nicht getrennt werden.

#### **Speichern von Bildern**

Siehe Seite 90.

# **Verwendung einer Digitalkamera**

Bei Anschluß einer Sony-Digitalkamera an den PC ermöglicht PictureGear die Übertragung zwischen von Fotos zwischen PC und der Kamera.

#### P*Zur Beachtung*

Die hier beschriebene Digitalkamera bezieht sich auf das Gerät, mit dem diese Software mitgeliefert wurde (bzw. auf Geräte, für die der Zubehörsatz bestimmt ist). Andere Geräte sind hierfür ungeeignet.

#### **Anschlüsse und Einstellungen**

- **1 Schalten Sie die Kamera und den PC aus.**
- **2 Schließen Sie ein Ende des Verbindungskabels an die Seriell-Schnittstelle des PC und das andere Ende an die Buchse DIGITAL I/O an der Kamera an.**
- **3 Schalten Sie die Kamera ein, und stellen Sie die Kamera auf Datenaustausch mit dem PC ein (den Netzschalter auf "Play" stellen usw.).** Weitere Einzelheiten hierzu entnehmen Sie bitte der Bedienungsanleitung der Digitalkamera.
- **4 Schalten Sie den PC ein und starten Sie PictureGear.**
- **5 Wählen Sie auf dem Setup-Menü die Option Connection with Other Device, und klicken Sie Digital Still Camera an.**

Das Dialogfeld Digital Still Camera Settings erscheint.

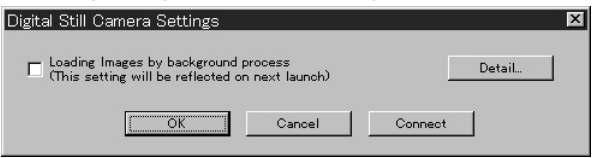

#### z *Hinweis*

Durch Wählen des Felds "Loading images by background process" können Bilder durch Hintergrundverarbeitung geladen werden. Einzelheiten hierzu enthält die Online-Hilfe.

### **6 Klicken Sie [Detail] an.**

Das Dialogfeld Digital Still Camera Settings erscheint.

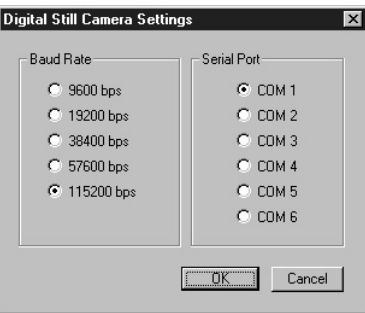

**7 Nehmen Sie die gewünschten Einstellungen vor, und klicken Sie [OK] an. Baudrate:** Normalerweise 115200 bps. Bei Auftreten von Datenübertragungsproblemen kann eine niedrigere Rate verwendet werden. **Serielle Schnittstelle:** Die PC-Buchse wählen, die dem Anschluß in Schritt 2 entspricht. Die Nummer des betreffenden Datenkanals entnehmen Sie bitte der PC-Betriebsanleitung.

Schließen Sie das Digital Still Camera Settings-Dialogfeld.

**8 Klicken Sie [OK] an.**

Die Einstellungen werden aufgefrischt, und das Dialogfeld verschwindet.

#### **Erste Inbetriebnahme**

- **1 Überprüfen Sie die Anschlüsse, und schieben Sie den** *Memory Stick***, der das gewünschte Bild enthält, in die Kamera ein.**
- **2 Wählen Sie im File-Menü die Option Connections, und klicken Sie Digital Still Camera an.**

Das Symbol des Digital Still Camera-Ordners erscheint in der Ordnerliste, und der Sichtbereich zeigt die im Ordner enthaltenen Bilder an.

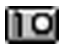

Symbol des Digital Still Camera-Ordners

#### z *Hinweis*

Falls eine Meldung erscheint, die auf ein Datenaustauschproblem hinweist, vergleichen Sie mit den Schritten 6 und 7 unter "Anschlüsse und Einstellungen", und führen Sie die folgenden Schritte aus:

- •Stellen Sie eine niedrigere Baudrate ein.
- •Vergewissern Sie sich, daß die Datenkanaleinstellungen stimmen.

#### P*Zur Beachtung*

Wenn ein Bild gelesen und danach einer der folgenden Schritte vorgenommen wurde, muß der gesamte Vorgang ab Schritt 1 wiederholt werden.

- Die Digitalkamera wurde aus- und wieder eingeschaltet.
- Das Kabel wurde abgetrennt.
- Es wurde ein neues Bild aufgenommen, oder es wurden Daten mit der Digitalkamera gelöscht.
- Der *Memory Stick* wurde aus der Kamera herausgenommen (gilt nur für Geräte mit *Memory Stick*).

#### P*Zur Beachtung*

- •Beim Arbeiten mit einem Bild nach Betrachten der List View, wie zum Beispiel Single-Image-Betrachtung, nimmt das nochmalige Lesen der Bilddaten etwas Zeit in Anspruch.
- •Da die Digitalkamera und der PC bis zur Beendung der Bilddatenlesung mit dem Datenaustausch beschäftigt sind, darf das Kabel während dieser Zeit nicht getrennt werden.

#### **Speichern von Bildern**

Siehe Seite 90.

### **Verwendung eines seriellen** *Memory Stick***-Schnittstellenadapters (für Handycams)**

Bei Verwendung eines *Memory Stick* (MS)-Seriell-Schnittstellenadapters (für Handycams) von Sony ermöglicht PictureGear die Übertragung von Fotos zwischen PC und *Memory Stick*s.

#### *Zur Beachtung*

Die hier beschriebenen *Memory Stick*s beziehen sich auf Sticks, deren Bilder mit dem Gerät, mit dem diese Software mitgeliefert wurde, gespeichert wurden (bzw. auf Geräte, für die der Zubehörsatz bestimmt ist). *Memory Stick*s, deren Bilder mit anderen Geräte gespeichert wurden, sind eventuell nicht kompatibel.

#### **Anschlüsse und Einstellungen**

- **1 Schalten Sie den PC aus.**
- **2 Schließen Sie ein Ende des Verbindungskabels an die Seriell-Schnittstelle des PC und das andere Ende an die Buchse DIGITAL I/O am MS-Seriell-Schnittstellenadapter an.**
- **3 Schließen Sie das Kabel des MS-Seriell-Schnittstellenadapters an eine Steckdose an, um den Adapter einzuschalten.** Weitere Einzelheiten hierzu entnehmen Sie bitte der Betriebsanleitung des MS-Seriell-Schnittstellenadapters.
- **4 Schalten Sie den PC ein und starten Sie PictureGear.**
- **5 Wählen Sie auf dem Setup-Menü die Option Connection with Other Device, und klicken Sie MS Serial Port Adaptor an.**

Das Dialogfeld MS Serial Port Adaptor Settings erscheint.

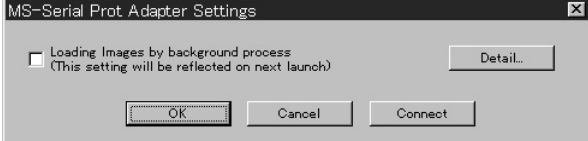

(Bitte wenden)

#### z *Hinweis*

Durch Wählen des Felds "Loading images by background process" können Bilder durch Hintergrundverarbeitung geladen werden. Einzelheiten hierzu enthält die Online-Hilfe.

### **6 Klicken Sie [Detail] an.**

Das Dialogfeld MS Serial Port Adaptor Settings erscheint.

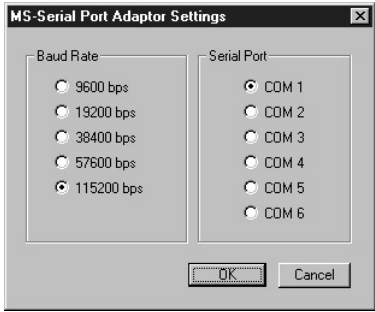

**7 Nehmen Sie die gewünschten Einstellungen vor, und klicken Sie [OK] an. Baudrate:** Normalerweise 115200 bps. Bei Auftreten von Datenübertragungsproblemen kann eine niedrigere Rate verwendet werden. **Serielle Schnittstelle:** Die PC-Buchse wählen, die dem Anschluß in Schritt 2 entspricht. Die Nummer des betreffenden Datenkanals entnehmen Sie bitte der PC-Betriebsanleitung.

Schließen Sie das MS Serial Port Adaptor Settings-Dialogfeld.

#### **8 Klicken Sie [OK] an.**

Die Einstellungen werden aufgefrischt, und das Dialogfeld verschwindet.

#### **Erste Inbetriebnahme**

- **1 Überprüfen Sie die Anschlüsse, und schieben Sie den** *Memory Stick***, der das gewünschte Bild enthält, in den MS-Seriell-Schnittstellenadapter ein.**
- **2 Wählen Sie im File-Menü die Option Connections, und klicken Sie MS Serial Port Adaptor an.**

Das Symbol des MS Serial Port Adaptor-Ordners erscheint in der Ordnerliste, und der Sichtbereich zeigt die im darunterliegenden Ordner enthaltenen Bilder an.

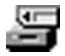

Symbol des MS Serial Port Adaptor-Ordners

#### z *Hinweis*

Falls eine Meldung erscheint, die auf ein Datenaustauschproblem hinweist, vergleichen Sie mit den Schritten 6 und 7 unter "Anschlüsse und Einstellungen", und führen Sie die folgenden Schritte aus:

- •Stellen Sie eine niedrigere Baudrate ein.
- •Vergewissern Sie sich, daß die Datenkanaleinstellungen stimmen.

#### P*Zur Beachtung*

Wenn ein Bild gelesen und danach einer der folgenden Schritte vorgenommen wurde, muß der gesamte Vorgang ab Schritt 1 wiederholt werden.

- Die Netzversorgung zum MS-Seriell-Schnittstellenadapter wurde aus- und wieder eingeschaltet.
- Das Kabel wurde abgetrennt.
- Der *Memory Stick* wurde aus der Kamera herausgenommen.

#### P*Zur Beachtung*

- •Beim Arbeiten mit einem Bild nach Betrachten der List View, wie zum Beispiel Single-Image-Betrachtung, nimmt das nochmalige Lesen der Bilddaten etwas Zeit in Anspruch.
- •Da der MS-Seriell-Schnittstellenadapter und der PC bis zur Beendung der Bilddatenlesung mit dem Datenaustausch beschäftigt sind, darf das Kabel während dieser Zeit nicht getrennt werden.
- •Trennen Sie bei Auftreten eines Fehlers das Kabel am MS-Seriell-Schnittstellenadapter angeschlossene Kabel und schließen Sie es wieder an.

#### **Speichern von Bildern**

Siehe Seite 90.

## **Speichern der Bilder externer Geräte**

Von externen Geräten gelesene Bilder können auf der PC-Festplatte gespeichert werden. Einzelheiten hierzu enthält die Online-Hilfe.

- **1 Wählen Sie das zu betrachten gewünschte Dia indem Sie es in dem Sichtbereich anklicken.**
- **2 Ziehen Sie das gewählte Dia zum Zielordner oder zum Laufwerk in der Ordner-Liste.**

Das Bild wird an der gewählten Destination gespeichert. Einzelheiten zum Speicherformat entnehmen Sie bitte der Betriebsanleitung des angeschlossenen Geräts.

#### P*Zur Beachtung*

Ein Speichern der Dias im Ordner des angeschlossenen Geräts ist nicht möglich.

#### **Speichern eines Bilds vom Single-Image Viewer**

Wählen Sie auf dem File-Menü die Option Save As. Das Speicherformat kann unter den folgenden Optionen gewählt werden: BMP, JPEG, TIFF, FlashPix oder GIF.

#### z *Senden von Bildern zu einem externen Gerät*

Sie können Standbilder zu einem externen Gerät senden. Siehe Hilfe-Datei

# **Sonstiges**

# **PictureGear-Deinstallierung**

Falls PictureGear nicht verwendet wird und Sie Platz auf der Festplatte schaffen müssen, kann das Programm wie folgt deinstalliert werden.

- **1 Klicken Sie auf dem File-Menü die Option Close an, um PictureGear zu verlassen.**
- **2 Klicken Sie auf der Task-Leiste die Start-Schaltfläche an. Wählen Sie anschließend Einstellungen, und klicken Sie Systemsteuerung an.** Das Systemsteuerung-Fenster erscheint.
- **3 Doppelklicken Sie die Option Software.** Das Add/Remove Programs Properties-Dialogfeld erscheint.
- **4 Klicken Sie das Register Installieren/Deinstalliren an.**
- **5 Klicken Sie PictureGear 3.2Lite auf der Liste der Applikationen an, um diese Option zu markieren.**
- **6 Klicken Sie die Schaltfläche Hinzufugen/Entfenen an.** Das Deinstallierprogramm startet jetzt, und das Confirm File Deletion-Dialogfeld erscheint.
- **7 Klicken Sie [Ja] an.** Das PictureGear-Programm und alle dazugehörigen Dateien sind jetzt gelöscht.

# **Fehlersuche**

Überprüfen Sie bei Auftreten von Problemen zunächst die folgenden Punkte. Falls sich eine Störung hiernach nicht beheben läßt, wenden Sie sich bitte an die in der Bedienungsanleitung angegebene Kundendienststelle, die für das Gerät zuständig ist, für das dieses Programm geliefert wurde.

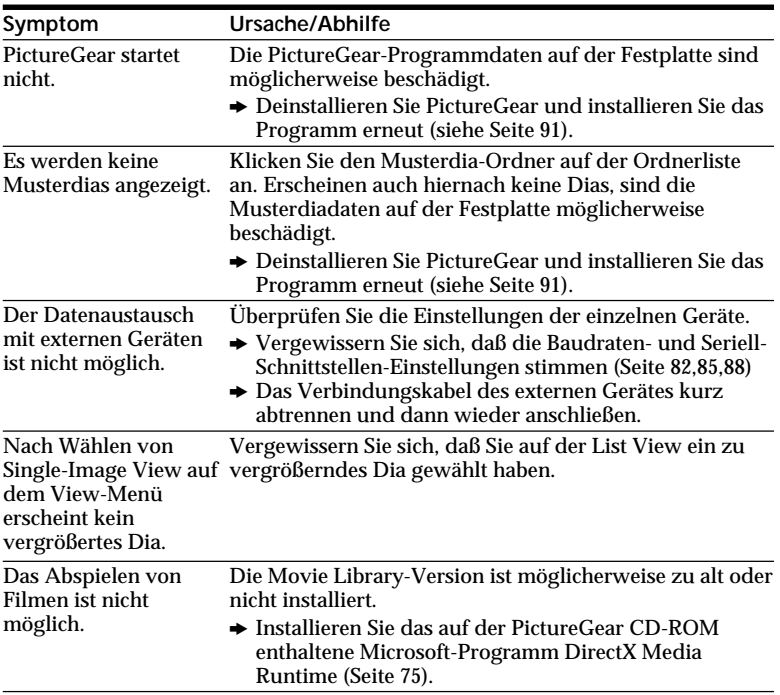

# **Français**

# **AVERTISSEMENT**

**Pour éviter tout risque d'incendie ou de décharge électrique, ne pas exposer cet appareil à la pluie ou à l'humidité.**

**Pour éviter tout risque de décharge électrique, ne pas ouvrir le coffret de cet appareil et ne confier son entretien qu'à un personnel qualifié.**

**Pour les utilisateurs aux États-Unis et au Canada**

### **DEPOT DES BATTERIES AU LITHIUM-ION DEPOSEZ LES BATTERIES AU LITHIUM-ION AUX ENDROITS RECOMMANDES.**

Vous pouvez rapporter les batteries au lithium-ion dans un centre de Service Sony ou dans un point de ramassage. **Remarque:** Dans certains pays, il est

interdit de jeter les batteries au lithium-ion avec les ordures ménagères ou dans les poubelles de bureau.

Pour connaître le centre de Service Sony le plus proche de chez vous, composez le 1-800-222-SONY (Etats-Unis uniquement) Pour connaître le point de ramassage le plus proche de chez vous, composez le 416-499- SONY (Canada uniquement)

**Avertissement:** Ne pas utiliser des batteries au lithium-ion qui sont endommagées ou qui fuient.

**"Memory Stick"**

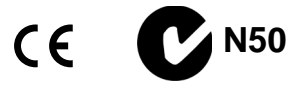

**Pour les utilisateurs au Canada**

Cet appareil numérique de la classe B est conforme à la norme NMB-003 du Canada.

### **Batterie**

#### **Pour les utilisateurs aux Etats-Unis et au Canada**

CET APPAREIL NUMÉRIQUE DE LA CLASSE B EST CONFORME À LA NORME NMB-003 DU CANADA.

# **Table des matières**

### **Identification des éléments**

...................................................... 6

### **Préparation**

Charge de la batterie .................. 9 Installation de la batterie et du "Memory Stick" ................... 11 Réglage de la date et de l'heure13

#### **Enregistrement**

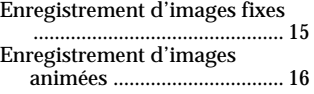

#### **Lecture**

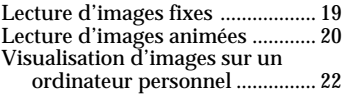

#### **Différents modes d'enregistrement**

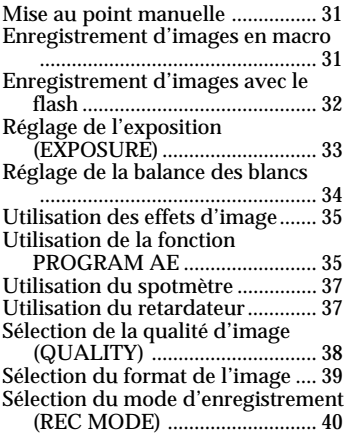

#### **Différents modes de lecture**

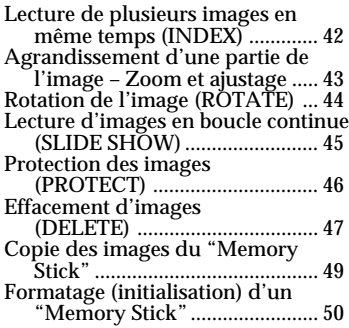

#### **Changement des réglages de menu**

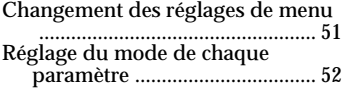

#### **Utilisation des données d'image avec un autre appareil**

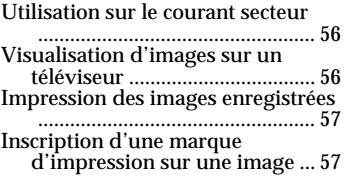

#### **Informations complémentaires**

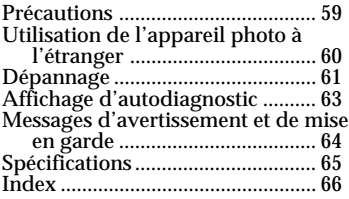

**Guide de l'utilisateur PictureGear 3.2 Lite** ..... 67~92

#### **A lire attentivement avant d'utiliser l'appareil photo**

#### **Essai d'enregistrement**

Avant d'enregistrer des événements uniques, il est préférable d'effectuer un test d'enregistrement afin de vous assurer que l'appareil photo fonctionne correctement.

#### **Pas d'indemnisation pour la perte d'enregistrement**

Dans le cas où un enregistrement ou la lecture serait impossible en raison d'un dysfonctionnement de l'appareil photo, etc., la perte de cet enregistrement ne pourra donner lieu à une indemnisation.

#### **Remarque sur la compatibilité des données d'image**

Les fichiers de données d'images enregistrées sur les "Memory Stick" par l'appareil photo sont conformes à la Réglementation établie par la JEIDA (Japan Electronic Industry Development Association) pour la normalisation universelle des systèmes de fichiers de caméra.

Vous ne pouvez pas lire sur l'appareil photo les images enregistrées sur les appareils (DCR-TRV890E/TRV900/ TRV900E, DSC-D700) qui ne sont pas conformes à cette norme universelle. (Ces modèles ne sont pas commercialisés dans certaines zones.)

#### **Précautions concernant les droits d'auteur**

Les émissions de télévision, les films, les cassettes vidéo et d'autres documents peuvent être protégés par des droits d'auteur. L'enregistrement non autorisé de tels documents peut constituer une infraction à la loi sur les droits d'auteur.

#### **A propos de l'objectif Carl Zeiss**

Cet appareil photo est équipée d'un objectif Carl Zeiss capable de reproduire une image finement détaillée. L'objectif de cet appareil photo a été développé conjointement par Carl Zeiss en Allemagne et Sony Corporation. Il adopte le système de mesure MTF\* pour caméra et offre la qualité des objectifs Carl Zeiss.

- MTF est l'abréviation de "fonctionnalité de transfert de modulation". La valeur indique la quantité de lumière réfléchie par un sujet qui pénètre dans l'objectif.
- IBM PC/AT est une marque commerciale déposée d'International Business Machines Corporation of the U.S.A.
- Microsoft et Windows sont des marques commerciales sous licence de Microsoft Corporation, déposées aux Etats-Unis et dans d'autres pays.
- Macintosh iMac et Mac OS sont des marques commerciales sous licence d'Apple Computer, Inc., déposées aux Etats-Unis et dans d'autres pays.
- Tous les autres noms de produit mentionnés dans le présent mode d'emploi peuvent être des marques commerciales ou des marques déposées de leurs compagnies respectives.

De plus, les symboles "™" et "®" ne sont pas systématiquement mentionnés dans ce mode d'emploi.

#### **Avant d'utiliser l'appareil photo**

Cet appareil photo numérique utilise un "Memory Stick" comme support d'enregistrement des images.

#### **Ne secouez pas et n'agitez pas l'appareil**

Vous risquez de provoquer des dysfonctionnements, de rendre impossible l'enregistrement d'images ou l'utilisation des "Memory Stick", de détériorer ou perdre les données d'image en mémoire.

#### P*Remarque*

Supportez bien l'objectif avec la main gauche.

Réglez l'angle de l'écran LCD en posant la main droite sur le côté droit de l'appareil.

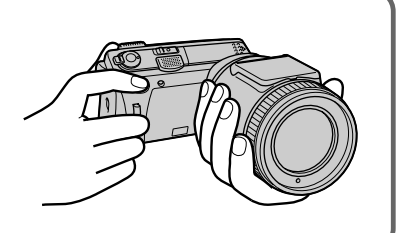

#### **Ecran LCD**

L'écran LCD est le produit d'une technologie de haute précision. Il se peut toutefois que de minuscules points noirs et/ou lumineux (de couleur rouge, bleue ou verte) apparaissent de manière continue sur l'écran LCD. Ces points sont normaux et proviennent du processus de fabrication; ils n'affectent en aucun cas l'image enregistrée. Plus de 99,99% de ces points sont opérationnels.

#### **Protégez l'appareil contre l'humidité**

Lorsque vous réalisez des prises de vues en extérieur sous la pluie ou dans des situations similaires, veillez à ne pas mouiller l'appareil.

Si de la condensation d'humidité se produit, reportez-vous à la page 59 et suivez les instructions avant toute utilisation.

#### **Conseil de sauvegarde**

Pour éviter tout risque de perte des données, nous vous conseillons de toujours copier (sauvegarder) les données sur une disquette.

#### **Accessoires fournis**

Adaptateur secteur/chargeur AC-VF10 (1) Câble de connexion A/V (1) Batterie NP-FS11 (1) Câble de connexion CC DK-115 (1) Dragonne (1) Bouchon d'objectif (1) Cordelette de bouchon d'objectif (1)

"Memory Stick" (4 Mo) (1) Pilote USB (1) Câble USB (1) Câble série PC (1) Cordon d'alimentation (1) Sony PictureGear 3.2 Lite (1) Mode d'emploi (1)

Il est possible que votre revendeur ne commercialise pas tous les accessoires mentionnés ci-dessus. Pour plus de détails sur les accessoires disponibles dans votre pays, consultez votre revendeur.

# **Identification des éléments**

Pour plus de détails, reportez-vous aux pages indiquées entre parenthèses.

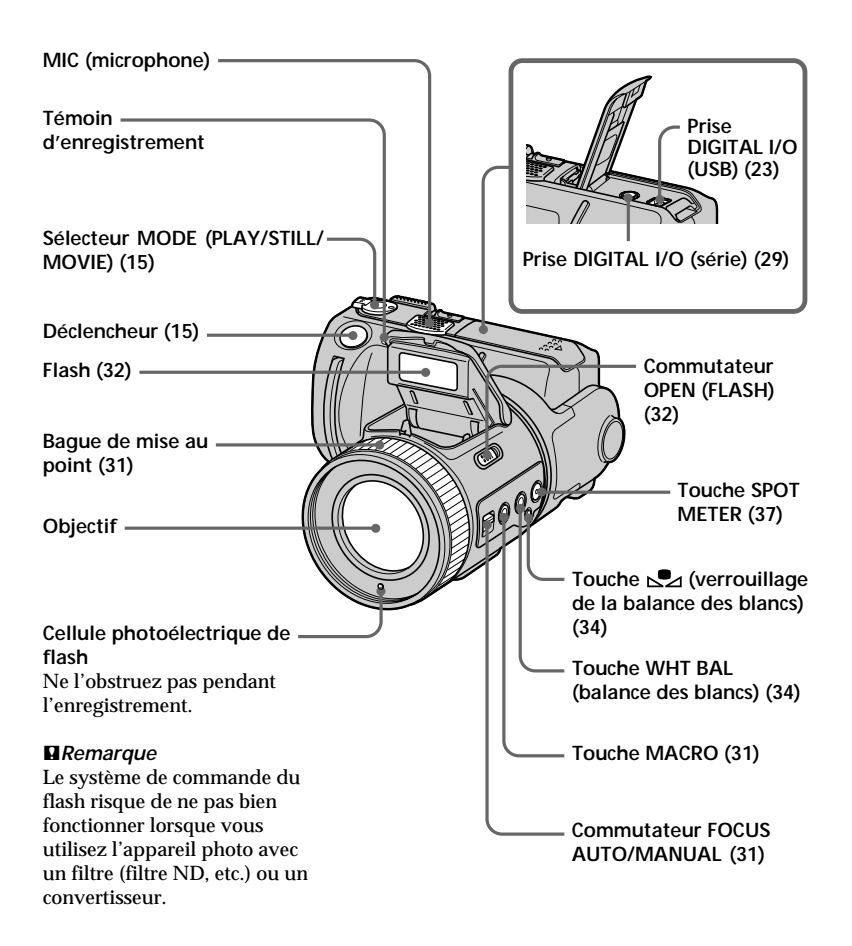

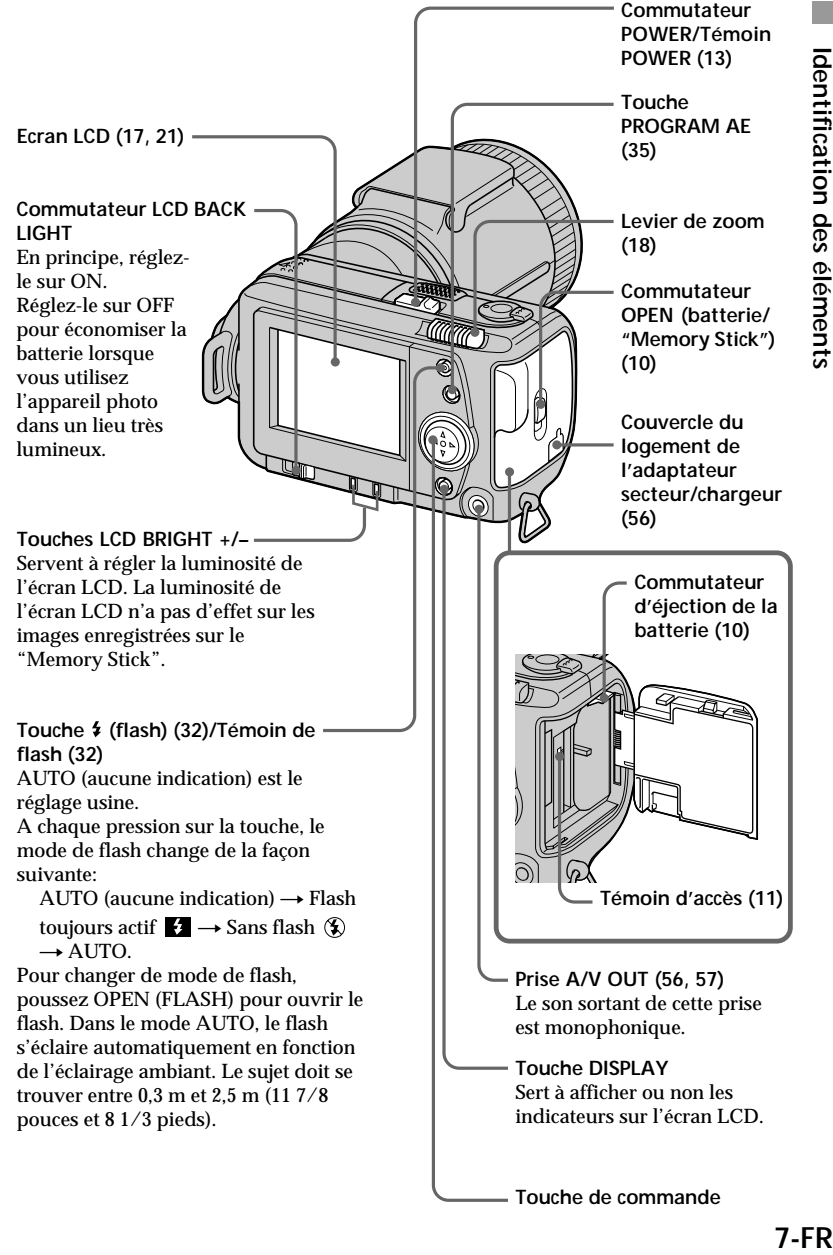

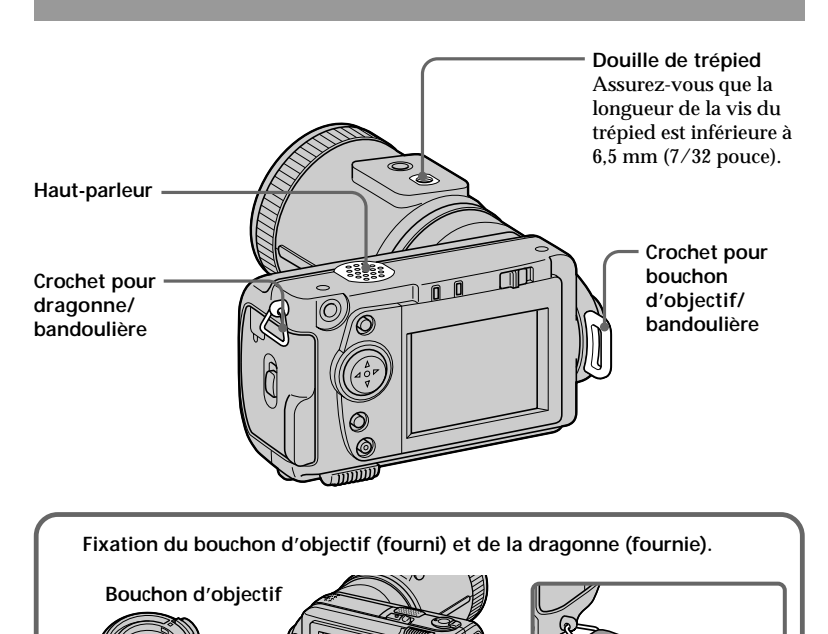

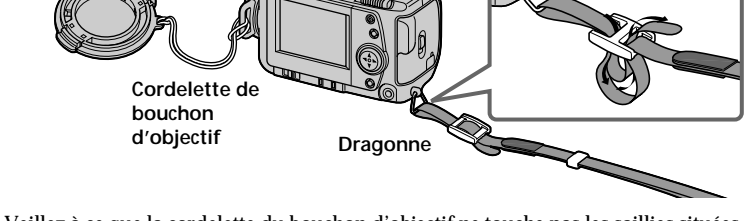

Veillez à ce que la cordelette du bouchon d'objectif ne touche pas les saillies situées de part et d'autre de l'orifice du bouchon d'objectif.

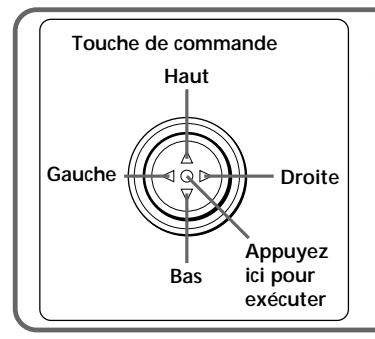

#### **Fonctionnement de la touche de commande**

Vous pouvez exécuter les fonctions en appuyant sur le haut, le bas, la gauche ou la droite  $(\triangle/\blacktriangledown/\blacktriangle/\blacktriangleright)$  de la touche de commande.

Lorsqu'un paramètre du menu est sélectionné, sa couleur change du bleu au jaune. Pour valider la fonction sélectionnée, appuyez au centre de la touche de commande  $\left( \bullet \right)$ .

# **Préparation**

### **Charge de la batterie 1**

Pour charger la batterie, utilisez l'adaptateur secteur/chargeur. Cet appareil photo fonctionne exclusivement avec une batterie "InfoLITHIUM" (modèle S).

"InfoLITHIUM" est une marque commerciale de Sony Corporation.

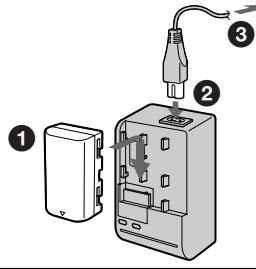

1 **Insérez la batterie dans le sens du repère** V**. Faites glisser la batterie dans le sens de la flèche.**

2 **Raccordez le cordon d'alimentation à l'adaptateur secteur/chargeur.**

3 **Raccordez le cordon d'alimentation à une prise murale.**

Le témoin CHARGE s'allume (orange) lorsque la charge commence. Lorsque le témoin CHARGE s'éteint, c'est que **la charge normale** est terminée. Pour **une charge complète**, qui vous permet d'utiliser la batterie plus longtemps que d'habitude, laissez la batterie raccordée à l'adaptateur une heure de plus après la fin de la charge normale.

#### **Pour retirer la batterie**

**Faites glisser la batterie vers le haut.**

#### **Temps de charge**

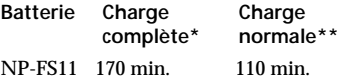

Durée approximative en minutes pour charger une batterie déchargée au moyen de l'adaptateur secteur/ chargeur AC-VF10.

(Le temps de charge est plus long si la température ambiante est basse.)

Charge d'environ une heure après l'extinction du témoin CHARGE.

témoin CHARGE .

#### *Qu'est-ce qu'une batterie "InfoLITHIUM"?*

La batterie "InfoLITHIUM" est une batterie au lithium-ion qui peut échanger des données avec un appareil vidéo compatible, par exemple sur sa consommation d'électricité. Cet appareil est compatible avec les batteries "InfoLITHIUM" (modèle S). Votre appareil photo fonctionne exclusivement avec une batterie "InfoLITHIUM". Les batteries "InfoLITHIUM" modèles S sont identifiées par l'indication  $\mathbf{D}$  *intermium*  $\mathbf{S}$ . "InfoLITHIUM" est une marque commerciale de Sony Corporation.

\*\* Charge jusqu'à l'extinction du

**9-FR**

#### **Autonomie de la batterie /nombre d'images pouvant être enregistrées /reproduites**

#### **Mode STILL**

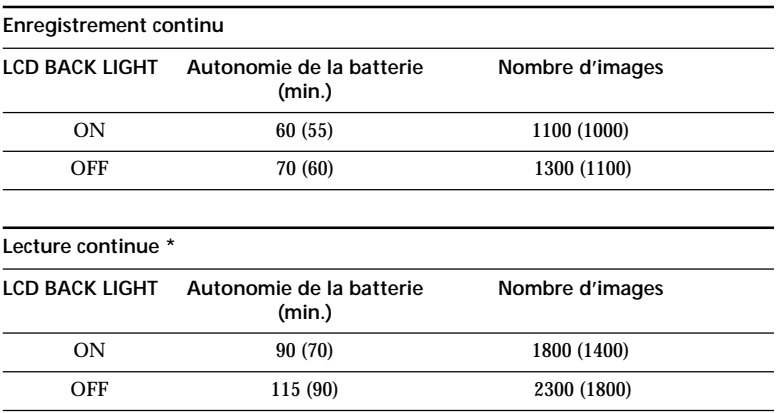

Autonomie approximative et nombre d'images pouvant être enregistrées/reproduites à une température de 25 °C (77 °F), en format d'image 640 × 480, en mode d'enregistrement NORMAL et de qualité STANDARD. Prise de vues sans le flash. Les chiffres entre parenthèses indiquent la durée avec une batterie chargée normalement. \* Lecture d'une seule image à intervalles d'environ 3 secondes

#### **Mode MOVIE**

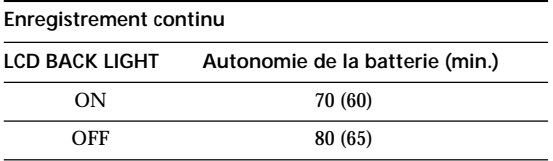

Durée approximative d'enregistrement en minutes à une température de 25 °C (77 °F), en format d'image de  $160 \times 112$ . Les chiffres entre parenthèses indiquent la durée avec une batterie chargée normalement.

- L'autonomie de la batterie et le nombre d'images diminuent si vous utilisez l'appareil photo en répétant les mises sous et hors tension.
- La capacité d'un "Memory Stick" est limitée. Les chiffres ci-dessus servent de guide pour l'enregistrement/lecture en continu pendant le remplacement des "Memory Stick".
- L'autonomie de la batterie peut être plus courte lorsque vous effectuez des prises de vues dans un endroit froid. Lorsque vous employez la batterie dans un endroit froid, gardez-la au chaud en la glissant dans votre poche et installez dans l'appareil photo au moment de la prise de vues.

# **Installation de la batterie 2 et du "Memory Stick"**

"Memory Stick" et  $\sum_{\text{N*homformal form} }*$  sont des marques commerciales de Sony Corporation.

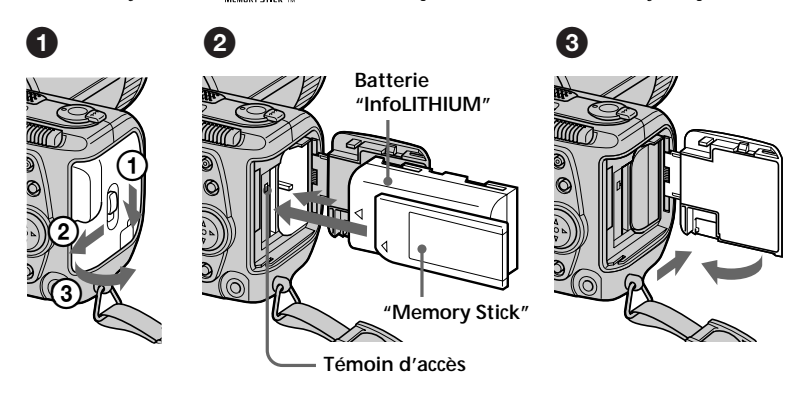

#### 1 **Ouvrez le couvercle de batterie/"Memory Stick".**

Tout en poussant le commutateur OPEN (batterie/"Memory Stick") dans le sens de la flèche  $\odot$ , faites glisser le couvercle dans le sens de la flèche  $\oslash$  et ouvrez le couvercle dans le sens de la flèche 3.

#### 2 **Installez la batterie rechargeable et le "Memory Stick".**

Installez la batterie rechargeable avec le repère  $\triangle$  dirigé vers le logement de batterie de la façon illustrée.

Insérez le "Memory Stick" avec le repère ▲ dirigé vers le logement de "Memory Stick" de la façon illustrée jusqu'à ce qu'il s'encliquette.

#### 3 **Refermez le couvercle.**

#### **Pour retirer la batterie**

**Ouvrez le couvercle de la batterie/ "Memory Stick". Faites glisser le bouton d'éjection de la batterie vers le haut et retirez la batterie.** Veillez à ne pas laisser tomber la batterie lorsque vous la retirez.

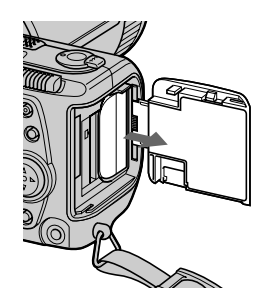

*Indicateur de charge de la batterie*

L'autonomie de la batterie pour l'enregistrement et la lecture est indiquée en minutes sur l'écran LCD de l'appareil photo.

#### *Fonction d'arrêt automatique*

Si, en cours d'enregistrement, vous laissez l'appareil photo inactif pendant environ trois minutes alors qu' il est sous tension, il s'arrêtera automatiquement de manière à préserver la batterie. La fonction d'arrêt automatique est inopérante lorsque vous utilisez l'adaptateur secteur/chargeur.

#### **Pour retirer le "Memory Stick"**

Ouvrez le couvercle de batterie/ "Memory Stick" et appuyez légèrement sur le "Memory Stick".

#### P*Remarques*

- Insérez à fond le "Memory Stick", sinon le message "MEMORY STICK ERROR" apparaîtra.
- Lorsque le témoin d'accès s'allume, n'enlevez pas le "Memory Stick" et n'éteignez pas l'appareil photo.
- Vous ne pouvez pas enregistrer sur un "Memory Stick" si le commutateur LOCK est réglé sur la position LOCK.

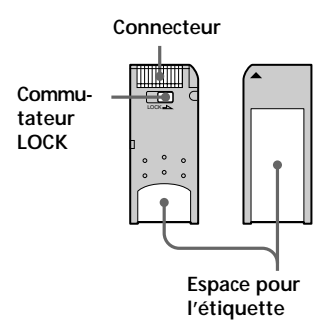

# **Réglage de la date et de 3 l'heure**

La première fois que vous employez l'appareil photo, vous devez régler la date et l'heure. Si elles ne sont pas réglées, l'appareil photo enregistrera une date et une heure incorrectes et l'écran CLOCK SET de l'étape  $\bullet$  apparaîtra chaque fois que vous mettrez l'appareil photo en mode STILL/MOVIE.

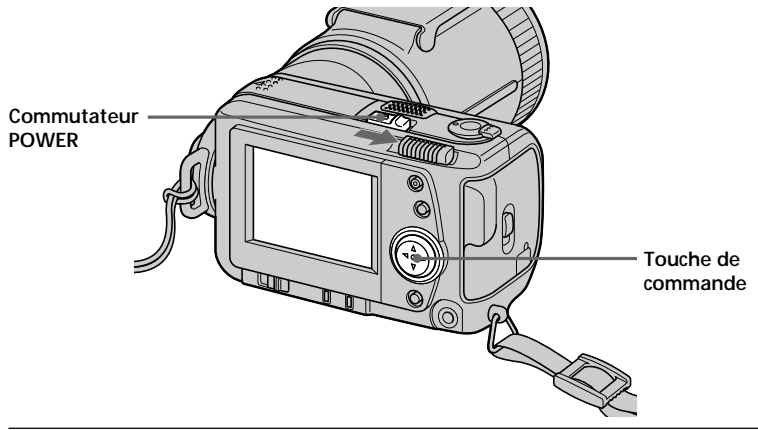

1 **Poussez le commutateur POWER dans le sens de la flèche tout en appuyant sur le fouton rond pour mettre l'appareil photo sous tension.**

Le témoin POWER s'allume.

#### <sup>2</sup> Appuyez sur ▲ de la touche de commande.

La barre de menu apparaît sur l'écran LCD.

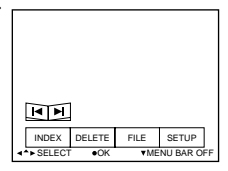

3 **Sélectionnez "SETUP" avec la touche de commande et appuyez ensuite dessus.**

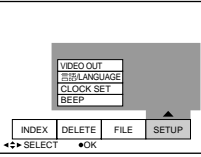

Préparation **Préparation**

#### 4 **Sélectionnez "CLOCK SET" avec la touche de commande et appuyez ensuite dessus.**

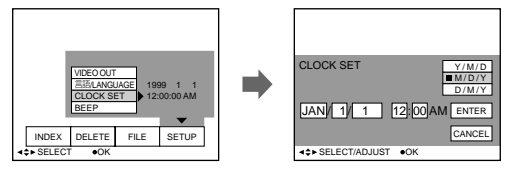

#### 5 **Sélectionnez l'affichage de la date souhaité avec la touche de commande et appuyez ensuite dessus.**

Y/M/D (année/mois/jour) M/D/Y (mois/jour/année) D/M/Y (jour/mois/année)

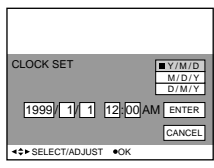

#### 6 **Sélectionnez la date et l'heure avec la touche de commande et appuyez ensuite dessus.**

Le paramètre à changer est indiqué par v/V. Sélectionnez un nombre en appuyant sur  $\triangle$ / $\nabla$  de la touche de commande et appuyez ensuite dessus pour valider le nombre. Après la saisie du nombre, ▲/▼ passe

au paramètre suivant.

Lorsque "D/M/Y" est sélectionné, réglez l'heure sur le cycle de 24 heures.

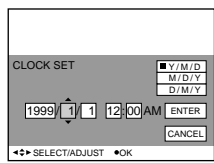

7 **Sélectionnez "ENTER" avec la touche de commande et appuyez ensuite dessus au moment voulu pour mettre l'horloge en marche.**

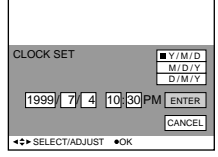

#### **Pour annuler le réglage de la date et de l'heure**

Sélectionnez "CANCEL" avec la touche de commande et appuyez ensuite dessus.

# **Enregistrement**

# **Enregistrement d'images fixes**

Pour enregistrer des images, poussez le commutateur POWER vers la droite pour mettre l'appareil photo sous tension (le témoin POWER s'allume) et introduisez le "Memory Stick".

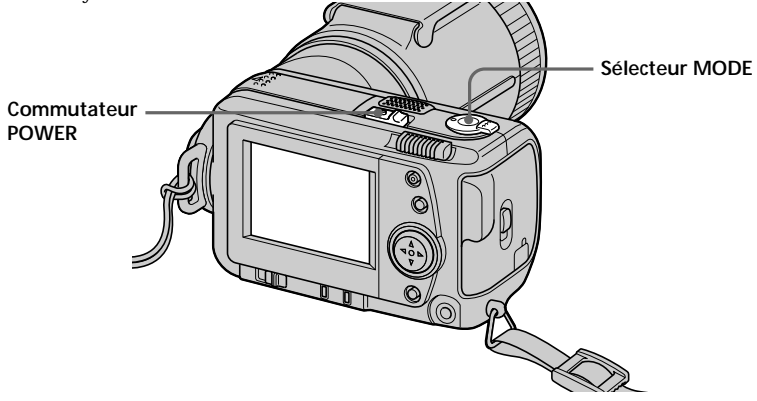

#### 1 **Réglez le sélecteur MODE sur STILL.**

#### 2 **Appuyez à demi sur le déclencheur.**

L'indicateur de verrouillage  $AE \bullet$  clignote. Lorsque AE (exposition automatique) et AF (mise au point automatique) sont verrouillés, l'indicateur de verrouillage AE  $\bullet$  s'allume.

#### 3 **Appuyez à fond sur le déclencheur.**

L' image est enregistrée sur le "Memory Stick".

#### P*Remarques*

- •Quand l'image est enregistrée sur le "Memory Stick", l'indication "RECORDING" apparaît sur l'écran LCD. Lorsque cette indication apparaît, ne secouez pas l'appareil et ne le soumettez pas à des chocs. De même, ne mettez pas l'appareil hors tension et n'en retirez pas la batterie ni le "Memory Stick". Vous risquez sinon de provoquer une altération des données d'image et de rendre le "Memory Stick" inutilisable.
- Quand FOCUS AUTO/MANUAL est réglé sur MANUAL, l'autofocus (AF) n'est pas verrouillé. L'indicateur de verrouillage AE ● s'allume quand l'exposition automatique (AE) est verrouillée.
- Voir page 51 pour le mode VOICE.

# **Enregistrement d'images animées**

Pour enregistrer des images, poussez le commutateur POWER vers la droite pour mettre l'appareil photo sous tension (le témoin POWER s'allume) et introduisez le "Memory Stick".

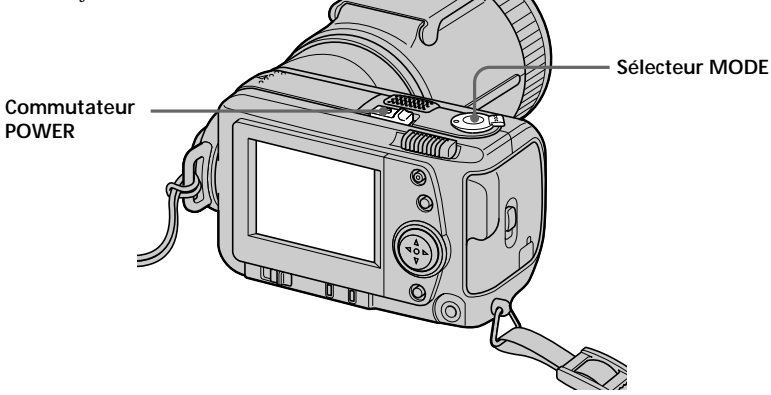

#### 1 **Réglez le sélecteur MODE sur MOVIE.**

#### 2 **Appuyez à fond sur le déclencheur brièvement.**

L'image et le son sont enregistrés pendant 5 secondes, 10 secondes ou 15 secondes. (La durée se règle avec "REC TIME SET" dans le menu.) (page 51)

#### **Maintenez le déclencheur complètement enfoncé.**

L'image et le son s'enregistrent jusqu'à ce que vous relâchiez le déclencheur. Mode de courrier vidéo : 60 secondes maximum en format d'enregistrement

 $160 \times 112$   $\Box$ <sub>160</sub>

Mode de présentation : 15 secondes maximum en format d'enregistrement  $320 \times 240$   $\Box$ <sub>320</sub>

Toutefois, le temps d'enregistrement minimal dépend du réglage de "REC TIME SET" ci-dessus.

Les images animées ont des contours plus doux que les images fixes.

#### **Contrôle de la dernière image enregistrée (Revue d'enregistrement)**

Pour vérifier la dernière image enregistrée, appuyez sur < de la touche de commande lorsque la barre de menu n'est pas affichée. La dernière image enregistrée apparaît sur l'écran LCD. Pour revenir en mode normal, appuyez sur le déclencheur ou sélectionnez "RETURN" avec la touche de commande et appuyez ensuite dessus. Vous pouvez aussi effacer la dernière image enregistrée dans le mode de revue d'enregistrement.
### **Indicateurs apparaissant pendant l'enregistrement**

Les indicateurs apparaissant sur l'écran LCD ne sont pas enregistrés.

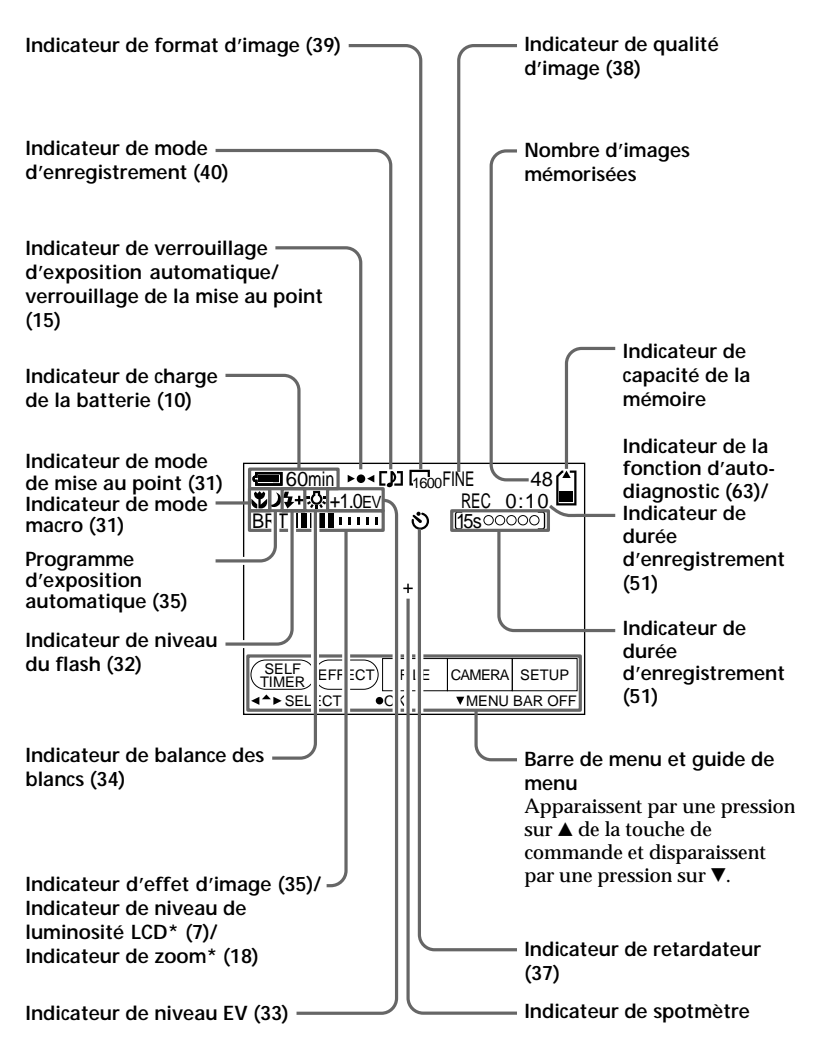

\* S'affiche uniquement en cours de fonctionnement.

# **Utilisation du zoom**

### **Bougez un peu le levier de zoom pour un zooming lent et bougez-le plus vite pour un zooming rapide.**

Vous obtiendrez de meilleurs résultats si vous n'utilisez pas trop souvent le zoom.

Côté "T" : téléobjectif (le sujet se rapproche)

Côté "W" : grand angle (le sujet s'éloigne)

Le zoom numérique s'active lorsque le grossissement est supérieur à 5×.

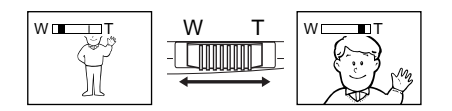

Si vous ne pouvez pas obtenir une image nette, poussez le levier de zoom vers le côté "W" jusqu'à ce que l'image soit nette. Vous pouvez photographier un sujet jusqu'à 80 cm environ (31 1/2 po.) de la surface de l'objectif en position téléobjectif ou 50 cm environ (19 3/4 po.) en position grand angle.

Si le sujet est trop près pour être net, reportez-vous à la page 31.

La qualité de l'image se dégrade lorsque vous atteignez le côté "T ". Désactivez le zoom numérique en réglant DIGITAL ZOOM sur OFF dans les réglages MENU, sinon il s'activera sans que vous ne vous en aperceviez (page 51).

Le zoom ne peut pas être utilisé pour les images animées. Le zoom optique offre un taux d'agrandissement maximal de 5 fois.

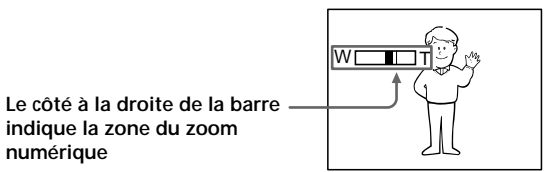

### **Changement d'orientation de l'objectif**

Vous pouvez ajuster l'angle en levant l'objectif de 90 degrés ou l'abaissant de 50 degrés.

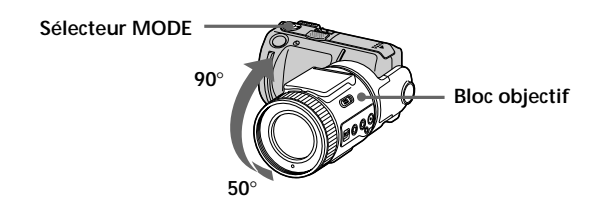

# **Lecture**

# **Lecture d'images fixes**

Pour reproduire des images, poussez le commutateur POWER vers la droite pour mettre l'appareil photo sous tension (le témoin POWER s'allume) et introduisez le "Memory Stick".

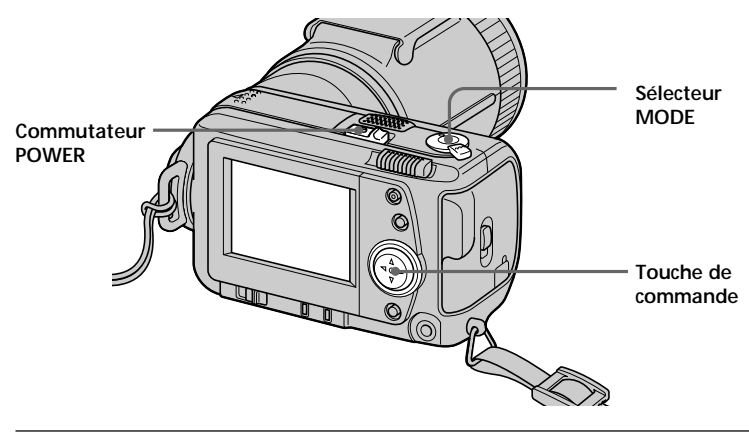

### 1 **Réglez le sélecteur MODE sur PLAY.**

La dernière image enregistrée apparaît sur l'écran LCD. L'indicateur "NO FILE" apparaît sur l'écran LCD lorsqu'il n'y a pas d'image.

<sup>2</sup> Appuyez sur ▲ de la touche de commande pour afficher la barre **de menu sur l'écran LCD.**

### 3 **Sélectionnez l'image enregistrée avec la touche de commande.**

Sélectionnez le bouton sur l'écran LCD avec la touche de commande et appuyez ensuite dessus.

'b: Pour afficher l'image enregistrée précédente.

B': Pour afficher l'image suivante.

INDEX: Pour afficher simultanément six images enregistrées (écran INDEX).

### z *Si la barre de menu ne s'affiche pas*

Vous pouvez directement sélectionner l'image avec ◀ ou ▶ de la touche de commande.

# **Lecture d'images animées**

Pour reproduire des images animées, poussez le commutateur POWER vers la droite pour mettre l'appareil photo sous tension (le témoin POWER s'allume) et introduisez le "Memory Stick".

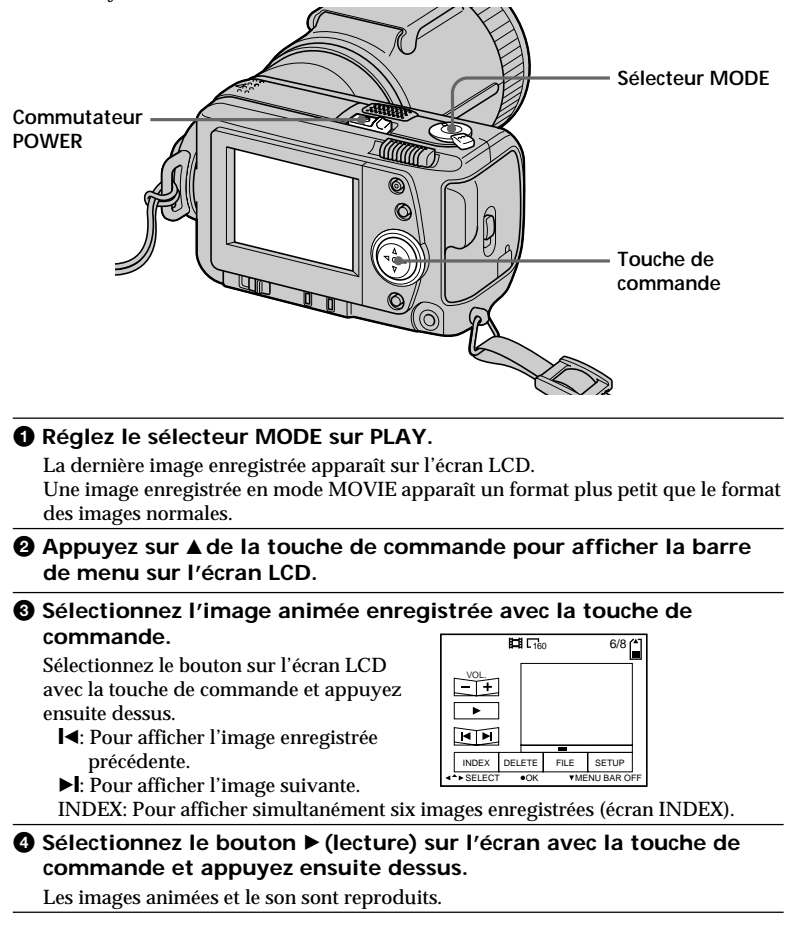

### **Réglage du volume**

Sélectionnez les touches VOL. +/– sur l'écran avec la touche de commande et réglez ensuite le volume avec ◀ ou ▶.

### z *Si la barre de menu ne s'affiche pas*

Vous pouvez directement sélectionner l'image avec < ou ▶ de la touche de commande et reproduire l'image avec  $\bullet$ .

### **Indicateurs apparaissant pendant la lecture**

**Pendant la lecture d'images fixes (STILL)**

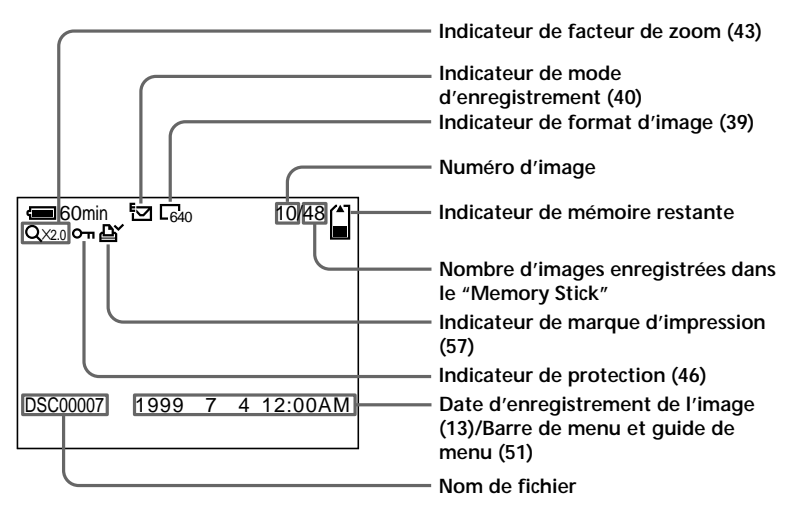

**Pendant la lecture d'images animées (MOVIE)/images fixes avec son (VOICE)**

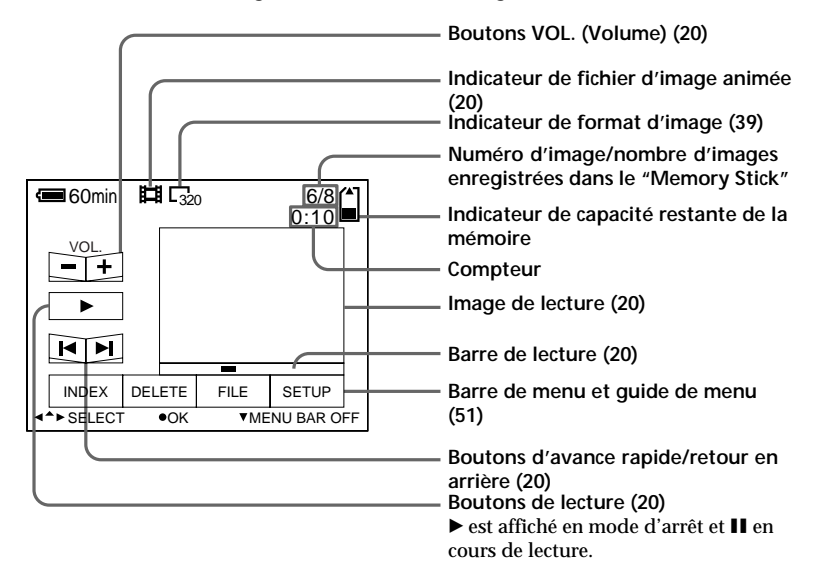

# **Visualisation d'images sur un ordinateur personnel**

Avec cet appareil photo, les données d'images fixes sont compressées au format JPEG et les données d'images animées au format MPEG-1.

Ces données peuvent être visualisées sur un ordinateur sur lequel sont installés des logiciels de navigation JPEG et MPEG tels que le Sony PictureGear 3.2 Lite (fourni). Pour des informations plus détaillées sur les logiciels de navigation, reportez-vous aux modes d'emploi du logiciel et de l'ordinateur personnel.

### **Utilisation de l'adaptateur de carte PC en option pour le "Memory Stick"**

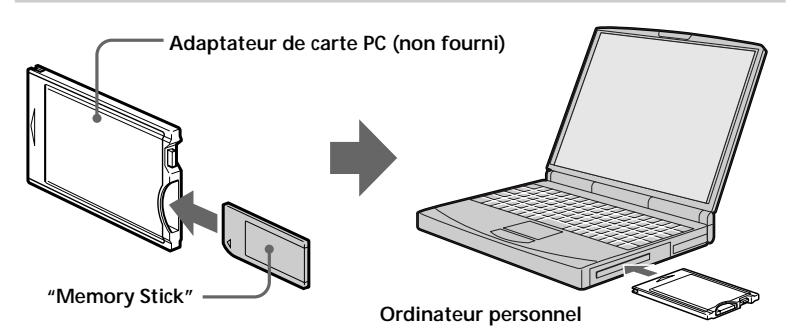

### **Exemple : Ordinateur personnel tournant sous Windows 98**

Insérez au préalable l'adaptateur de carte PC. L'installateur de pilote de disque est lancé automatiquement.

Reportez-vous au mode d'emploi de l'adaptateur de carte PC.

1 **Mettez l'ordinateur personnel en marche et insérez l'adaptateur de carte PC en option (avec le "Memory Stick" à l'intérieur) dans le lecteur de carte PC de votre ordinateur personnel.**

### 2 **Ouvrez "My computer" et double-cliquez sur le disque qui vient d'être configuré.**

Double-cliquez sur les dossiers dans l'ordre décrit ci-dessous:

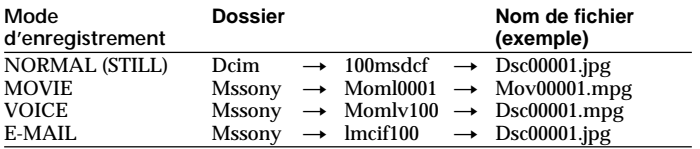

### 3 **Double-cliquez sur le fichier de données voulu.**

### **Système d'exploitation recommandé**

### **Modèles utilisables**

Type de carte PC: Type II Interface standard: PC Card ATA/ True IDE

Windows 95/98/CE Mac OS 7.5 ou plus récent

### **Utilisation des accessoires fournis (câble USB)**

Vous pouvez transmettre les données d'images enregistrées sur votre appareil photo à un ordinateur compatible IBM PC/AT ou à un Macintosh fonctionnant avec Mac OS, avec le câble USB et le pilote USB fournis. Installez le pilote USB (fourni) en suivant les instructions ci-dessous.

### **Ordinateur personnel**

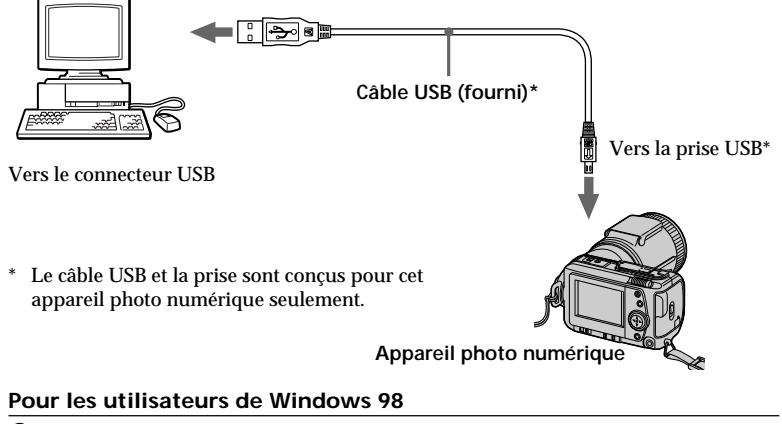

1 **Mettez l'ordinateur fonctionnant sous Windows 98 sous tension.**

2 **Posez le CD-ROM fourni, contenant le pilote USB, dans le lecteur de CD-ROM.**

3 **Raccordez une extrémité du câble USB à la prise USB et l'autre extrémité au connecteur USB de votre ordinateur personnel, comme indiqué sur l'illustration.**

- 4 **Insérez un "Memory Stick" dans votre appareil photo et branchez l'adaptateur secteur/chargeur sur votre appareil photo.**
- 5 **Mettez l'appareil photo sous tension et assurez-vous que le câble USB est raccordé à la prise USB de l'appareil photo.** "PC MODE USB" apparaît sur l'écran LCD et votre appareil se met en attente de transmission.
- 6 **Lorsque l'appareil photo est reconnu par l'ordinateur personnel, l'assistant d'installation du nouveau logiciel de Windows 98 se met en marche.**

Suivez les instructions qui apparaissent à l'écran pour spécifier le CD-ROM et installer le pilote USB de cet appareil. L'assistant d'installation démarre deux fois parce que deux pilotes USB sont installés.

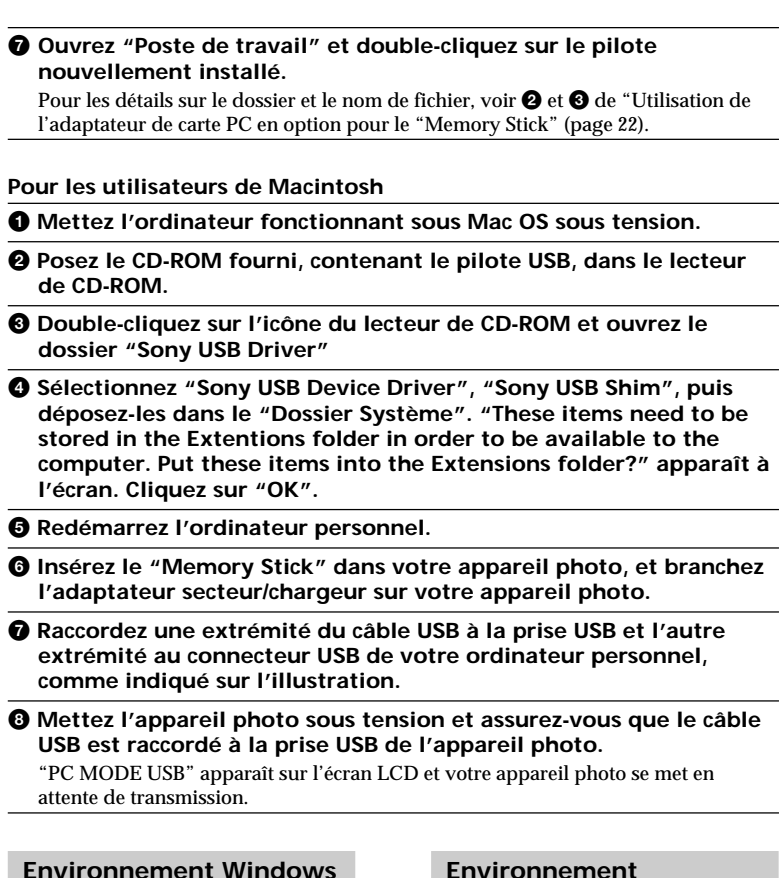

### **Environnement Windows recommandé**

- Système d'exploitation: Microsoft Windows 98 (installation standard) Le fonctionnement dans un environnement avec mise à jour Windows 98 n'est pas certain.
- Processeur: MMX Pentium 200 MHz ou plus rapide

Des prises USB doivent être présentes comme équipement standard.

### **Environnement Macintosh recommandé**

- Système d'exploitation: Mac système 8.5/8.6 (installation standard)
- Modèle: iMac/G3

Des prises USB doivent être présentes comme équipement standard.

### P*Remarques*

- Les opérations sont confirmées quand:
	- votre appareil photo est raccordé directement à votre ordinateur personnel par le câble USB (fourni), et le connecteur USB de votre ordinateur personnel n'a pas d'autres connexions
	- vous branchez le clavier et la souris USB fournis comme équipements standards sur votre ordinateur personnel et raccordez votre appareil photo à votre ordinateur avec le câble USB (fourni) directement.
- Les opérations ne sont pas confirmées quand:
	- les connecteurs USB de votre ordinateur personnel ont plus d'une connexions
	- vous utilisez un hub
	- vous raccordez en même temps d'autres périphérique avec des câbles USB en dehors du clavier et de la souris USB fournis comme
- équipements standards<br>• Nous ne pouvons pas garantir le bon fonctionnement dans tous les environnements recommandés Windows et Macintosh mentionnés plus haut.
- Quand les câbles sont raccordés à la prise USB et à la prise série en même temps, la prise raccordée la première sera opérationnelle. Débranchez le câble d'une des prises pour rendre l'autre opérationnelle.
- La communication entre votre appareil photo et votre ordinateur personnel peut ne pas être restaurée quand l'ordinateur est réactivé après interruption, reprise ou attente.
- Utilisez l'adaptateur secteur/ chargeur quand vous raccordez votre appareil photo à votre ordinateur personnel. Un dysfonctionnement peut se produire tel que des erreurs de données en raison du déchargement de la batterie pendant la communication.
- Lorsque vous utilisez un Macintosh, raccordez le câble USB après avoir démarré l'ordinateur.
- Une instabilité peut apparaître sur le Macintosh si vous supprimez les données du "Memory Stick" juste après les avoir copiées sur le disque dur.

• Vous ne pourrez peut-être pas copier tout le dossier 100 msdcf en une seule fois sur le disque dur du Macintosh. Dans ce cas, ouvrez d'abord le dossier 100 msdcf et copiez-en le contenu.

### **Remarques sur l'utilisation de l'adaptateur de carte PC ou du câble USB.**

- Réglez le commutateur LOCK du "Memory Stick" sur la position déverrouillée.
- Pour reproduire un fichier MPEG, installez Active Movie Player (Direct Show) ou Media Player.
- Pour reproduire un fichier enregistré dans le mode MOVIE ou VOICE, copiez-le d'abord sur le disque dur de votre ordinateur personnel. Si vous reproduisez le fichier à partir d'un "Memory Stick", l'image et le son risquent d'être coupés par moments.
- Installez Quick Time 3.2 ou plus récent pour reproduire les fichiers **MPEG**
- Les "Memory Stick" neufs sont déjà formatés. Ils peuvent donc être utilisés tels quels pour le stockage des données sur votre ordinateur. Néanmoins, quand vous formatez des "Memory Stick" sur votre ordinateur personnel, veuillez noter les points suivants:
	- Les opérations du "Memory Stick" sur votre appareil photo ne peuvent pas être assurées si le 'Memory Stick" est formaté sur une machine Windows. Formatez de nouveau le "Memory Stick" sur votre appareil photo quand vous l'utilisez avec votre appareil photo.
	- Les "Memory Stick" formatés sur un Macintosh peuvent ne pas fonctionner. Ne formatez pas un "Memory Stick" sur un Macintosh tournant sous Mac OS.
- N'optimisez pas le "Memory Stick" sur votre ordinateur personnel. La mémoire flash pourrait être endommagée.
- Ne comprimez pas les données du "Memory Stick" dans votre ordinateur personnel. Les fichiers comprimés ne peuvent pas être reproduits sur votre appareil photo.

### **Utilisation de l'Explorateur avec l'adaptateur de carte PC ou le câble USB**

Les données d'image du "Memory Stick" sont stockées de la façon indiquée dans la figure ci-dessous dans un nouveau disque (par ex. disque amovible (D:)) par l'Explorateur.

**Exemple: Dans le cas d'un raccordement au connecteur USB** (Seuls les dossiers pour le mode d'enregistrement utilisé pour enregistrer les images sont affichés.)

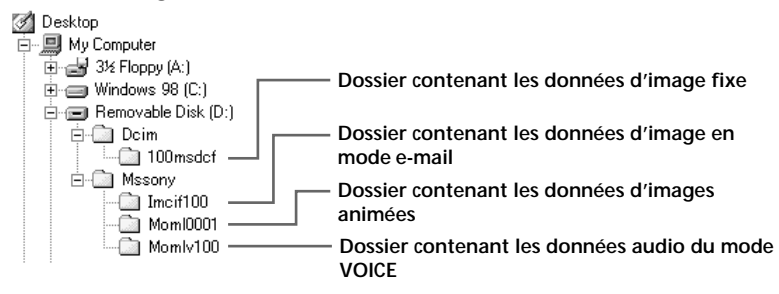

### **Manipulation des données avec l'adaptateur de carte PC ou le câble USB**

### **Exemple: Quand vous utilisez Windows 98**

Regardez la figure ci-dessus concernant l'Explorateur. (Dans cet exemple, le disque correspondant au "Memory Stick" est le disque (D:).)

• Pour capturer des données d'image fixe sur l'ordinateur personnel à partir du "Memory Stick":

1Ouvrez le dossier "100msdcf" du dossier "Dcim" en place dans le disque (D:). Une liste des données d'image fixe est affichée.

- 2Sélectionnez les données d'image fixe souhaitées et capturez-les sur le disque ou dossier souhaité.
- Pour capturer des données d'image fixe dans le "Memory Stick" à partir de l'ordinateur personnel:

1Capturez les données d'image fixe souhaitées dans le dossier "100msdcf" du dossier "Dcim".

S'il n'y a pas de dossier "100msdcf", créez un nouveau dossier appelé "100msdcf" à l'aide de caractères alphanumériques et placez ce dossier dans le dossier "Dcim" du disque (D:).

2Donnez aux données d'image fixe souhaitées le nom de fichier "DSC0 $\square\square\square\square$ .jpg" et sauvegardez le fichier dans le dossier "100msdcf". Entrez un nombre compris entre 0001 et 9999 dans  $\square\square\square\square$ . Veillez à ne pas donner le même nom de fichier à des fichiers différents.

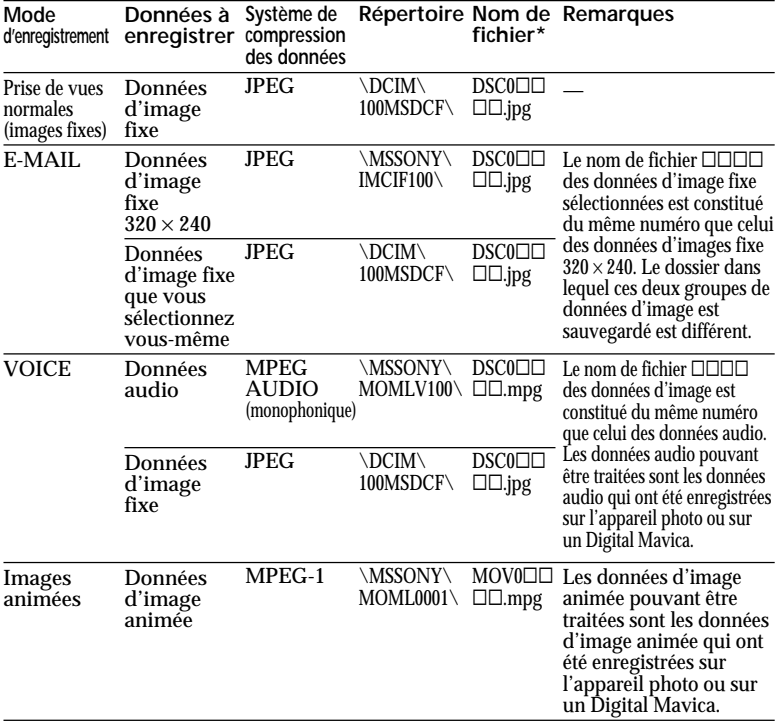

### **Fichiers à enregistrer quand vous utilisez Windows 98**

\*  $\square \square \square \square$  représente tout nombre compris entre 0001 et 9999. Quand vous capturez deux groupes ou plus de données d'image fixe ou animée sur le "Memory Stick", veillez à ne pas donner le même nom de fichier à des fichiers différents.

### **Exemple: Quand vous utilisez un Macintosh**

- Pour capturer des données d'image fixe sur le Macintosh à partir du "Memory Stick": 1Ouvrez le nouveau disque qui apparaît sur le bureau. Ouvrez ensuite le dossier
	- @Sélectionnez les données d'image fixe souhaitées et capturez-les sur le disque ou dans le dossier souhaité.
- Pour capturer des données d'image fixe sur le "Memory Stick" à partir du Macintosh:
	- 1Capturez les données d'image fixe souhaitées dans le dossier "100msdcf" du dossier "Dcim" en place dans le nouveau disque qui apparaît sur le bureau. S'il n'y a pas de dossier "100msdcf", créez un nouveau dossier appelé "100msdcf" à l'aide de caractères alphanumériques et placez ce dossier dans le dossier<br>"Dcim" du nouveau disque qui apparaît sur le bureau
	- $\Omega$  Donnez aux données d'image fixe souhaitées le nom de fichier "DSC0 $\square\square\square$ .jpg" et sauvegardez le fichier dans le dossier "100msdcf".<br>Entrez un nombre compris entre 0001 et 9999 dans  $\square\square\square\square$ . Veillez à ne pas donner le même nom de fichier à des fichiers différents.

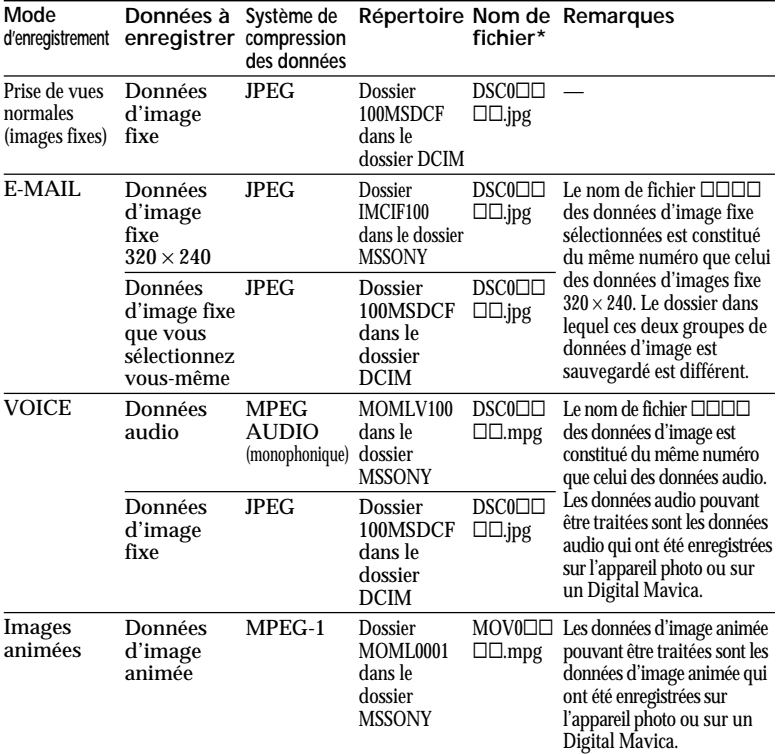

### **Fichiers à enregistrer quand vous utilisez un Macintosh**

\* ssss représente tout nombre compris entre 0001 et 9999. Quand vous capturez deux groupes ou plus de données d'image fixe ou animée sur le "Memory Stick", veillez à ne pas donner le même nom de fichier à des fichiers différents.

- Suivant l'application utilisée la taille du fichier augmente parfois quand les données d'image fixe sont ouvertes .
- Si vous utilisez un logiciel de retouche pour traiter l'image, puis capturez l'image sur le "Memory Stick" à partir de l'ordinateur personnel, ou traitez directement les images sur ce "Memory Stick", la forme de l'image risque de changer. Pour cette raison, une erreur de fichier sera peut-être affichée ou les fichiers risquent de ne pas s'ouvrir.

### **Utilisation des accessoires fournis (câble série PC)**

Vous pouvez transmettre les données d'images enregistrées sur votre appareil photo à un ordinateur compatible IBM PC/AT (par le port série) avec le câble USB et le logiciel Sony PictureGear 3.2 Lite fournis.

Voir l'environnement de fonctionnement du logiciel Sony PictureGear 3.2 Lite à la page 71.

### **Ordinateur personnel**

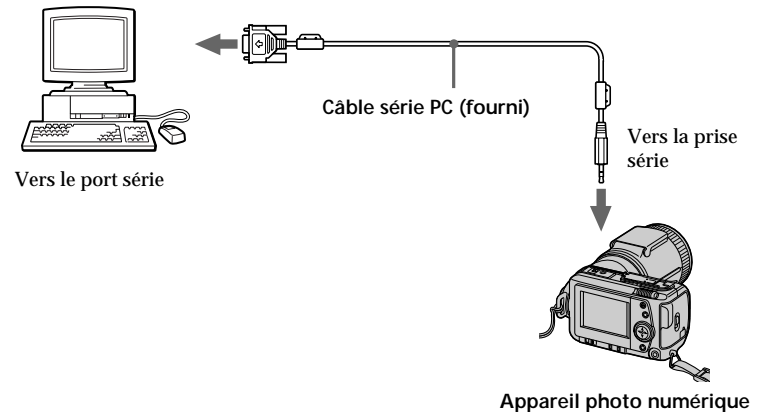

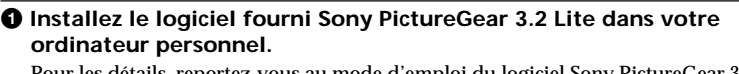

Pour les détails, reportez-vous au mode d'emploi du logiciel Sony PictureGear 3.2 Lite. (page 67)

2 **Raccordez une extrémité du câble série PC à la prise série et l'autre extrémité au port série de votre ordinateur personnel, comme indiqué sur l'illustration.**

3 **Mettez l'appareil photo sous tension et assurez-vous que le câble série PC est raccordé correctement à la prise série de votre appareil photo. Réglez le sélecteur MODE sur PLAY.**

"PC MODE SERIAL" apparaît sur l'écran LCD et votre appareil photo se met en attente de transmission.

4 **Effectuez les opérations nécessaires sur l'ordinateur pour recevoir et utiliser le fichier d'image de l'appareil photo.**

Pour les détails sur le fonctionnement de l'ordinateur personnel, reportez-vous à son mode d'emploi et à celui du logiciel Sony PictureGear 3.2 Lite.

### P*Remarques*

- •Installez Active Movie Player pour reproduire les fichiers MPEG.
- •Installez Quick Time 3.2 pour reproduire les fichiers MPEG sur un Macintosh.
- •Quand les câbles sont raccordés à la prise USB et à la prise série en même temps, la prise raccordée la première sera opérationnelle.

Débranchez le câble d'une des prises pour rendre l'autre opérationnelle.

- •Pendant que vous utilisez votre ordinateur personnel, vous ne pourrez pas utiliser votre appareil photo.
- •Avant d'effectuer les raccordements, mettez tous les appareils hors tension. Quand les raccordements sont effectués, mettez chaque appareil sous tension.
- •Si vous comptez utiliser l'appareil photo raccordé à un autre appareil pendant un certain temps, utilisez l'adaptateur secteur/chargeur.
- •Vous ne pouvez pas transmettre un fichier audio contenant une image fixe enregistrée en mode VOICE à un ordinateur personnel par le câble série PC fourni.
- •Un fichier audio contenant une image fixe enregistrée en mode VOICE peut être reproduit sur l'appareil photo numérique DSC-F505.
- •Pour les détails sur la configuration du système requise, reportez-vous au mode d'emploi de votre logiciel d'application.
- •Selon l'application, les informations sur la rotation de l'image ne pourront pas être transmises à votre ordinateur personnel.

# B*Différents modes d'enregistrement*

# **Mise au point manuelle**

**Bague de mise au point**

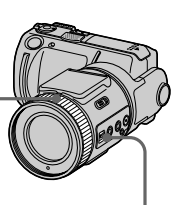

**FOCUS AUTO/ MANUAL**

- **1** Réglez FOCUS AUTO/MANUAL sur MANUAL. 9 apparaît sur l'écran LCD.
- **2** Tournez la bague de mise au point pour obtenir une image nette. 9 change de la façon suivante:
	- : pour l'enregistrement d'un sujet éloigné
	- : pour l'enregistrement d'un sujet trop rapproché pour la mise au point automatique.

Pour revenir à la mise au point automatique, réglez FOCUS AUTO/MANUAL sur AUTO.

### P*Remarques*

- $\bullet$  L'indicateur de verrouillage AE  $\blacktriangleright\blacklozenge\blacktriangleleft$ peut ne pas s'afficher en fonction de l'exposition et/ou de la position des sujets.
- L'indicateur de verrouillage AE peut ne pas s'afficher quand vous utilisez votre appareil photo dans un endroit sombre.

# **Enregistrement d'images en macro**

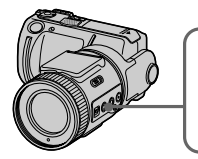

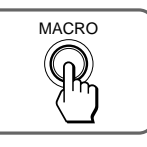

- **1** Réglez FOCUS AUTO/MANUAL sur AUTO.
- **2** Réglez le levier de zoom sur le côté "W" et appuyez sur MACRO. L'indicateur macro ( ) apparaît sur l'écran LCD. Vous pouvez effectuer une prise de vues d'un sujet situé à environ 8 cm (3 1/4 pouces) de la surface de l'objectif en mode macro.

Si vous appuyez à nouveau sur le bouton MACRO, le mode macro sera désactivé et vous pourrez enregistrer des images en mode normal.

- Votre appareil photo ne peut pas faire la mise au point quand le sujet est à une distance inférieure à 80 cm (2 2/3 pouces environ) du sujet et vous avez réglé le levier de zoom sur le côté "T".
- Vous ne pouvez pas enregistrer d'images en mode macro avec les modes PROGRAM AE suivants
	- ( apparaît sur l'écran LCD):
	- Mode Paysage
	- Mode Panoramique

# **Enregistrement d'images avec le flash**

Poussez le commutateur OPEN pour utiliser le flash. Le flash s'ouvre.

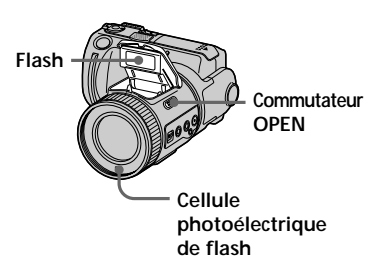

## **Sélection de la luminosité du flash (FLASH LEVEL)**

Vous pouvez régler la luminosité du flash.

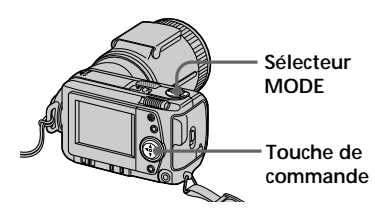

- **1** Réglez le sélecteur MODE sur STILL.
- **2** Appuyez sur **A**de la touche de commande. La barre de menu apparaît sur l'écran LCD.

**3** Sélectionnez "CAMERA" avec la touche de commande et appuyez ensuite dessus. Le menu CAMERA apparaît à l'écran.

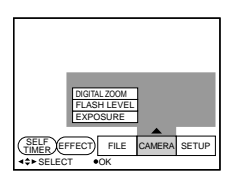

**4** Sélectionnez "FLASH LEVEL" avec la touche de commande et appuyez ensuite dessus.

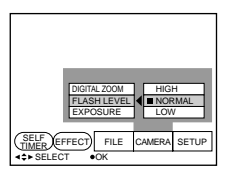

**5** Réglez la luminosité du flash avec la touche de commande.

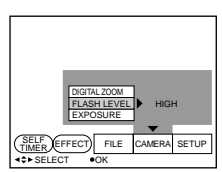

**6** Appuyez plusieurs fois de suite sur V de la touche de commande. La barre de menu disparaît de l'écran.

### z *Conseils pour le réglage du flash*

• Réglez FLASH LEVEL sur LOW  $(4-)$ lorsque le sujet ou le fond est sombre.

• Réglez FLASH LEVEL sur HIGH ( $\sharp$ +) lorsque le sujet ou le fond est lumineux. Pour régler correctement l'intensité du flash, nous vous conseillons d'effectuer un test d'enregistrement.

# Différents modes d'enregistrement **33-FRDifférents modes d'enregistrement**

# **Réglage de l'exposition (EXPOSURE)**

Vous pouvez régler l'exposition suivant les conditions de prise de vues.

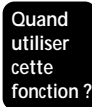

Lorsque le sujet est trop sombre ou trop lumineux par rapport à l'arrière-plan à cause d'un contre-jour, de la proximité d'une source lumineuse, etc.

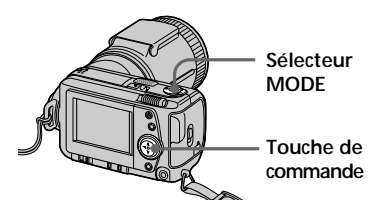

- **1** Réglez le sélecteur MODE sur MOVIE ou STILL.
- **2** Appuyez sur ▲ de la touche de commande. La barre de menu apparaît sur l'écran LCD.
- **3** Sélectionnez "CAMERA" avec la touche de commande et appuyez ensuite dessus. Le menu CAMERA apparaît à l'écran.

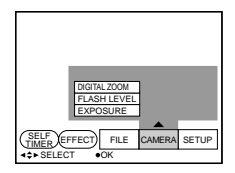

**4** Sélectionnez "EXPOSURE" avec la touche de commande et appuyez ensuite dessus.

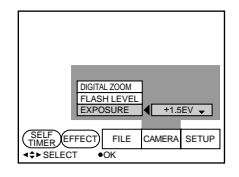

**5** Sélectionnez l'indice voulu avec la touche de commande et appuyez dessus.

> Vous pouvez sélectionnez l'indice de – 1,5EV à + 1,5EV par incréments de 0,5EV.

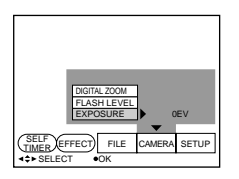

**6** Appuyez plusieurs fois de suite sur V de la touche de commande. La barre de menu disparaît de l'écran.

# **Réglage de la balance des blancs**

Le réglage de la balance des blancs permet un équilibre plus naturel des couleurs lors de la prise de vues. En principe, le réglage de la balance des blancs se fait automatiquement.

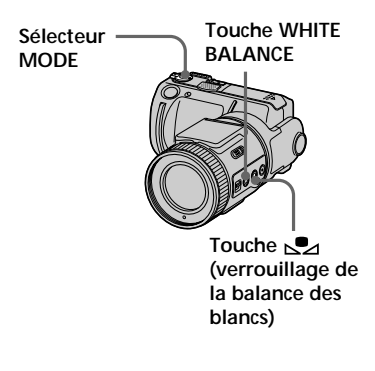

- **1** Réglez le sélecteur MODE sur MOVIE ou STILL.
- **2** Appuyez plusieurs fois de suite sur WHITE BALANCE pour sélectionner le mode de balance des blancs souhaité.

❐ Verrouillage de la balance des blancs  $(\sum)$ : Réglage de la balance des blancs en fonction de la source d'éclairage (la balance est verrouillée après le réglage  $\Box$  OUT DOOR  $( \cdot \bullet )$ :

Prise de vues d'un coucher/ lever du soleil, juste après le coucher du soleil, juste avant le lever du soleil, d'enseignes au néon ou de feux d'artifice

- $\square$  IN DOOR  $(\&$ :):
	- Conditions d'éclairage changeant rapidement
	- Endroit très lumineux comme un studio de photographe
	- Eclairage par des lampes au sodium ou au mercure
- ❐ AUTO: Réglage automatique de la balance des blancs

### **Utilisation de la touche (verrouillage de la balance des blancs)**

- 1 Appuyez plusieurs fois de suite sur WHITE BALANCE pour sélectionner  $\mathbb{S}$ .
- 2 Posez un objet blanc tel qu'une feuille de papier dans les conditions d'éclairage identiques à celles de la prise de vues, puis prenez une photo de l'objet blanc en le cadrant de telle façon qu'il remplisse le cadre de votre appareil photo.
- 3 Appuyez sur  $\mathbb{S}$ . L'indicateur  $\sum$  se met à clignoter rapidement. Lorsque la balance des blancs est réglée, l'indicateur cesse de clignoter.

- Signification de l'indicateur  $\sum$ Clignotement lent : la balance des blancs n'est pas réglée. Clignotement rapide : la balance des blancs est en train d'être réglée (après une pression sur  $\leq 2$ ). Eclairage constant : la balance des blancs est réglée.
- Si l'indicateur  $\sum$  continue de clignoter même après une pression sur , enregistrez dans le mode de balance des blancs automatique.
- Si vous enregistrez sous un éclairage de studio photographique, utilisez le mode \*\* (intérieur).
- Si vous enregistrez sous un éclairage à fluorescence, utilisez le mode de balance des blancs automatique.

# **Utilisation des effets d'image**

Vous pouvez utiliser des effets de trucage pour obtenir des images d'aspect professionnel.

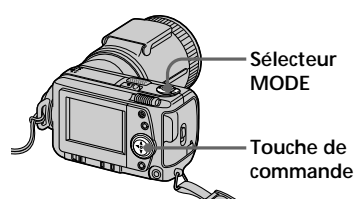

- **1** Réglez le sélecteur MODE sur MOVIE ou STILL.
- $2$  Appuyez sur  $\triangle$  de la touche de commande. La barre de menu apparaît sur l'écran LCD.
- **3** Sélectionnez "EFFECT" avec la touche de commande et appuyez plusieurs fois de suite dessus jusqu'à ce que l'effet d'image voulu s'affiche.
	- ❐ NEG. ART: Les couleurs et la luminosité de l'image sont inversées.
	- ❐ SEPIA: L'image est de couleur sépia.
	- ❐ B&W: L'image est monochrome (noir et blanc).
	- ❐ SOLARIZE: L'intensité lumineuse est plus forte et l'image ressemble à une illustration.
- **4** Appuyez sur ▼ de la touche de commande. La barre de menu disparaît de l'écran.

### **Pour désactiver l'effet d'image**

Sélectionnez "EFFECT" à l'étape **3** et appuyez plusieurs fois de suite sur la touche de commande jusqu'à ce que l'indicateur d'effet d'image disparaisse.

# **Utilisation de la fonction PROGRAM AE**

Vous avez le choix entre six modes PROGRAM AE (programmes d'exposition automatique), adaptés à diverses situations de prise de vues.

Appuyez plusieurs fois de suite sur la touche PROGRAM AE pour sélectionner le mode PROGRAM AE souhaité.

- Mode de priorité à l'ouverture: Pour faire ressortir un sujet devant un fond flou ou pour obtenir un sujet et un fond nets.
- Mode de priorité à la vitesse d'obturation: Pour enregistrer une image nette d'un objet rapide ou le mouvement d'un sujet animé.
- Mode Nuit:

Pour supprimer le flou des couleurs d'un sujet lumineux enregistré dans un lieu sombre. Le sujet peut ainsi être enregistré nettement tout en préservant l'ambiance nocturne.

- $\rightarrow$  Mode Nuit + (plus): Cette fonction est simplement plus efficace que la fonction Nuit.
- Mode Paysage: Pour la mise au point sur un sujet éloigné, par exemple un paysage.
- Mode Panoramique: Pour changer rapidement de sujets (d'un sujet rapproché à un sujet éloigné).

(Voir page suivante)

### **Utilisation du mode Priorité à l'ouverture**

- **1** Appuyez plusieurs fois de suite sur PROGRAM AE pour  $s$ électionner  $\Box$ .
- **2** Appuyez sur ▲ de la touche de commande. La barre de menu apparaît sur l'écran LCD.
- **3** Sélectionnez "CAMERA" avec la touche de commande, puis appuyez dessus. Le menu CAMERA apparaît sur l'écran.
- **4** Sélectionnez "APERTURE" avec la touche de commande, puis appuyez dessus.
- **5** Sélectionnez l'ouverture souhaitée. Vous avez le choix entre les 7 ouvertures suivantes : F2.8, F3.4, F4.0, F4.8, F5.6, F6.8, F8.0. Pour une petite ouverture, sélectionnez une grande valeur.

### P*Remarque*

Vous ne pouvez pas sélectionner F2.8 lorsque le zoom numérique est réglé sur "T".

### **Utilisation du mode Priorité à l'obturation**

- **1** Appuyez plusieurs fois de suite sur PROGRAM AE pour sélectionner  $\mathbf{R}$ .
- **2** Appuyez sur ▲ de la touche de commande. La barre de menu apparaît sur l'écran LCD.
- **3** Sélectionnez "CAMERA" avec la touche de commande, puis appuyez dessus. Le menu CAMERA apparaît sur l'écran.

**4** Sélectionnez "SHUTTER SPEED" avec la touche de commande, puis appuyez dessus.

**5** Sélectionnez la vitesse d'obturation souhaitée. La vitesse d'obturation est indiquée par "100", par exemple, pour une vitesse de 1/100 ° de seconde. Vous avez le choix entre les 12 vitesses d'obturation suivantes. Lorsque vous sélectionnez "NTSC" dans "VIDEO OUT" du menu SET UP · L 1/8, 1/15, 1/30, 1/60, 1/90, 1/100, 1/125, 1/180, 1/250, 1/350, 1/500, 1/725. Lorsque vous sélectionnez "PAL" dans "VIDEO OUT" du menu SET UP: 1/6, 1/12, 1/25, 1/50, 1/75, 1/100, 1/120, 1/150, 1/215, 1/300, 1/425, 1/600. Pour une vitesse d'obturation rapide, sélectionnez une grande valeur.

### **Pour annuler la fonction PROGRAM AE**

Appuyez plusieurs fois de suite sur PROGRAM AE jusqu'à ce que l'indicateur sur l'écran LCD s'éteigne.

- Vous ne pouvez faire la mise au point sur des sujets éloignés que dans le mode Paysage.
- Dans le mode Panoramique, la position du zoom et la mise au point sont verrouillées.
- Lorsque vous enregistrez dans le mode Nuit + (plus) il est conseillé d'utiliser un trépied pour compenser les bougés de l'appareil photo.
- Sélectionnez le flash toujours actif dans les mode suivants: Mode Nuit, Mode Nuit + (plus) et mode Paysage
- Lorsque vous enregistrez dans le mode Nuit + (plus) l'image est assez grossière en mode automatique juste avant la mise au point du sujet. C'est normal.

# **Utilisation du spotmètre**

L'appareil photo a un réglage automatique de l'exposition (AE) qui détermine automatiquement la meilleure exposition en fonction de l'éclairage. Le système photométrique de l'appareil utilise les données mesurées pour l'image complète pour calculer et déterminer l'indice de lumination. Utilisez le mode Spotmètre pour obtenir l'exposition appropriée pour un point particulier d'une scène.

**Quand utiliser cette fonction ?** • Pour la prise de vue à contre-jour.

• Lorsque le contraste entre le sujet et l'arrièreplan est très marqué, par exemple lorsque vous filmez un sujet sur une scène éclairée par un projecteur.

> **Touche SPOT METER**

Appuyez sur la touche SPOT METER pour sélectionner une mesure d'exposition complète ou une mesure d'exposition partielle du sujet.

### **Ecran LCD**

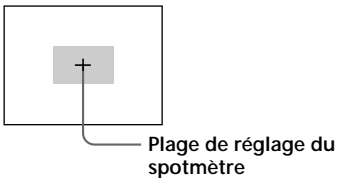

# **Utilisation du retardateur**

Lorsque le retardateur est utilisé, le sujet est enregistré 10 secondes environ après une pression du déclencheur.

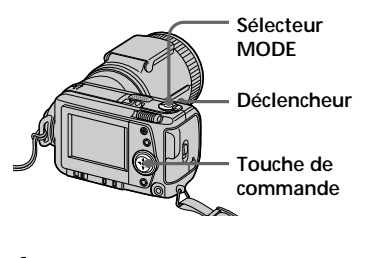

- **1** Réglez le sélecteur MODE sur MOVIE ou STILL.
- **2** Appuyez sur ▲ de la touche de commande. La barre de menu apparaît sur l'écran LCD.
- **3** Sélectionnez "SELFTIMER" avec la touche de commande et appuyez ensuite dessus. L'indicateur du retardateur  $(\mathcal{S})$ apparaît sur l'écran.
- **4** Appuyez à demi sur le déclencheur . L'indicateur de verrouillage AE  $\left( \bullet \right)$  apparaît à l'écran.
- **5** Appuyez à fond sur le déclencheur. Le témoin d'enregistrement et l'indicateur du retardateur (\*)) clignotent, puis l'obturateur s'ouvre dans les 10 secondes qui suivent et l'image est enregistrée.

# **Sélection de la qualité d'image (QUALITY)**

Vous pouvez sélectionner l'un des deux modes de qualité d'image proposés. Le nombre d'images que vous pouvez enregistrer diffère suivant le mode de qualité d'image que vous sélectionnez.

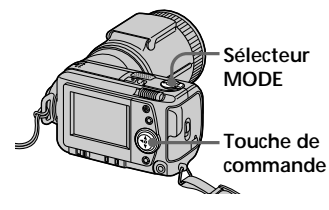

- **1** Réglez le sélecteur MODE sur STILL.
- **2** Appuyez sur ▲ de la touche de commande. La barre de menu apparaît sur l'écran LCD.
- **3** Sélectionnez "FILE" avec la touche de commande et appuyez ensuite dessus.

Le menu FILE apparaît à l'écran.

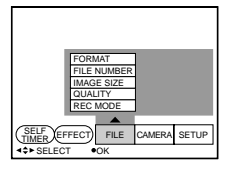

**4** Sélectionnez "QUALITY" avec la touche de commande et appuyez ensuite dessus.

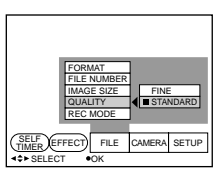

- ❐ FINE (FINE): Utilisez ce mode pour donner la priorité à la qualité d'image.
- ❐ STANDARD (STD): Utilisez ce mode pour une qualité d'image standard.
- **5** Sélectionnez la qualité d'image avec la touche de commande et appuyez ensuite dessus.

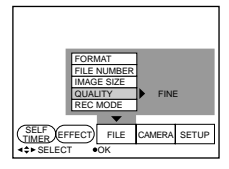

**6** Appuyez plusieurs fois de suite sur V de la touche de commande. La barre de menu disparaît de l'écran.

z *Quelle est la différence entre les modes de qualité d'image ?* Les images sont compressées au format JPEG avant d'être enregistrées. La quantité de mémoire utilisée par chaque image dépend de la qualité de l'image.

### P*Remarque*

Avec certaines images, le changement de qualité d'image ne sera pas perceptible sur l'écran.

# **Sélection du format de l'image**

Vous pouvez changer le format de l'image en fonction des conditions d'enregistrement.

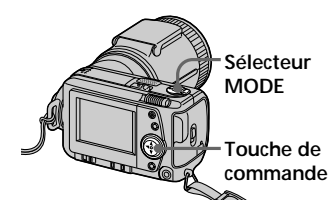

- **1** Réglez le sélecteur MODE sur MOVIE ou STILL.
- **2** Appuyez sur ▲ de la touche de commande. La barre de menu apparaît sur l'écran LCD.
- **3** Sélectionnez "FILE" avec la touche de commande et appuyez ensuite dessus.

Le menu FILE apparaît à l'écran.

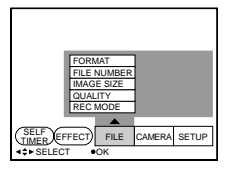

**4** Sélectionnez "IMAGE SIZE " avec la touche de commande et appuyez ensuite dessus.

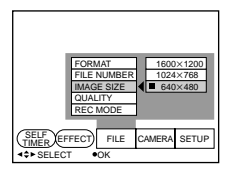

### **Paramètres du mode STILL**

- $\square$  1600 × 1200: Enregistre un fichier JPEG 1600  $\times$  1200.
- $\square$  1024 × 768: Enregistre un fichier JPEG 1024 × 768.
- $\Box$  640 × 480: Enregistre un fichier JPEG 640 × 480.

### **Paramètres du mode MOVIE**

- $\square$  320 × 240: Enregistre un fichier MPEG  $320 \times 240$ .
- $\square$  160 × 112: Enregistre un fichier  $MPEG 160 \times 112$ .
- **5** Sélectionnez le format d'image voulu avec la touche de commande et appuyez ensuite dessus.

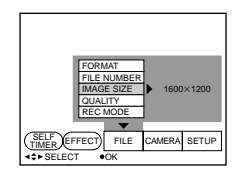

**6** Appuyez plusieurs fois de suite sur V de la touche de commande. La barre de menu disparaît de l'écran.

# **Sélection du mode d'enregistrement (REC MODE)**

Vous pouvez enregistrer une image fixe et du son en même temps, ou une image fixe destinée à une transmission e-mail.

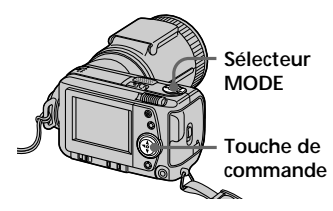

- **1** Réglez le sélecteur MODE sur STILL.
- **2** Appuyez sur ▲ de la touche de commande. La barre de menu apparaît sur l'écran LCD.
- **3** Sélectionnez "FILE" avec la touche de commande et appuyez ensuite dessus. Le menu FILE apparaît à l'écran.

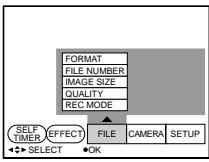

**4** Sélectionnez "REC MODE" avec la touche de commande et appuyez ensuite dessus.

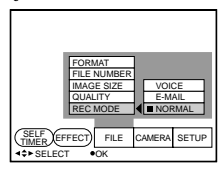

- ❐ VOICE: Enregistre une image fixe et du son en même temps en plus d'un fichier JPEG.
- ❐ E-MAIL: Enregistre un fichier  $320 \times 240$  JPEG en plus de l'image au format sélectionné. Les fichiers e-mail conviennent à la transmission e-mail, etc., parce qu'ils contiennent des données compressées.
- ❐ NORMAL: Enregistre un fichier JPEG dans le format d'image sélectionné.
- **5** Sélectionnez le mode d'enregistrement voulu avec la touche de commande et appuyez ensuite dessus.

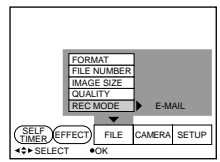

**6** Appuyez plusieurs fois de suite sur V de la touche de commande. La barre de menu disparaît de l'écran.

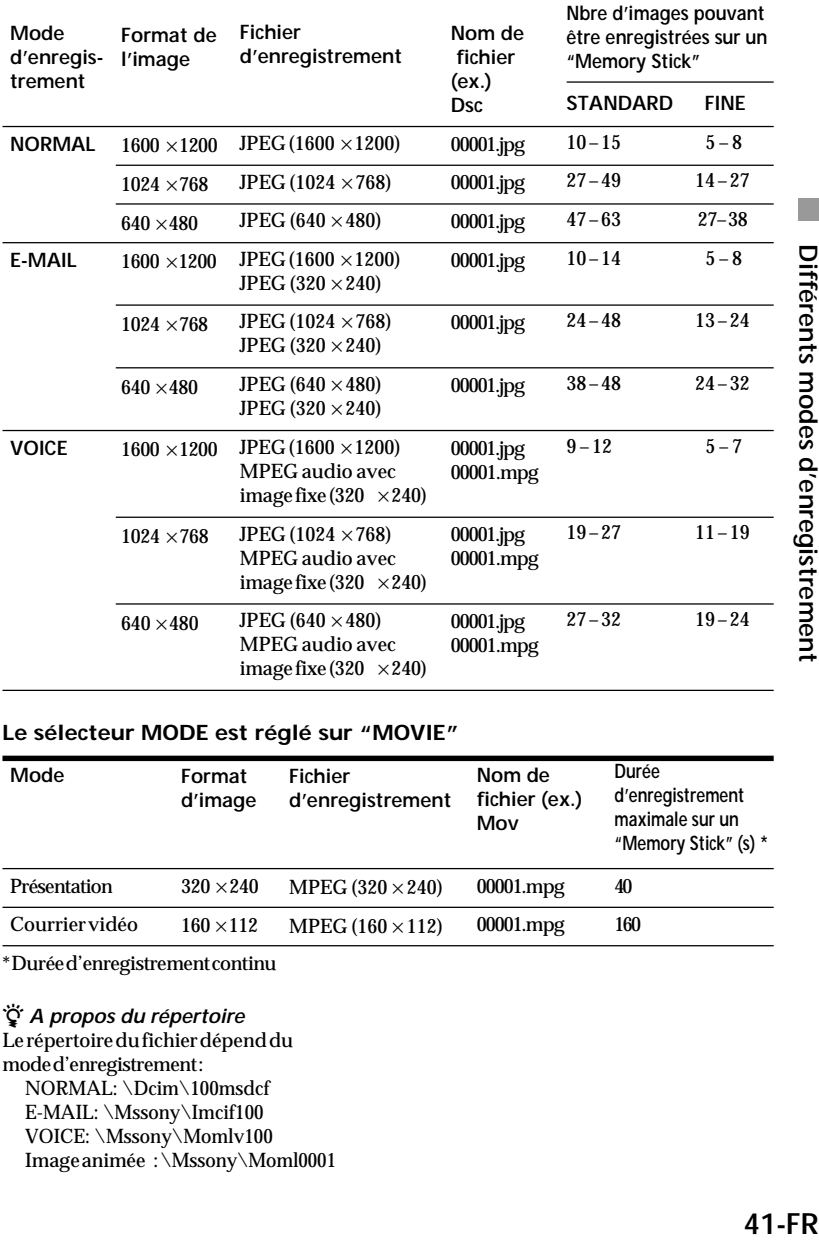

### **Le sélecteur MODE est réglé sur "STILL"**

### **Le sélecteur MODE est réglé sur "MOVIE"**

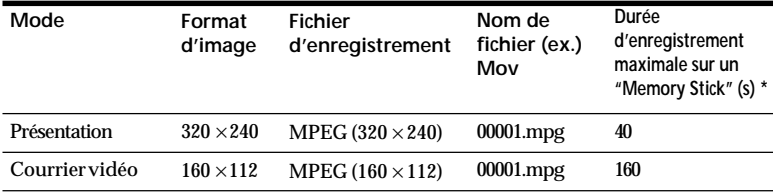

\* Durée d'enregistrement continu

### z *A propos du répertoire*

Le répertoire du fichier dépend du mode d'enregistrement : NORMAL: \Dcim\100msdcf E-MAIL: \Mssony\Imcif100 VOICE: \Mssony\Momlv100 Image animée : \Mssony\Moml0001

# B*Différents modes de lecture*

# **Lecture de plusieurs images en même temps (INDEX)**

Yous pouvez reproduire six images enregistrées en même temps. Vous pouvez également sélectionner une image parmi les six images pour l'agrandir au format de l'écran.

**Quand utiliser cette fonction ?** Pour rechercher parmi toutes les images enregistrées une image particulière.

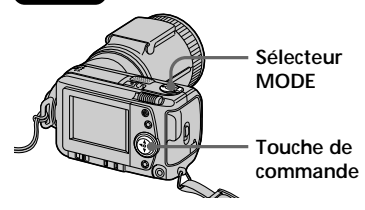

- **1** Réglez le sélecteur MODE sur PLAY.
- **2** Appuyez sur ▲ de la touche de commande. La barre de menu apparaît sur l'écran LCD.
- **3** Sélectionnez "INDEX" avec la touche de commande et appuyez ensuite dessus. Six images s'affichent en même temps (écran INDEX).

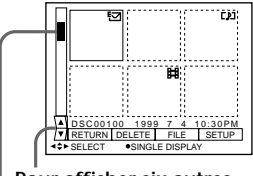

**Pour afficher six autres images**

**Indication de la position de l'image dont le numéro est affiché**

- : Fichier d'image animée
- **[]**: Fichier d'image fixe avec son
- : Fichier de mode e-mail
- : Marque d'impression
- : Marque de protection

### **Pour afficher six autres images**

Sélectionnez "A/ $\nabla$ " dans l'angle inférieur gauche de l'écran avec la touche de commande, et appuyez ensuite sur ▲/▼ de la touche de commande.

- $\triangle$  Affiche les six images précédentes.
- V Affiche les six images suivantes.

### **Pour revenir à la lecture normale**

- Sélectionnez l'image voulue avec la touche de commande et appuyez ensuite dessus.
- Sélectionnez "RETURN" avec la touche de commande et appuyez ensuite dessus.

### P*Remarque*

Vous ne pouvez pas désactiver la barre de menu en mode INDEX.

# **Agrandissement d'une partie de l'image – Zoom et ajustage**

Vous pouvez agrandir et afficher une partie de l'image enregistrée.

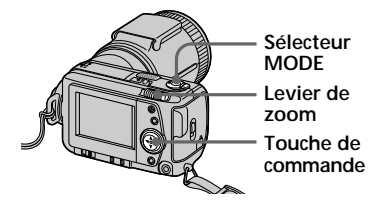

- **1** Réglez le sélecteur MODE sur PLAY.
- 

**2** Affichez l'image à agrandir.

- **3** Effectuez un zooming avant/ arrière sur l'image en utilisant le levier de zoom. L'indicateur de facteur de zoom apparaît sur l'écran LCD.
- 
- **4** Appuyez plusieurs fois de suite sur la touche de commande pour ajuster l'image.
	- $\blacktriangle$ : Déplacement de l'image vers le bas
	- V : Déplacement de l'image vers le haut
	- b : Déplacement de l'image vers la droite
	- $\blacktriangleright$ : Déplacement de l'image vers la gauche

### **Pour rétablir le format normal**

Faites un zooming à l'aide du levier jusqu'à ce que l'indicateur de facteur de zoom ( $Q \times 1.1$ ) disparaisse de l'écran ou appuyez simplement sur la touche de commande.

L'indicateur de facteur de zoom ( $Q \times$ 1.1) disparaît de l'écran.

### **Pour enregistrer une image agrandie (ajustage)**

- 1 Agrandissez l'image.
- 2 Appuyez sur le déclencheur. L'image est enregistrée au format  $640 \times 480.$

- •Vous ne pouvez pas activer cette fonction avec des images animées.
- •Le facteur de zoom est 5× , quel que soit le format original.

# **Rotation de l'image (ROTATE)**

Vous pouvez faire pivoter l'image de lecture fixe.

Les informations relatives à l'image pivotée sont inscrites dans le fichier de données.

**Quand utiliser cette fonction ?** Pour reproduire verticalement des images enregistrées horizontalement.

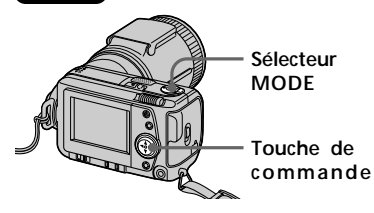

- **1** Réglez le sélecteur MODE sur PLAY.
- **2** Affichez l'image à faire pivoter.
- **3** Appuyez sur **A** de la touche de commande. La barre de menu apparaît sur l'écran LCD.
- **4** Sélectionnez "FILE" avec la touche de commande et appuyez ensuite dessus.

Le menu FILE apparaît sur l'écran.

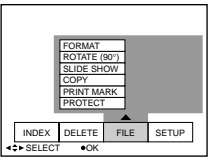

**5** Sélectionnez "ROTATE (90 °)" avec la touche de commande et appuyez ensuite dessus.

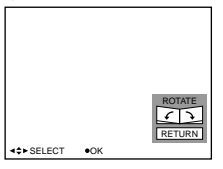

- $\square$   $\searrow$ : Rotation de l'image de 90 degrés dans le sens horaire.
- ❐ : Rotation de l'image de 90 degrés dans le sens antihoraire.
- **6** Faites pivoter l'image et sélectionnez "RETURN" avec la touche de commande puis appuyez dessus.

### **Pour rétablir l'image originale**

Sélectionnez  $\rightarrow$  ou  $\curvearrowleft$  à l'étape 6 jusqu'à ce que l'image revienne à sa position originale. Sélectionnez "RETURN" avec la touche de commande et appuyez ensuite dessus.

- Vous ne pouvez pas faire tourner des images animées.
- Une image enregistrée sur un autre appareil peut ne pas pivoter.
- Si l'onglet de protection contre l'écriture du "Memory Stick" est réglé sur LOCK, ou si l'image est protégée, vous ne pourrez pas la faire pivoter.
- Les informations sur la rotation d'image ne pourront peut-être pas être envoyées à un ordinateur personnel.

# **Lecture d'images en boucle continue (SLIDE SHOW)**

Cette fonction permet de voir en diaporama toutes les images enregistrées.

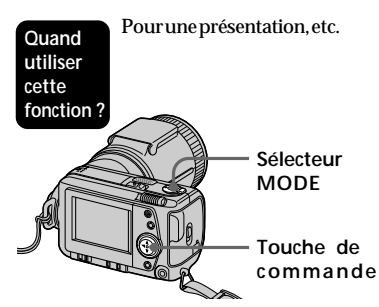

- **1** Réglez le sélecteur MODE sur PLAY.
- 2 Appuyez sur **A**de la touche de commande. La barre de menu apparaît sur l'écran LCD.
- 

**3** Sélectionnez "FILE" avec la touche de commande et appuyez ensuite dessus.

Le menu FILE apparaît à l'écran.

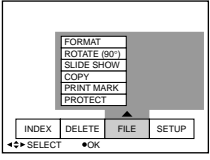

**4** Sélectionnez "SLIDE SHOW" avec la touche de commande et appuyez ensuite dessus.

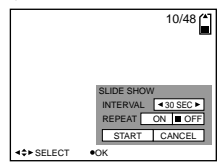

**5** Réglez "INTERVAL" avec la touche de commande. Réglez l'intervalle avec  $\blacktriangleleft$  de la touche de commande. Vous pouvez sélectionner un intervalle de 1 MIN (une minute), 30 SEC (30 secondes), 10 SEC (10 secondes), 5 SEC (5 secondes) ou 3 SEC (3 secondes).

- **6** Réglez "REPEAT" avec la touche de commande.
	- ❐ ON: Reproduit les images en boucle continue jusqu'à ce que "RETURN" soit sélectionné.
	- ❐ OFF: Quand toutes les images ont été reproduites, l'appareil photo revient en mode de pause de lecture.
- **7** Sélectionnez "START" avec la touche de commande. Le diaporama commence.

### **Pour annuler le réglage**

Sélectionnez "CANCEL" avec la touche de commande et appuyez ensuite dessus.

### P*Remarque*

L'intervalle sélectionné peut changer si les réglages du format et de la qualité de l'image changent.

### **Commandes du diaporama**

- Pause de lecture Sélectionnez "Il'avec la touche de commande et appuyez ensuite dessus.
- Arrêt de la pause de lecture Sélectionnez " ►" avec la touche de commande et appuyez ensuite dessus.
- Recherche Sélectionnez "  $\blacktriangleleft$ / $\blacktriangleright$ ' avec la touche de commande, et appuyez ensuite sur  $\blacktriangleleft$ / $\blacktriangleright$  de la touche. Vous pouvez utiliser simplement la touche de commande lorsque la barre de menu n'est pas affichée.
- Annulation Sélectionnez "RETURN" avec la touche de commande et appuyez ensuite dessus.

# **Protection des images (PROTECT)**

Pour éviter tout effacement accidentel des images, vous pouvez protéger toutes les images ou seulement certaines images.

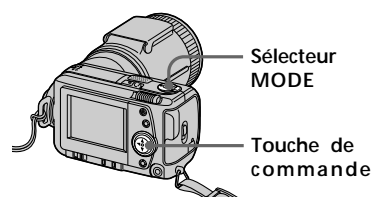

# **En mode d'image unique**

- **1** Réglez le sélecteur MODE sur PLAY et affichez ensuite l'image à protéger.
- **2** Appuyez sur  $\triangle$  de la touche de commande. La barre de menu apparaît sur l'écran LCD.
- **3** Sélectionnez "FILE" avec la touche de commande et appuyez ensuite dessus.

Le menu FILE apparaît à l'écran.

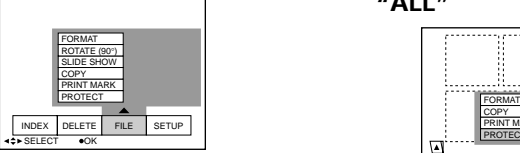

**4** Sélectionnez "PROTECT" avec la touche de commande et appuyez ensuite dessus.

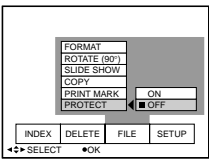

- **5** Sélectionnez "ON" avec la touche de commande et appuyez ensuite dessus.
	- L'image affichée est protégée.

**6** Appuyez plusieurs fois de suite sur V de la touche de commande. La barre de menu disparaît de l'écran.

"-" apparaît sur l'image protégée.

### **Pour désactiver la protection** Sélectionnez "OFF" avec la touche de commande à l'étape **5** et appuyez ensuite dessus.

# **En mode INDEX**

- **1** Affichez l'écran INDEX.
- **2** Sélectionnez "FILE" avec la touche de commande et appuyez ensuite dessus.
- **3** Sélectionnez "PROTECT" avec la touche de commande, puis appuyez dessus.
- **4** Sélectionnez "ALL" pour protéger (ou déprotéger) toutes les images, ou "SELECT" pour protéger (ou déprotéger) les images sélectionnées avec la touche de commande et appuyez ensuite dessus.

### **Si vous avez sélectionné "ALL"**

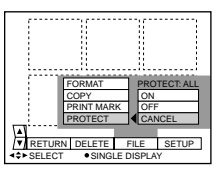

### **Pour protéger toutes les images**

Sélectionnez "ON" avec la touche de commande et appuyez ensuite dessus.

### **Pour désactiver la protection de toutes les images**

Sélectionnez "OFF" avec la touche de commande et appuyez ensuite dessus.

### **Si vous avez sélectionné "SELECT"**

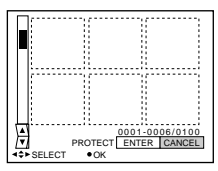

### **Pour protéger des images**

- 1 Sélectionnez l'image à protéger avec la touche de commande et appuyez ensuite dessus. L'indicateur de protection  $(-\rightarrow)$ apparaît sur l'image sélectionnée.
- 2 Après avoir sélectionné toutes les images à protéger, sélectionnez "ENTER" avec la touche de commande et appuyez ensuite dessus. L'indicateur de protection  $(-\rightarrow)$ passe du vert au blanc.

### **Pour désactiver la protection**

Sélectionnez les images à déprotéger à l'étape (1), puis sélectionnez "ENTER" avec la touche de commande et appuyez ensuite dessus.

### P*Remarque*

Si le taquet d'interdiction d'écriture sur le "Memory Stick" est en position LOCK, vous ne pourrez pas protéger ni déprotéger les images.

# **Effacement d'images (DELETE)**

Vous pouvez effacer toutes les images ou seulement des images sélectionnées que vous ne souhaitez plus conserver.

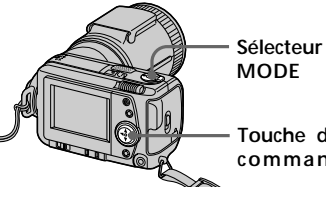

**Touche de commande**

# **En mode d'image unique**

**1** Réglez le sélecteur MODE sur PLAY et affichez ensuite l'image à effacer.

**2** Appuyez sur ▲ de la touche de commande. La barre de menu apparaît sur l'écran LCD.

**3** Sélectionnez "DELETE" avec la touche de commande et appuyez ensuite dessus.

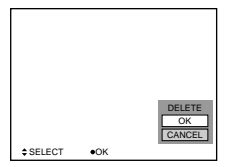

**4** Sélectionnez "OK" avec la touche de commande et appuyez ensuite dessus. L'image est effacée.

### P*Remarque*

Lorsque vous avez effacé une image, vous ne pouvez plus la restituer. Vérifiez soigneusement l'image avant de l'effacer.

(Voir page suivante)

### **En mode INDEX**

- **1** Affichez l'écran INDEX.
- **2** Sélectionnez "DELETE" avec la touche de commande et appuyez ensuite dessus.
- **3** Sélectionnez "ALL" pour effacer toutes les images ou "SELECT" pour effacer des images sélectionnées avec la touche de commande et appuyez ensuite dessus.

### **Si vous avez sélectionné "ALL"**

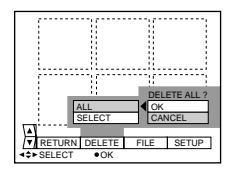

Sélectionnez "OK" avec la touche de commande et appuyez ensuite dessus.

### **Si vous avez sélectionné "SELECT"**

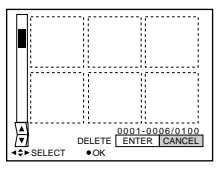

1 Sélectionnez l'image à effacer avec la touche de commande et appuyez ensuite dessus.

L'indicateur d'effacement  $\left( \prod_{i=1}^{n} \right)$ apparaît sur l'image sélectionnée.

2 Après avoir sélectionné toutes les images à effacer, sélectionnez "ENTER" avec la touche de commande et appuyez ensuite dessus. Les images sélectionnées sont effacées.

### **Pour annuler l'effacement**

Sélectionnez "CANCEL" avec la touche de commande et appuyez ensuite dessus.

- Même si vous sélectionnez "ALL", vous ne pouvez pas effacer les images protégées.
- Si vous sélectionnez "SELECT", vous ne pouvez pas sélectionner une image protégée.

# **Copie des images du "Memory Stick"**

### **Dans le mode d'image unique**

- **Appuyez sur ▲ de la touche de** commande. La barre de menu apparaît sur l'écran LCD.
- **2** Sélectionnez "FILE" avec la touche de commande, puis appuyez dessus.
- **3** Sélectionnez "COPY" avec la touche de commande, puis appuyez sur "OK". "FILE ACCESS" apparaît.
- **4** Lorsque "CHANGE MEMORY STICK" apparaît, éjectez le "Memory Stick".
- **5** Lorsque "INSERT MEMORY STICK" apparaît, insérez un autre "Memory Stick". "RECORDING" s'affiche.
- **6** Lorsque la copie est terminée, le message "COMPLETE" s'affiche. Pour copier toutes les informations d'un "Memory Stick" sur un autre "Memory Stick", sélectionnez "CONTINUE" avec la touche de commande et refaites les opérations **4** à **6** ci-dessus. Pour interrompre la copie, sélectionnez EXIT avec la touche de commande.

### **Dans le mode INDEX**

- **1** Affichez l'écran INDEX.
- **2** Sélectionnez "COPY" dans le menu FILE, puis appuyez sur la touche de commande.
- **3** Sélectionnez "SELECT", puis appuyez sur la touche de commande.
- **4** Sélectionnez l'image que vous voulez copier avec la touche de commande, puis appuyez dessus. L'indicateur  $\sqrt{\text{appar}$ aft.
- **5** Sélectionnez "ENTER" avec la touche de commande, puis appuyez dessus. "MEMORY STICK ACCESS" s'affiche.
- **6** Lorsque "CHANGE MEMORY STICK" s'affiche, éjectez le "Memory Stick".
- **7** Lorsque "INSERT MEMORY STICK" s'affiche, insérez un autre "Memory Stick". "RECORDING" s'affiche.
- **8** Lorsque la copie est terminée, le message "COMPLETE" s'affiche. Pour copier les images sur un autre "Memory Stick", sélectionnez CONTINUE avec la touche de commande et refaites les opérations **6** à **8** ci-dessus. Pour interrompre la copie, sélectionnez EXIT avec la touche de commande.

- Il n'est pas possible de copier des images de plus de 1.4 Mo à la fois. Si "NOT ENOUGH MEMORY" apparaît ou si l'indicateur  $\blacktriangledown$  clignote sur l'afficheur au moment de la copie, annulez quelques unes des images à copier, puis recommencez.
- Si vous faites une copie sur un "Memory Stick" presque plein, "MEMORY STICK FULL" apparaîtra sur l'écran LCD.
- Pour interrompre la copie sur le "Memory Stick" changez de position le sélecteur MODE ou bien éteignez l'appareil photo.

# **Formatage (initialisation) d'un "Memory Stick"**

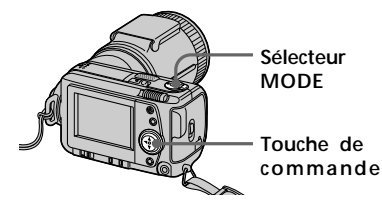

- **Appuyez sur ▲ de la touche de** commande. La barre de menu apparaît sur l'écran LCD.
- **2** Sélectionnez "FILE" avec la touche de commande et appuyez ensuite dessus.

Le menu FILE apparaît.

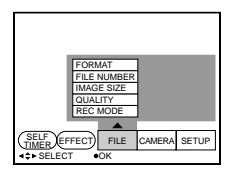

**3** Sélectionnez "FORMAT" avec la touche de commande et appuyez ensuite dessus.

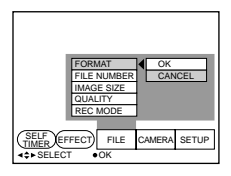

**4** Sélectionnez "OK" avec la touche de commande et appuyez ensuite dessus.

"FORMATTING" est affiché.

# **Pour annuler le formatage**

Sélectionnez "CANCEL" avec la touche de commande à l'étape **4** et appuyez ensuite dessus.

- Si vous initialisez un "Memory Stick", toutes les images enregistrées sur ce "Memory Stick" seront perdues même si elles étaient protégées. Avant l'initialisation, copiez sur votre ordinateur, etc. les images que vous voulez conserver.
- Si le taquet de protection d'écriture du "Memory Stick" est en position LOCK, vous ne pourrez pas formater le "Memory Stick".

# B*Changement des réglages de menu*

# **Changement des réglages de menu**

**1** Appuyez sur  $\triangle$  de la touche de commande. La barre de menu apparaît sur l'écran LCD.

### **MOVIE/STILL**

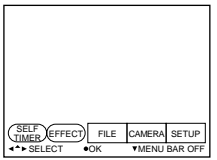

### **PLAY (mode image unique)**

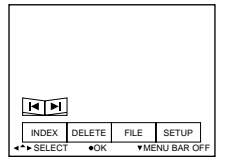

### **PLAY (mode INDEX)**

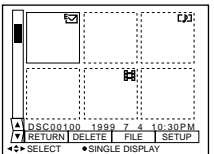

**2** Sélectionnez le paramètre de votre choix avec la touche de commande et appuyez ensuite dessus. La couleur du paramètre passe du bleu au jaune.

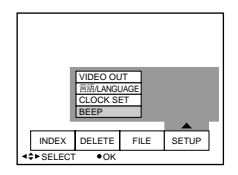

**3** Sélectionnez le réglage à l'aide de la touche de commande, et appuyez ensuite dessus. L'écran revient au menu de l'étape **2**.

# **Réglage du mode de chaque paramètre**

Les paramètres du menu pouvant être modifiés dépendent du réglage du sélecteur MODE. L'écran LCD affiche uniquement les paramètres qui peuvent être utilisés dans le mode sélectionné.

Les réglages initiaux sont indiqués en caractères gras.

### **Paramètres du mode STILL/MOVIE**

### *SELF TIMER*

Sélectionnez ce paramètre pour enregistrer avec le retardateur (page 37).

### *EFFECT*

<NEG. ART/SEPIA/B&W/SOLARIZE>

- Sélectionnez NEG. ART pour enregistrer une image en négatif.
- Sélectionnez SEPIA pour enregistrer une image de couleur sépia.
- Sélectionnez B&W pour enregistrer une image monochrome.
- Sélectionnez SOLARIZE pour enregistrer une image ayant l'aspect d'une illustration.

### *FILE*

FORMAT <OK/CANCEL>

- Sélectionnez OK pour formater un "Memory Stick".
- Sélectionnez CANCEL pour annuler le formatage d'un "Memory Stick".

### FILE NUMBER <SERIES/**NORMAL**>

- Sélectionnez SERIES pour numéroter séquentiellement les fichiers même lorsque le "Memory Stick" est changé.
- Sélectionnez NORMAL pour réinitialiser la numérotation des fichiers chaque fois que vous changez de "Memory Stick".

IMAGE SIZE (en mode STILL) <**1600** × **1200**/1024 × 768/640 × 480>

- Sélectionnez  $1600 \times 1200$  pour enregistrer une image JPEG  $1600 \times 1200$ .
- Sélectionnez  $1024 \times 768$  pour enregistrer une image JPEG  $1024 \times 768$ .
- Sélectionnez  $640 \times 480$  pour enregistrer une image JPEG  $640 \times 480$ .

(en mode MOVIE) <**320** × **240**/160 × 112>

- Sélectionnez  $320 \times 240$  pour enregistrer une image MPEG  $320 \times 240$ .
- Sélectionnez  $160 \times 112$  pour enregistrer une image MPEG  $160 \times 112$ .

QUALITY (uniquement en mode STILL) <FINE/**STANDARD**>

- Sélectionnez FINE si vous accordez la priorité à la qualité de l'image.
- Sélectionnez STANDARD comme qualité d'image standard.

REC MODE (uniquement en mode STILL) <VOICE/E-MAIL/**NORMAL**>

- Sélectionnez VOICE pour enregistrer une image fixe et du son en même temps en plus d'un fichier JPEG.
- Sélectionnez E-MAIL pour enregistrer un fichier  $320 \times 240$  JPEG en plus du fichier JPEG sélectionné dans IMAGE SIZE.
- En principe, sélectionnez NORMAL. Un fichier JPEG est enregistré dans le format d'image sélectionné.
REC TIME SET (uniquement en mode MOVIE) <15 SEC/10 SEC/**5 SEC**> Réglez la durée d'enregistrement de l'image animée.

### *CAMERA*

APERTURE\* <F2.8 à F8.0>

Réglez l'ouverture lorsque vous sélectionnez  $\Box$  dans le mode PROGRAM AE.

### SHUTTER SPEED\* <1/8 à 1/725 ou 1/6 à 1/600>

Réglez la vitesse d'obturation lorsque vous sélectionnez  $\Box$  dans le mode PROGRAM AE.

\* Ces paramètres sont affichés seulement quand vous sélectionnez **au dans** dans le mode PROGRAM AE.

DIGITAL ZOOM (seulement dans le mode STILL) <**ON**/OFF>

- Sélectionnez ON pour activer le zoom numérique.
- Sélectionnez OFF pour désactiver le zoom numérique.

FLASH LEVEL (uniquement en mode STILL) <HIGH/**NORMAL**/LOW>

- Sélectionnez HIGH pour régler un niveau de flash supérieur à la normale.
- En principe, sélectionnez NORMAL.
- Sélectionnez LOW pour régler un niveau de flash inférieur à la normale.

### EXPOSURE  $< +1.5$ EV à  $-1.5$ EV $>$

Sélectionnez ce paramètre pour régler l'exposition.

### *SETUP*

DEMO <STBY/**ON** ou OFF>

Lorsque vous employez l'adaptateur secteur/chargeur en mode MOVIE ou STILL uniquement, DEMO apparaît dans le menu.

Pour arrêter la démonstration, mettez l'appareil photo hors tension.

- Sélectionnez ON pour faire apparaître la démonstration. La démonstration démarre environ 10 minutes après la mise sous tension de l'appareil photo si aucune fonction n'est utilisée.
- Sélectionnez OFF pour désactiver le mode de démonstration.

### VIDEO OUT <**NTSC**/PAL>

- Sélectionnez NTSC pour valider le signal vidéo NTSC.
- Sélectionnez PAL pour valider le signal vidéo PAL.

言語/LANGUAGE <**ENGLISH** ou 日本語/JPN>

- Sélectionnez ENGLISH pour afficher tous les paramètres en anglais.
- Sélectionnez  $\exists \neq \exists f$ JPN pour afficher tous les paramètres en japonais.

### CLOCK SET

Sélectionnez ce paramètre pour régler la date et l'heure.

### BEEP <SHUTTER/**ON**/OFF>

- Sélectionnez SHUTTER pour désactiver le bip uniquement.
- En principe, réglez-le sur ON.
- Sélectionnez OFF pour désactiver le bip/bruit de l'obturateur.

### **Paramètres en mode PLAY (lecture d'image unique)**

### *INDEX*

Sélectionnez ce paramètre pour afficher six images enregistrées en même temps.

### *DELETE*

<OK/CANCEL>

- Sélectionnez OK pour effacer l'image affichée.
- Sélectionnez CANCEL pour annuler l'effacement de l'image.

### *FILE*

FORMAT <OK/CANCEL>

- Sélectionnez OK pour formater un "Memory Stick".
- Sélectionnez CANCEL pour annuler le formatage d'un "Memory Stick".

### ROTATE (90°)

Sélectionnez ce paramètre pour faire pivoter une image.

### SLIDE SHOW

Sélectionnez ce paramètre pour reproduire les images en boucle continue.

### COPY <OK/CANCEL>

- Sélectionnez OK pour copier l'image affichée sur un autre "Memory Stick".
- Sélectionnez CANCEL pour annuler la copie d'image.

### PRINT MARK <ON/**OFF**>

- Sélectionnez ON pour inscrire une marque d'impression sur l'image.
- Sélectionnez OFF pour enlever la marque.

### PROTECT <ON/**OFF**>

- Sélectionnez ON pour protéger l'image affichée.
- Sélectionnez OFF pour désactiver la protection de l'image.

### **Paramètres en mode PLAY (INDEX)**

### *DELETE*

<ALL/SELECT>

- Sélectionnez ALL pour effacer toutes les images.
- Sélectionnez SELECT pour effacer les images sélectionnées.

### *FILE*

FORMAT <OK/CANCEL>

- Sélectionnez OK pour formater un "Memory Stick".
- Sélectionnez CANCEL pour annuler le formatage d'un "Memory Stick".

COPY <SELECT/CANCEL>

- Sélectionnez SELECT pour copier l'image affichée sur un autre "Memory Stick".
- Sélectionnez CANCEL pour annuler la copie d'image.

PRINT MARK <ALL/SELECT/CANCEL>

- Sélectionnez ALL pour enlever la marque d'impression de toutes les images.
- Sélectionnez SELECT pour inscrire ou enlever la marque d'impression sur les images sélectionnées.
- Sélectionnez CANCEL pour annuler le réglage.

PROTECT <ALL/SELECT/CANCEL>

- Sélectionnez ALL pour protéger toutes les images.
- Sélectionnez SELECT pour protéger ou déprotéger les images sélectionnées.
- Sélectionnez CANCEL pour annuler le réglage.

# B*Utilisation des données d'image avec un autre appareil*

# **Utilisation sur le courant secteur**

**Cordon d'alimentation (secteur) (fourni)**

**Adaptateur secteur/chargeur AC-VF 10 (fourni)**

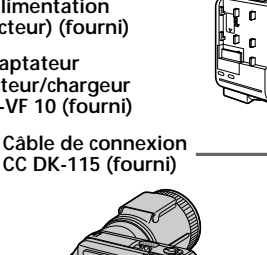

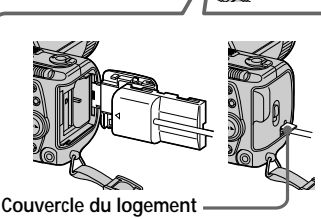

**de l'adaptateur secteur/chargeur**

- **1** Ouvrez le couvercle de batterie/ "Memory Stick".
- **2** Raccordez une extrémité du câble de connexion CC DK-115 à la borne de la batterie et refermez le couvercle.

Pour raccorder le câble, ouvrez le couvercle du logement d'adaptateur secteur/chargeur et veillez à ne pas coincer le câble.

- **3** Raccordez l'autre extrémité du câble de connexion CC à l'adaptateur secteur/chargeur.
- **4** Branchez le cordon d'alimentation (secteur) sur l'adaptateur secteur/ chargeur et sur une prise murale (secteur).

# **Visualisation d'images sur un téléviseur**

Raccordez l'appareil photo à un téléviseur équipé d'une prise d'entrée vidéo. Vous pouvez regarder un diaporama ("SLIDE SHOW") sur votre téléviseur. Lors des prises de vues en macro, la mise au point se règle plus facilement sur l'écran du téléviseur.

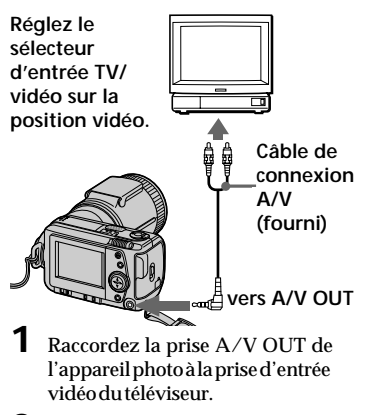

**2** Démarrez la lecture sur l'appareil photo. L'image apparaît sur l'écran du

téléviseur.

### P*Remarques*

- Avant de relier les appareils, mettez tous les appareils hors tension. Lorsque les liaisons sont terminées, mettez les appareils sous tension.
- Si vous comptez laisser l'appareil photo raccordé à l'autre appareil pendant un certain temps, utilisez l'adaptateur secteur/chargeur.
- Vous ne pouvez pas utiliser un téléviseur uniquement équipé d'un connecteur d'antenne.
- Aucun bip ne retentit et les indicateurs n'apparaissent pas sur l'écran LCD lorsque le câble de connexion A/V est utilisé pour relier l'appareil au téléviseur.

# **Impression des images enregistrées**

Vous pouvez imprimer les images enregistrées avec l'appareil photo sur une imprimante dotée d'une prise d'entrée vidéo. Pour les détails sur l'impression, reportez-vous au mode d'emploi de l'imprimante.

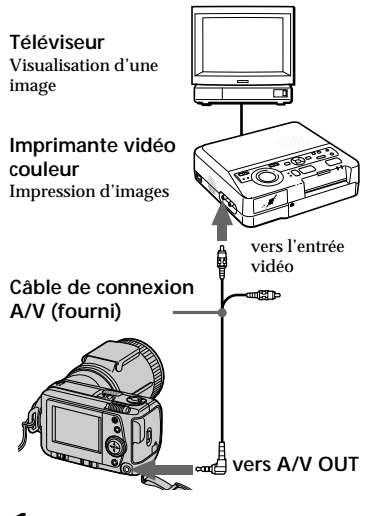

- **1** Raccordez la prise A/V OUT de l'appareil photo à la prise d'entrée vidéo de l'imprimante.
- **2** Démarrez la lecture sur l'appareil photo. L'image apparaît sur l'écran du téléviseur.
- **3** L'imprimante reçoit les données d'image de l'appareil photo et l'impression commence.

Pour la procédure détaillée, reportez-vous au mode d'emploi de l'imprimante.

# **Inscription d'une marque d'impression sur une image**

Vous pouvez inscrire une marque d'impression sur les images enregistrées avec l'appareil photo. Cette marque vous permettra d'identifier rapidement les images à imprimer.

L'appareil photo est conforme à la norme DPOF (Digital Print Order Format) qui sert à spécifier les images à imprimer.

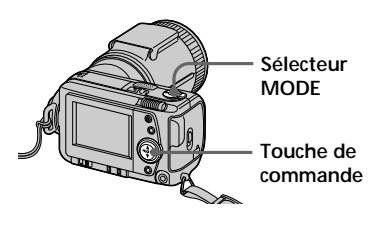

### **En mode d'image unique**

- **1** Réglez le sélecteur MODE sur PLAY et affichez l'image que vous voulez marquer.
- **2** Appuyez sur  $\triangle$  de la touche de commande. La barre de menu apparaît sur l'écran LCD.
- **3** Sélectionnez "FILE" avec la touche de commande et appuyez ensuite dessus.

Le menu FILE apparaît à l'écran.

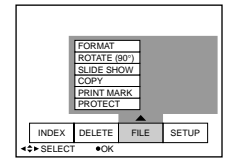

(Voir page suivante)

**4** Sélectionnez "PRINT MARK" avec la touche de commande et appuyez ensuite dessus.

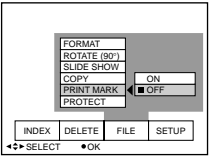

**5** Sélectionnez "ON" avec la touche de commande et appuyez ensuite dessus.

> La marque d'impression est insrite sur l'image.

**6** Appuyez plusieurs fois de suite sur V de la touche de commande. La barre de menu disparaît de l'écran.

"A" apparaît sur l'image.

### **Pour enlever la marque d'impression**

Sélectionnez "OFF" avec la touche de commande à l'étape **5** et appuyez ensuite dessus.

### **En mode INDEX**

- **1** Affichez l'écran INDEX.
- **2** Sélectionnez "PRINT MARK" dans "FILE" avec la touche de commande et appuyez ensuite dessus.
- **3** Sélectionnez "ALL" pour enlever la marque de toutes les images, ou "SELECT" pour marquer (ou non) les images sélectionnées avec la touche de commande et appuyez ensuite dessus.

### **Si vous avez sélectionné "ALL"**

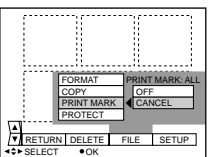

### **Pour enlever toutes les marques d'impression** Sélectionnez "OFF" avec la touche de commande et appuyez ensuite dessus.

### **Si vous avez sélectionné "SELECT"**

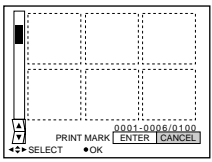

### **Pour inscrire une marque d'impression**

- 1 Sélectionnez l'image que vous voulez marquer avec la touche de commande et appuyez ensuite dessus. L'indication T' apparaît sur l'image sélectionnée.
- 2 Après avoir sélectionné toutes les images qui devaient être marquées, sélectionnez "ENTER" avec la touche de commande et appuyez ensuite dessus. L'indication " $\Delta$ " passe du vert au blanc.

### **Pour enlever une marque d'impression sélectionnée**

Sélectionnez les images à l'étape (1), puis sélectionnez "ENTER" avec la touche de commande et appuyez ensuite dessus.

### P*Remarques*

- Si le taquet d'interdiction d'écriture du "Memory Stick" est en position LOCK, vous ne pourrez pas inscrire de marques d'impression.
- Vous ne pouvez pas inscrire de marques d'impression sur les images animées.

# B*Informations complémentaires*

# **Précautions**

### **A propos des "Memory Stick"**

- Ne touchez pas la borne des "Memory Stick" avec les doigts ou des objets métalliques.
- N'apposez rien d'autre que l'étiquette fournie dans l'espace prévu à cet effet sur les "Memory Stick".
- Ne soumettez pas les "Memory Stick" à des chocs, ne les pliez pas et ne les laissez pas tomber.
- Ne démontez pas et ne transformez pas les "Memory Stick".
- Gardez les "Memory Stick" parfaitement au sec.
- N'utilisez pas et ne rangez pas les "Memory Stick" dans des endroits :
	- chauds comme à l'intérieur d'une voiture ou à l'extérieur par temps chaud ;
	- humides ou en présence d'une atmosphère corrosive.
- Transportez et rangez les "Memory Stick" dans le boîtier fourni.
- Le réglage du taquet d'interdiction d'écriture sur "LOCK" rend impossible l'enregistrement, l'effacement de données et le formatage.
- Nous vous conseillons de foure une copie de sauvegarde des données importantes.
- Les données enregistrées risquent d'être perdues ou endommagées dans les situations suivantes :
	- Quand vous enlevez la batterie ou débranchez l'adaptateur secteur/ chargeur.
	- lorsque vous retirez le "Memory Stick" ou vous mettez l'appareil photo hors tension pendant la lecture ou l'inscription de données ;
	- lorsque vous utilisez un "Memory Stick" dans un endroit soumis à de l'électricité statique ou à des parasites.

• Les images prises avec un autre appareil photo ne pourront peut-être pas être reproduites correctement sur cet appareil photo. Les images réalisées avec cet appareil photo peuvent ne pas être correctement reproduites avec un autre appareil.

### **A propos de la condensation d'humidité**

Si l'appareil photo est transporté directement d'un endroit froid dans un endroit chaud, ou placé dans un local très humide, de l'humidité risque de se condenser à l'intérieur ou à l'extérieur de l'appareil photo. Si cela se produit, il ne fonctionnera pas correctement. Dans ce cas, retirez la batterie et ouvrez le couvercle de batterie et attendez environ une heure que l'humidité se soit évaporée.

### *Comment prévenir la condensation d'humidité*

Lorsque vous transportez l'appareil photo d'un endroit froid dans un endroit chaud, placez-le dans un sac en plastique et laissez-le s'adapter pendant un certain temps aux conditions ambiantes.

- 1 Fermez hermétiquement le sac en plastique contenant l'appareil photo.
- 2 Retirez l'appareil du sac lorsque la température de l'air à l'intérieur a atteint la température ambiante (environ une heure).

### **Entretien**

### *Nettoyage de l'écran LCD*

Essuyez la surface de l'écran avec un chiffon de nettoyage (non fourni) ou un kit de nettoyage LCD (non fourni) de façon à éliminer les traces de doigts, la poussière, etc.

### *Nettoyage des surfaces extérieures de l'appareil photo*

Nettoyez les surfaces extérieures de l'appareil photo avec un chiffon doux légèrement imprégné d'eau. N'utilisez aucun type de solvant comme de l'alcool ou de la benzine, qui risqueraient de ternir le boîtier.

Pour toute question ou difficulté concernant cet appareil photo, veuillez contacter votre revendeur Sony.

### **A propos de la batterie au lithium**

L'appareil photo contient une batterie au lithium rechargeable qui sert à retenir les réglages de la date et de l'heure, etc., quel que soit le réglage du commutateur POWER. La batterie au lithium reste chargée aussi longtemps que vous utilisez l'appareil photo. La batterie se déchargera toutefois progressivement si vous n'utilisez pas l'appareil photo. Elle sera complètement déchargée en l'espace de six mois environ si vous n'employez pas du tout l'appareil photo. Même si la batterie au lithium n'est pas chargée, cela n'affecte pas le fonctionnement de l'appareil photo. Pour conserver les réglages de la date et de l'heure, etc., chargez la batterie si elle est déchargée. Vous avez le choix entre les méthodes de charge suivantes:

- Raccordez l'appareil photo à une prise murale (secteur) à l'aide de l'adaptateur secteur/chargeur fourni et laissez l'appareil photo avec le commutateur POWER en position d'arrêt pendant au moins 24 heures.
- Ou installez la batterie complètement chargée sur l'appareil photo et laissez l'appareil photo avec le commutateur POWER en position d'arrêt pendant au moins 24 heures.

# **Utilisation de l'appareil photo à l'étranger**

### *Sources d'alimentation*

Vous pouvez utiliser votre appareil photo avec le chargeur de batterie fourni dans n'importe quel pays ou zone géographique utilisant une tension d'alimentation de 100 à 240 V CA, 50/60 Hz. Utilisez un adaptateur de fiche secteur **[a]** si nécessaire en fonction du modèle de la prise murale (secteur) **[b]**.

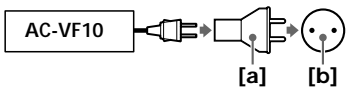

### *Visualisation d'image de lecture sur un téléviseur*

Pour visualiser les images sur l'écran d'un téléviseur, vous devez disposer d'un téléviseur doté d'une prise d'entrée vidéo et d'un câble de connexion vidéo.

Le système couleur du téléviseur doit être identique à celui de votre appareil photo numérique. Le système de télévision diffère d'un pays à l'autre. Consultez la liste suivante:

### *Pays utilisant le système NTSC*

Amérique centrale, Bahamas, Bolivie, Canada, Chili, Colombie, Equateur, Etats-Unis, Jamaïque, Japon, Corée, Mexique, Pérou, Surinam, Taiwan, Philippines, Venezuela, etc.

### *Pays utilisant le système PAL*

Allemagne, Australie, Autriche, Belgique, Chine, Danemark, Espagne, Finlande, Grande-Bretagne, Hongkong, Italie, Koweït, Malaisie, Nouvelle-Zélande, Norvège, Pays-Bas, Portugal, Singapour, Suède, Suisse, Thaïlande, etc.

### *Pays utilisant le système PAL-M* Brésil

*Pays utilisant le système PAL-N* Argentine, Paraguay, Uruguay

*Pays utilisant le système SECAM* Bulgarie, France, Guyane, Hongrie, Iran, Iraq, Monaco, Pologne, République Slovaque, République Tchèque, Russie, Ukraine, etc.

# **Dépannage**

Si le problème persiste après avoir procédé aux vérifications suivantes, consultez votre revendeur Sony. Si des messages d'avertissement et de mise en garde apparaissent sur l'écran LCD, reportez-vous à la page 62.

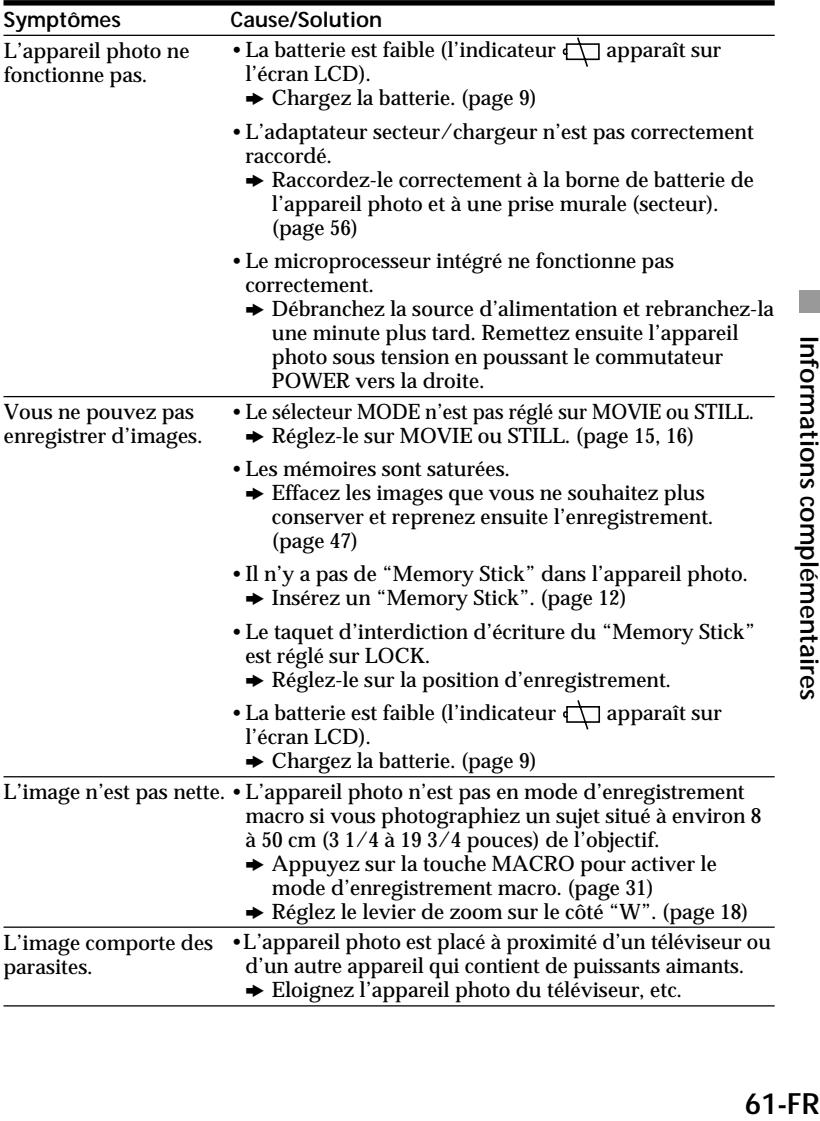

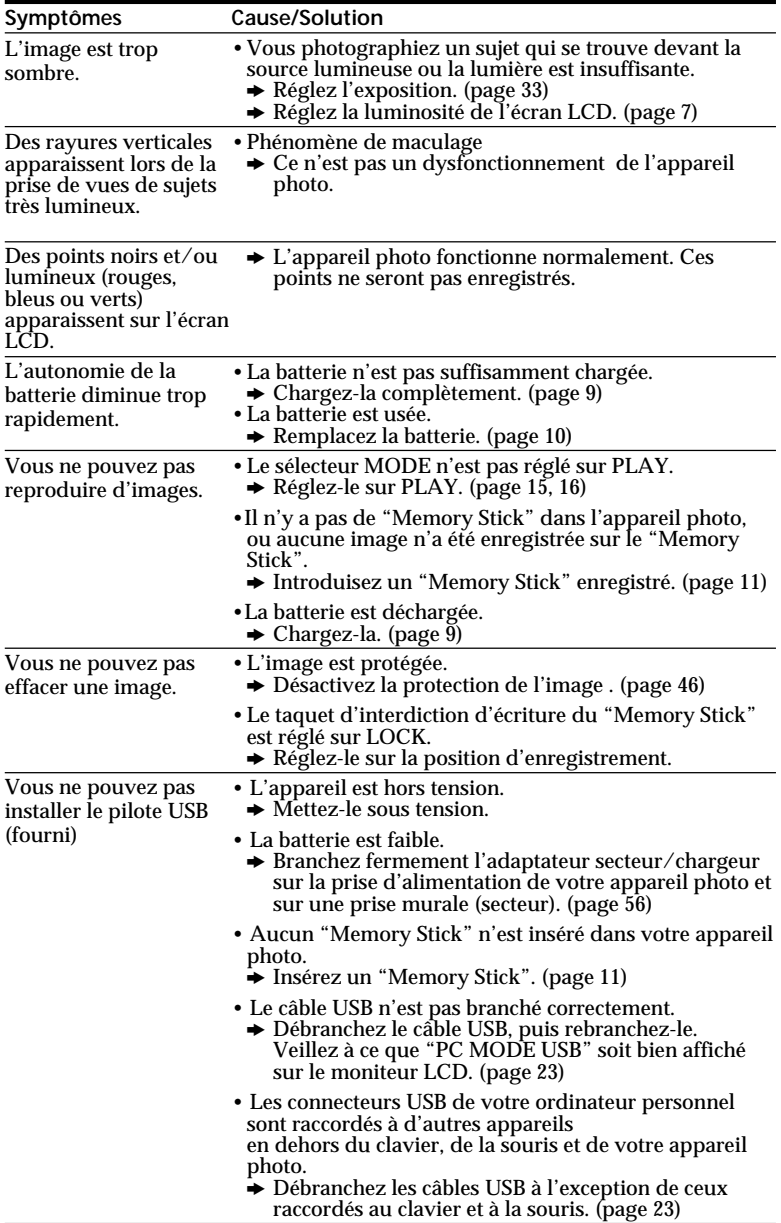

# **Affichage d'autodiagnostic**

L'appareil photo a un affichage d'autodiagnostic qui indique son état par un code de cinq caractères (une lettre et des chiffres) sur l'écran LCD. Si un code apparaît, reportez-vous au tableau de codes suivant. Le code à cinq caractères vous informe de l'état actuel de l'appareil photo. Les deux derniers chiffres (indiqués par  $\square$ ) diffèrent suivant l'état de l'appareil photo.

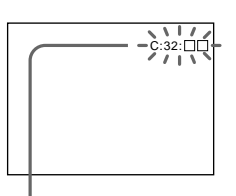

### **Affichage d'autodiagnotstic**

### $\cdot$  c:coi:co

Vous pouvez résoudre vous-même le problème. (Toutefois, contactez votre revendeur Sony ou le service après-vente Sony le plus proche si vous ne parvenez pas à faire fonctionner l'appareil photo.)

 $\cdot$  E: $\square\square$ : $\square\square$ 

Consultez votre revendeur Sony ou un centre de service après-vente Sony.

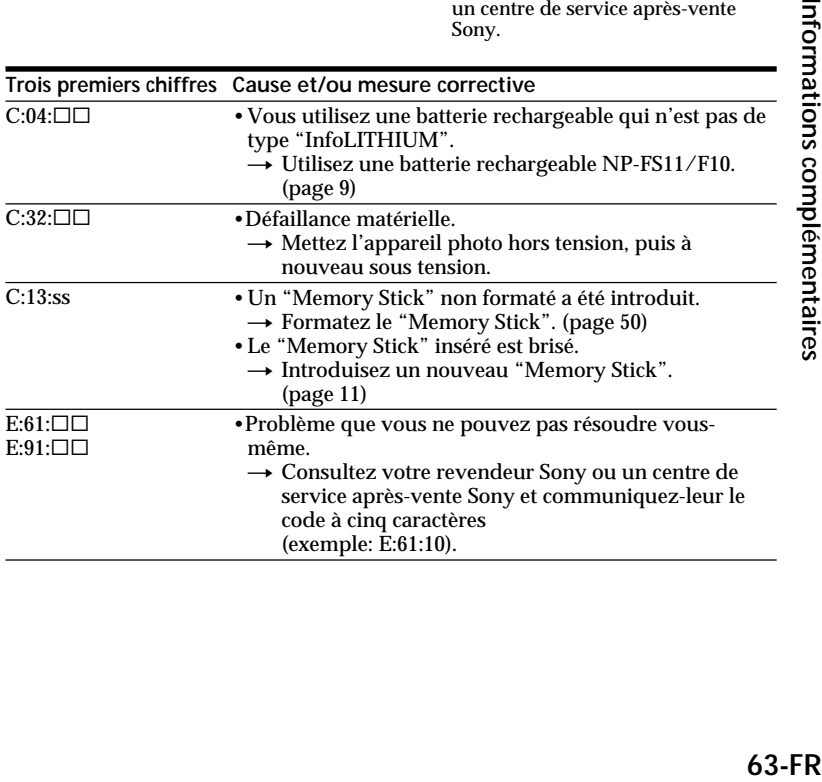

# **Messages d'avertissement et de mise en garde**

Différents messages apparaissent sur l'écran LCD. Ils sont indiqués dans la liste suivante.

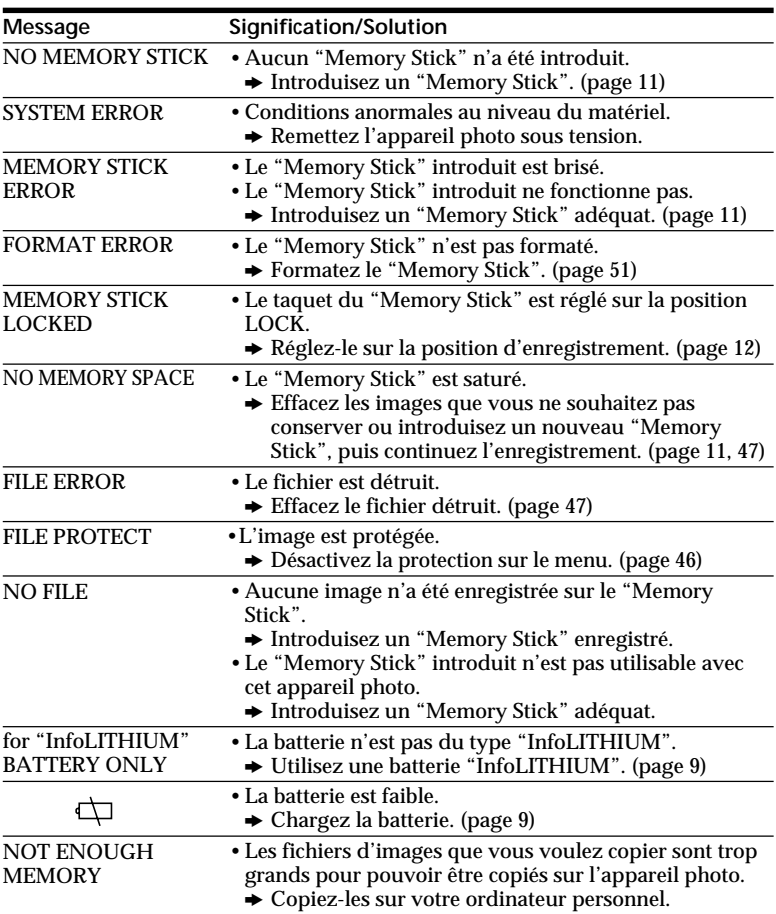

# Informations complémentaires **65-FRInformations complémentaires**

### **Spécifications**

### **Système**

**Format d'enregistrement** Enregistrement numérique (base JPEG)/par trames **Signal vidéo** Système couleur NTSC, normes EIA Système couleur PAL, normes CCIR **Dispositif d'image** CCD 1/2 pouce (nombre total de pixels carrés: 1636 × 1236), grille carrée, filtre à couleurs primaires, Format entrelacé **Objectif**  $f = 7.1 - 35.5$  mm  $(38 - 190)$ mm converti en appareil photo  $24 \times 36$  $0.5$  m –  $\infty$  (côté "W")  $0.08$  m –  $\infty$  (Macro, côté "W")  $F = 2.8 - 3.3$ **Système de photométrie** Système TTL **Contrôle de l'exposition** Exposition automatique **Balance des blancs** Automatique, Intérieur, Extérieur, Verrouillée **Système de compression des données** Images animées: MPEG-1 Images fixes: JPEG Audio (avec image fixe): MPEG AUDIO (mono) **Format de données** Images fixes:  $1600 \times 1200$ ,  $1024 \times 768$ .  $640 \times 480$  $320 \times 240$ (E-mail) Images animées:  $320 \times 240$ ,  $160 \times 112$ **Mémoire** "Memory Stick" **Flash** Portée: 0,3 à 2,5 m (11 7⁄8 po à 8 1⁄3 pieds), système de contrôle automatique du flash

**Vitesse d'obturation** NTSC: 1/8 ~ 1/725 PAL:  $1/6 \sim 1/600$ 

### **Ecran LCD**

**Dimensions** 2 pouces **Panneau LCD** TFT **Nombre total de points** 122.980 (559  $\times$  220) points

### **Connecteurs**

**d'entrée et sortie A/V OUT (mono)** Minijack Vidéo: 1 Vc-c, 75 ohms,

asymétrique, sync négative Audio: mono, 327 mV (à la sortie, impédance de plus de 47 kilohms) Impédance de sortie avec moins de 2,2 kilohms **Digital I/O (série)** Minijack type RS-232C, 9,6 à 115,2 Kbps **Digital I/O (USB)** Minijack spécial type USB 1.0

### **Caractéristiques générales**

**Consommation électrique Avec l'adaptateur secteur/chargeur:** Enregistrement: 3,6 W Lecture: 3,1 W **Avec une batterie au lithium-ion rechargeable NP-FS11:** Enregistrement: 3,3 W Lecture: 2,7 W **Température de service** 0 à 40 °C (32 à 104 °F) **Température de stockage**  $-20$  à  $+60$  °C ( $-4$  à  $+140$  °F) **Dimensions** Approx.  $107.2 \times 62.2 \times 135.9$ mm ( $4\frac{1}{4} \times 2\frac{1}{2} \times 5\frac{3}{8}$  po)  $(l/h/p)$ 

### **Poids**

Approx. 435 g (15 on.) (sans batteries) Approx. 475 g (1 li.) (avec batterie, "Memory Stick" (4 Mo), bouchon d'objectif, dragonne etc.)

### **Adaptateur secteur/ chargeur AC-VF10**

**Alimentation** 100 à 240 V CA, 50/60 Hz **Consommation électrique** 13 W **Tension de sortie** DC OUT: 4,2 V, 1,8 A, en mode opérationnel Borne de charge de la batterie: 4,2 V, 1,5 A, en mode de charge **Température de service** 0 à 40 °C (32 à 104 °F) **Température de stockage**  $-20$  à  $+60$  °C ( $-4$  à  $+140$  °F) **Dimensions** Approx.  $49 \times 39 \times 85$  mm  $(1\frac{15}{16} \times 1\frac{9}{16} \times 3\frac{3}{8} \text{ po})$  $(l/h/p)$ **Poids** Approx. 120 g (4,2 on.) (sans batteries)

### **Batterie rechargeable NP-FS11**

**Tension** 3,6 V CC **Capacité** 4,1 Wh **Type** Lithium-ion

La conception et les spécifications sont sujettes à modifications sans préavis.

# **Index**

# **A**

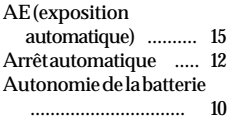

### **B, C, D**

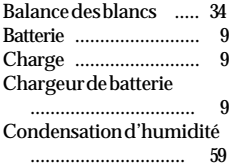

### **E, F, G, H**

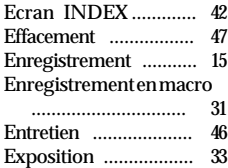

## **I, J, K, L**

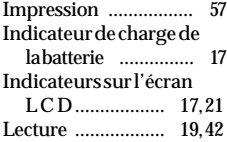

### **M, N**

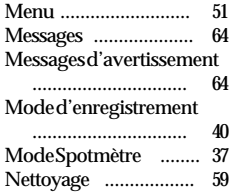

### **O**

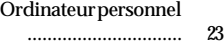

### **P, Q**

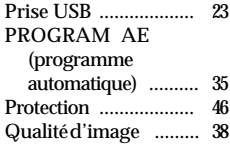

### **R**

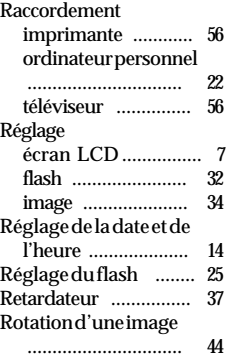

### SLIDE SHOW

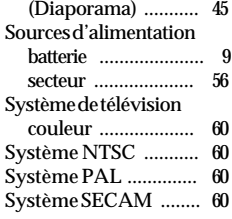

### **T**

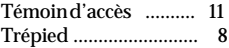

# **U, V, W, X, Y,Z**

Utilisation à l'étranger

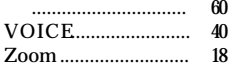

### **S**

# **Guide de l'utilisateur PictureGear 3.2 Lite**

# **Table des matières**

# **[Avant l'utilisation](#page-160-0)**

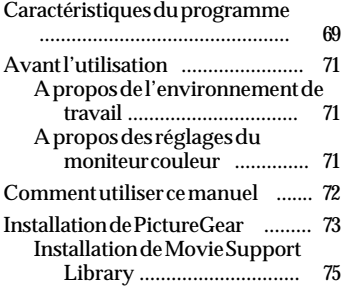

# **[Utilisation de base](#page-167-0)**

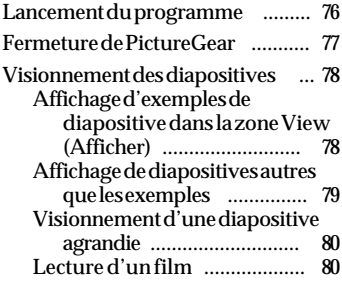

### **[Utilisation d'un](#page-172-0) [périphérique externe](#page-172-0)**

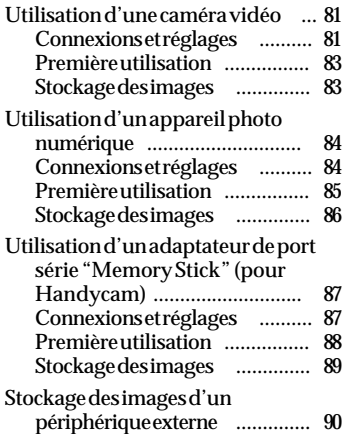

### **[Divers](#page-182-0)**

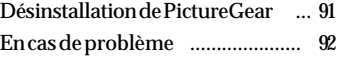

Programme © 1997-1999 Sony Corporation Documentation © 1999 Sony Corporation © 1999 Sony Corporation. Tous droits réservés.

PictureGear, "Memory Stick"  $\sum_{\text{Memory String}}$  est une marque de Sony Corporation.

Microsoft, MS-DOS et Windows sont des marques déposées de Microsoft Corporation (USA) aux Etats-Unis et dans d'autres pays.

Les droits de certaines portions sont détenus par Eastman Kodak Company, 1996.

Les droits de certaines portions sont détenus par Hewlett-Packard, 1996.

Le format FlashPix utilise le stockage structuré OLE de Microsoft.

Ce logiciel utilise la technologie de Island Graphics Corp.

Ce logiciel utilise Microsoft DirectX® Media Runtime (© 1998 par Microsoft, tous droits réservés).

Les autres noms de systèmes et noms de produits qui apparaissent dans ce document sont généralement des marques déposées ou des marques des fabricants, même si les labels ™ et ® ne figurent pas dans ce document.

Avant d'utiliser ce logiciel, veuillez lire l'Accord de licence de logiciel qui s'affiche pendant l'installation du logiciel.

- ❒ Toute copie, en totalité ou en partie, du contenu de ce logiciel et du mode d'emploi ou toute location du logiciel sans autorisation sont interdites par les lois relatives aux droits d'auteur.
- ❒ Nous ne saurions être tenus responsables des dommages ou pertes de données résultant de l'utilisation de ce logiciel, ni des revendications émanant d'un tiers.
- ❒ Nous n'assumons aucune responsabilité outre le remplacement des supports résultant d'un défaut de fabrication.
- ❒ Le logiciel ne devra être utilisé que sur le système spécifié.
- ❒ Les spécifications du logiciel sont sujettes à modifications sans préavis.

# <span id="page-160-0"></span>**Caractéristiques du programme**

PictureGear version 3.2 Lite (ci-après dénommé simplement PictureGear) est un logiciel d'application qui vous permet de lister, de gérer et d'afficher en toute facilité les fichiers d'image stockés dans des barrettes de mémoire ("Memory Stick") ou sur le disque dur de votre ordinateur.

Dans PictureGear, chaque image affichée s'applle une diapositive.

### P*Remarque*

Les exemples d'écran de ce document concernent la version anglaise. Néanmoins, pour pouvoir utiliser ce logiciel, il faudra que la langue sélectionnée au moment de l'installation soit la même que la langue du système d'exploitation de l'ordinateur.

Les langues que vous pouvez sélectionner lors de l'installation sont les suivantes:

Japonais / Anglais / Allemand / Français / Italien / Espagnol

Si votre système d'exploitation fonctionne sous une autre langue, sélectionnez l'une des langues ci-dessus. La sélection par défaut est "English" (Anglais).\*

\* Veuillez noter que: le fonctionnement n'est pas garanti avec les systèmes d'exploitation fonctionnant sous une langue autre que celles indiquées ci-dessus.

### **Affichage des images (List View) et variation de focale (Zoom View)**

Les diapositives d'un dossier sélectionné sont affichées dans List View. Avec la barre Zoom, vous pouvez effectuer des rapprochements sur image et des grands-angles allant de 12,5 à 800%, ce qui permet de sélectionner rapidement n'importe quelle image.

Tant qu'une diapositive est dans un format d'image que PictureGear est capable de traiter, elle s'affiche dans la même fenêtre List View que les autres diapositives, même si son format diffère de celui des autres diapositives. Vous pouvez afficher les diapositives de la fenêtre List View par ordre chronologique, alphabétique, etc.

### **Copie (Copy) et déplacement (Move) de diapositives**

Des opérations simples dans la fenêtre PictureGear vous permettent de copier et de déplacer les diapositives.

### **Rapprochement sur une diapositive**

Vous pouvez effectuer des rapprochements sur image sur une diapositive sélectionnée dans List View dans une fenêtre séparée (Single-Image View (Affichage d'une seule image)). Vous pourrez agrandir, réduire et faire défiler les diapositives ainsi affichées individuellement.

### **Imprimer les diapositives (Print)**

Vous pouvez imprimer les diapositives, soit une par une, soit plusieurs à la fois sur une même feuille.

### **Lecture de films dans la fenêtre de lecture de film**

Vous pouvez lire les fichiers de films au format MPEG1 et AV1 dans des fenêtres séparées. L'image fixe correspondante s'affiche dans List View.

### **Utilisation avec une caméra vidéo et un appareil photo numérique**

En raccordant une caméra vidéo ou un appareil photo numérique Sony à l'ordinateur, vous pourrez transférer des photos entre PictureGear et la caméra/l'appareil.

(à suivre)

### **Utilisation de l'adaptateur de port série "Memory Stick" (MS)**

En raccordant l'adaptateur de port série "Memory Stick" (MS) Sony à l'ordinateur, vous pourrez stocker les images dans des barrettes de mémoire et visionner les images ainsi stockées.

### z *Conseil*

L'aide en ligne indique les formats d'image supportés par PictureGear.

### P*Remarque*

Les fonctions décrites dans ce document ne concernent que les périphériques avec lesquels le logiciel est livré (les périphériques pour lesquels le lot accessoire est conçu).

# <span id="page-162-0"></span>**Avant l'utilisation**

### **A propos de l'environnement de travail**

La configuration du matériel et du logiciel pour pouvoir utiliser PictureGear est la suivante:

❐ IBM PC/AT et compatible avec les capacités suivantes:

- Unité centrale Pentium de 90 MHz minimum (166 MHz ou plus recommandé)
- Mémoire principale de 32 Mo minimum (64 Mo ou plus recommandé)
- Espace de disque dur disponible de 30 Mo minimum (pour l'installation standard)
- Supportant le pilote d'affichage Hi Color 640 ¥ 480 pixels minimum (couleur 16 bits)
- ❐ Système d'exploitation

Microsoft Windows 95, 98 ou NT4.0.

### **A propos de l'utilisation de Windows NT 4,0**

- PictureGear doit être installé avec un nom d'utilisateur pour l'ouverture de session de niveau surveillance, par exemple "Administrator" (Administrateur).
- PictureGear peut nécessiter environ 150 Mo de mémoire réelle et de mémoire virtuelle combinées. Si vous utilisez PictureGear sous Windows NT 4,0 avec une mémoire insuffisante, un message comme "Your system is low on virtual memory. Please close some applications." ( Mémoire virtuelle système insuffisante, veuillez fermer certaines applications) risque de s'afficher. Dans ce cas, fermez immédiatement PictureGear, ouvrez la session avec un nom d'utilisateur de niveau surveillance, double-cliquez sur l'icône Système du panneau de configuration, et augmentez la taille maximale de la mémoire virtuelle avec le paramètre Performance.

### P*Remarque*

Pour pouvoir visionner des films avec PictureGear Version 3.2 Lite, vous aurez besoin de la bibliothèque de support de films Microsoft DirectX Media Runtime version 5,2 (ou ultérieure). Si la bibliothèque n'existe pas dans le système, vous pourrez l'installer avec le CD-ROM PictureGear. Voyez les détails page 76.

### **A propos des réglages du moniteur couleur**

- Avec PictureGear, la palette de couleurs de l'écran doit être au moins de niveau Hi Color (couleur 16 bits) pour que vous puissiez disposer d'un bon affichage.
- Les réglages du moniteur couleur s'effectuent en double-cliquant sur l'icône Affichage dans le panneau de configuration Windows.

# <span id="page-163-0"></span>**Comment utiliser ce manuel**

Ce manuel décrit l'installation et l'utilisation de PictureGear. Pour les opérations spécifiques du programme, reportez-vous à l'aide en ligne. Pour accéder à l'aide, démarrez PictureGear et sélectionnez How to use PictureGear (Comment utiliser PictureGear)) dans le menu Help (Aide).

Les informations trop récentes pour pouvoir figurer dans le manuel d'utilisation sont disponibles dans le fichier Readme (Lisez-moi), qui se trouve dans le menu Démarrer - Programmes - PictureGear 3.2Lite. Lisez bien ce fichier.

### **Affichage du contenu de l'aide**

L'aide en ligne de PictureGear s'affiche en cliquant sur How to use PictureGear (Comment utiliser PictureGear)) dans le menu Help (Aide), ou en cliquant sur le bouton  $\boxed{2}$  de la barre d'outils.

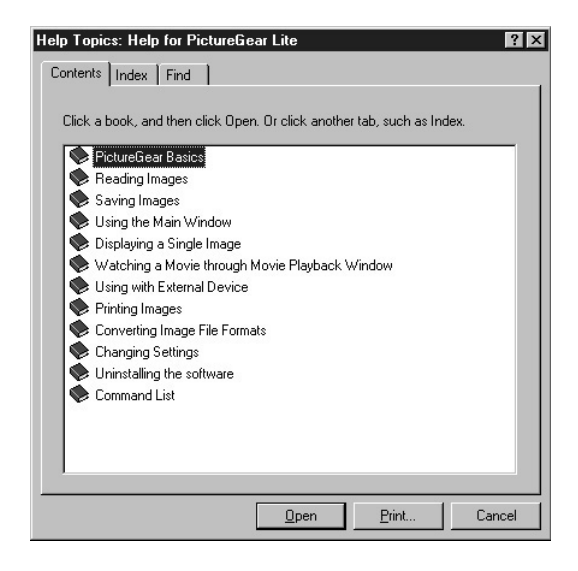

- Double-cliquez sur pour afficher les différents éléments.
- Double-cliquez sur **?** pour afficher la description de l'élément en question.

# <span id="page-164-0"></span>**Installation de PictureGear**

**1 Insérez le CD-ROM PictureGear dans le lecteur de CD-ROM.**

Quand le voyant d'accès du lecteur de CD-ROM s'éteint, la boîte de dialogue Choose Setup Language (Sélection de la langue d'installation) s'affiche.

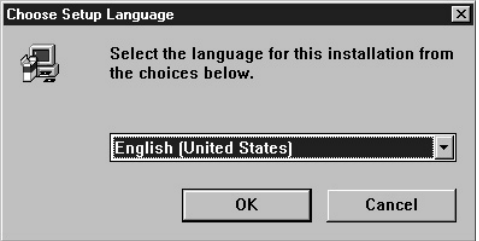

### P*Remarque*

Si cette boîte de dialogue ne s'affiche pas quand vous avez inséré le CD-ROM, démarrez l'explorateur Windows et double-cliquez sur le fichier d'installation (SETUP.EXE) du CD-ROM.

**2** Cliquez sur v pour sélectionner la langue dans la liste de langues affichée. La boîte de dialogue Welcome (Bienvenue) s'affiche.

### **3 Cliquez sur [Next] (Suivant).**

L'Accord de licence d'utilisateur final s'affiche. Veuillez le lire avant de poursuivre.

**4 Cliquez sur [Yes] (Oui) après avoir lu l'Accord de licence d'utilisateur final et en avoir accepté les termes.**

La boîte de dialogue Choose Destination Location (Sélectionner l'emplacement de destination) s'affiche avec

"C:\Program Files\Sony\PictureGear3.2 Lite" comme destination d'installation.

(à suivre)

**5 Cliquez sur [Next] (Suivant) si le dossier de destination vous convient.** Si vous voulez choisir un autre dossier de destination, cliquez sur [Browse] (Explorer), modifiez le dossier de destination, et cliquez sur [Next] (Suivant). La boîte de dialogue Setup Type (Type d'installation) s'affiche.

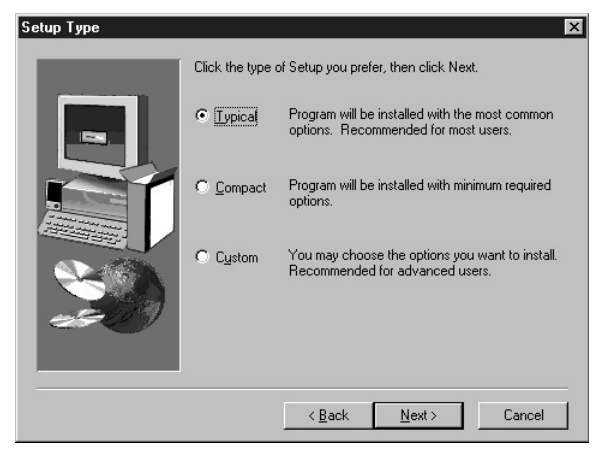

**6 Cliquez sur [Next] (Suivant) si vous voulez effectuer l'installation standard.** Pour choisir un autre type d'installation, cliquez sur [Compact] ou sur [Custom] (Personnalisé), puis sur [Next] (Suivant).

- Standard: Le programme PictureGear et les données d'exemple sont installés.
- Compact: Seul le programme PictureGear est installé.
- Custom (Personnalisé) : Vous pouvez sélectionner l'installation du programme PictureGear ou des données d'exemple.

### P*Remarque*

Certaines images fixes ne seront installées qu'avec l'installation personnalisée (Custom).

La boîte de dialogue Choose Program Folder (Sélectionner le dossier Programme) s'affiche.

**7 Cliquez sur [Next] (Suivant) si le nom de dossier du programme affiché vous convient.**

Si vous voulez choisir un autre nom de dossier pour le programme, tapez un autre nom de dossier et cliquez sur [Next] (Suivant).

Les fichier nécessaires du CD-ROM sont copiés sur le disque dur.

# PictureGear 3.2 Lite **75-FRPictureGear 3.2 Lite**

# **75-FR**

### <span id="page-166-0"></span>**8 Cliquez sur [Finish] (Fin).**

La boîte de dialogue Setup Complete s'affiche.

Cochez la case Open Readme (Ouvrir Lisez-moi) pour afficher le document Readme (Lisez-moi) lorsque l'installation est terminée, de façon à pouvoir consulter les toutes dernières informations sur le programme.

# **9 Cliquez sur [Finish] (Fin).**

Si la case Open Readme (Lisez-moi) était cochée à l'étape précédente, le document Readme (Lisez-moi) s'affiche. Quand vous avez lu le document, refermez-le et cliquez sur [Finish] (Fin) dans la boîte de dialogue PictureGear Setup (Installer PictureGear)).

L'installation est maintenant terminée.

### **Installation de Movie Support Library**

Vous aurez besoin de Microsoft DirectX Media Runtime version 5.2 ou ultérieure pour pouvoir lire des films avec PictureGear version 3.2 Lite.

Si vous rencontrez un problème lors de la lecture des films, installez Microsoft DirectX Media Runtime sur le CD-ROM PictureGear. Démarrez le programme d'installation (DXMWEB.EXE) contenu dans le dossier DirectX du CD-ROM PictureGear.

# <span id="page-167-0"></span>**Utilisation de base**

# **Lancement du programme**

Pour démarrer PictureGear, procédez de la façon suivante.

- **1 Mettez l'ordinateur sous tension et chargez Windows.**
- **2 Cliquez sur le bouton Démarrer de la barre de tâches.** Le menu Démarrer s'affiche.
- **3 Dirigez le curseur sur Programmes dans le menu Démarrer, et cliquez sur PictureGear 3.2Lite dans la liste des programmes.** PictureGear démarre et la fenêtre principale s'affiche. Des exemples de diapositives s'affichent automatiquement dans la Zone View (Afficher).

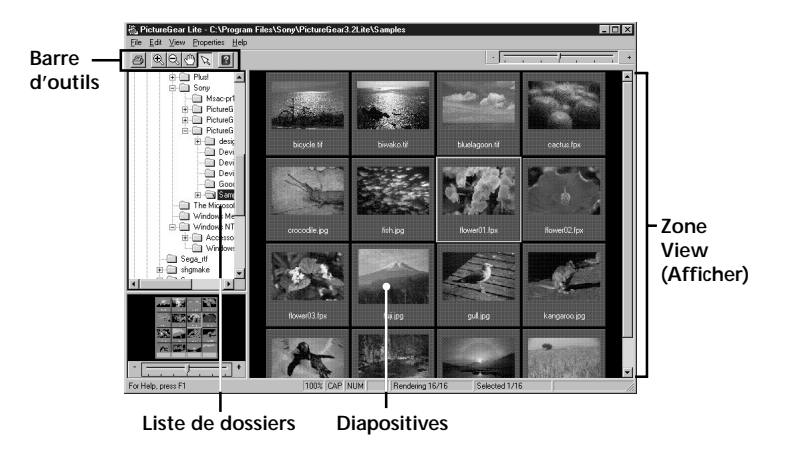

La diapositive sélectionnée sur cet écran pourra être agrandie avec le menu et la barre d'outils, puis déplacée dans le dossier Liste.

### <span id="page-168-0"></span>**Fermeture de PictureGear**

Pour fermer PictureGear, observez l'une des manières suivantes :

- Cliquez sur File (Fichier) dans la barre de menu, puis cliquez sur Close (Fermer).
- Cliquez sur le bouton Fermer la fenêtre dans le coin supérieur droit de la fenêtre principale de PictureGear.

### z *Conseil*

Pour afficher l'aide en ligne pendant l'utilisation de PictureGear, appuyez sur la touche F1, ou sélectionner How to use PictureGear (Comment utiliser PictureGear)) dans le menu Help (Aide), ou cliquez sur  $\Box$ .

### P*Remarque*

Il faut un certain temps pour que les exemples de diapositives s'affichent.

### z *Si le programme ne démarre pas:*

Recommencez depuis l'étape 1.

Si le programme ne fonctionne toujours pas correctement, il y a peut-être un problème avec les fichiers de programme de PictureGear, sur le disque dur. Essayez de réinstaller PictureGear.

# <span id="page-169-0"></span>**Visionnement des diapositives**

### **Affichage d'exemples de diapositive dans la zone View (Afficher)**

Lorsque vous utilisez PictureGear pour la première fois, les exemples de diapositives installés sur le disque dur s'affichent automatiquement.

Pour afficher d'autres diapositives, spécifiez le dossier dans lequel les diapositives se trouvent (page 79).

### **Liste des dossiers initiale**

L'icône du dossier Samples (Exemples) de la liste des dossiers indique que c'est le fichier qui est ouvert lorsque PictureGear est utilisé pour la première fois, et les diapositives du dossier Samples (Exemples) s'affichent.

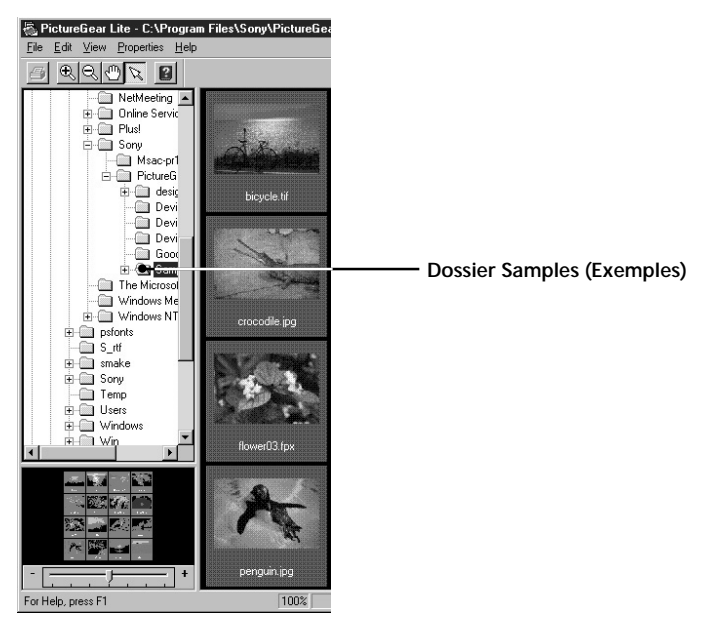

Le dossier Samples (Exemples) se trouve dans le dossier PictureGear3.2 Lite, qui est clairement indiqué comme étant situé à l'intérieur du dossier Sony.

### <span id="page-170-0"></span>**Affichage de diapositives autres que les exemples**

Recherchez, dans la liste des dossiers PictureGear, le dossier qui renferme les diapositives que vous voulez afficher, et cliquez dessus.

### **Recherche d'un dossier**

Pour rechercher le dossier, manipulez la liste des dossiers comme indiqué ci-dessous.

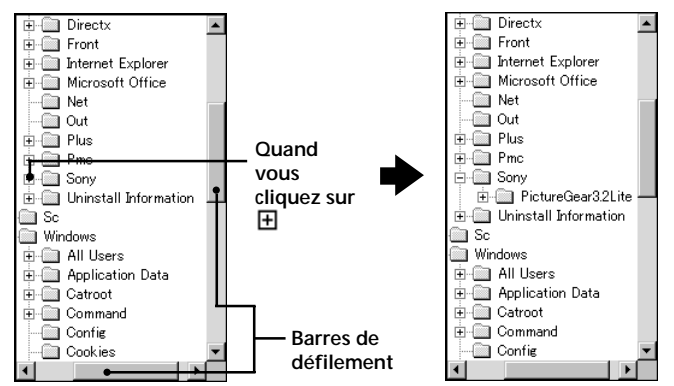

### **Insicateurs de la liste des dossiers**

Les icônes de lecteur et de dossier s'affichent dans la liste des dossiers. Un signe  $\boxplus$  ou  $\boxminus$  s'affiche à gauche de la plupart des icônes.

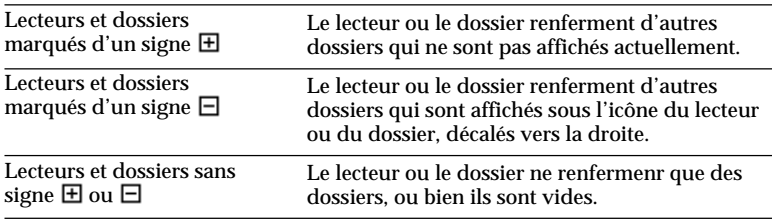

### <span id="page-171-0"></span>**Utilisation de la liste des dossiers**

Pour afficher les dossiers d'un lecteur ou d'un dossier marqués d'un signe  $\boxplus$ , cliquez sur le signe  $\boxplus$  . Il se transforme en signe  $\boxminus$  .

Pour afficher les parties de la liste qui ne sont pas affichées dans la liste des dossiers, glissez la barre de défilement vers le haut et vers le bas, ou vers la gauche et vers la droite.

• Si vous cliquez sur le signe  $\Box$ , il redevient  $\boxplus$  lorsque les dossiers qu'il renferme ne sont plus affichés.

### z *Contenu de la zone View (Afficher)*

Seules les diapositives du dossier sélectionné dans la liste des dossiers s'affichent. Les autres éléments (par exemple les documents et les autres dossiers) qui peuvent se trouver dans le dossier sélectionné ne sont pas affichés. Par ailleurs, malgré leur extension fichier, les images qui ne peuvent être affichées avec PictureGear sont indiquées comme diapositives non affichables.

### z *Lorsque les diapositives ne s'affichent pas*

Le dossier sélectionné peut ne pas renfermer d'images qui puissent être affichées dans PictureGear. Vérifiez le contenu de la liste des dossiers, et sélectionnez un dossier renfermant des fichiers affichables.

### **Visionnement d'une diapositive agrandie**

Dans la Zone View (Afficher), double-cliquez sur l'image de la diapositive que vous voulez agrandir.

La fenêtre Single-Image View (Affichage d'une seule image) s'ouvre avec la diapositive agrandie. Pour refermer la fenêtre, cliquez sur Close (Fermer) dans le menu File (Fichier), ou cliquez sur le bouton Fermer la fenêtre de la fenêtre. Pour les détails, voyez Displaying a Single Image (Affichage d'une seule image) dans l'aide en ligne.

### **Lecture d'un film**

Dans la zone View (Afficher), cliquez sur l'image du film que vous voulez afficher. Pour les détails, voyez l'aide en ligne.

# <span id="page-172-0"></span>**Utilisation d'un périphérique externe**

Cette section décrit le fonctionnement de PictureGear quand il est raccordé à un périphérique externe. Pour les détails, voyez l'aide en ligne de PictureGear ainsi que les manuels des périphériques.

# **Utilisation d'une caméra vidéo**

Si vous raccordez une caméra vidéo Sony à l'ordinateur, PictureGear vous permettra de transférer les images entre l'ordinateur et la caméra.

### P*Remarque*

La caméra vidéo décrite ici représente un périphérique avec lequel le logiciel est livré (ou les périphériques pour lesquels le lot accessoire est conçu). Les autres périphériques ne sont pas compatibles.

### **Connexions et réglages**

- **1 Mettez la caméra vidéo et l'ordinateur hors tension.**
- **2 Raccordez l'une des extrémités du cordon de liaison au port série de l'ordinateur, et l'autre extrémité à la prise DIGITAL I/O de la caméra vidéo.**
- **3 Mettez la caméra vidéo sous tension, et configurez-la de façon qu'elle communique avec l'ordinateur (mettez l'interrupteur d'alimentation sur "Video", etc.).**

Pour les détails, voyez le manuel qui accompagne la caméra vidéo.

- **4 Mettez l'ordinateur sous tension et démarrez PictureGear.**
- **5 Dans le menu Setup (Paramètres), dirigez le curseur sur Connection with Other Device (Connexion à un autre périphérique), et cliquez sur Video Camera.**

(à suivre)

La boîte de dialogue Video Camera Settings (Paramètres de caméra vidéo) s'affiche.

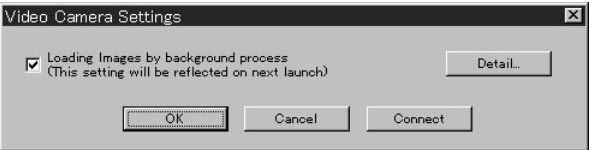

### z *Conseil*

Si la case "Loading images by background" ("Chargement des images en tâche de fond") est cochée, vous pourrez charger les images en tâche de fond. Pour les détails, voyez l'aide en ligne.

# **6 Cliquez sur [Detail].**

La boîte de dialogue Video Camera Settings (Paramètres de caméra vidéo) s'affiche.

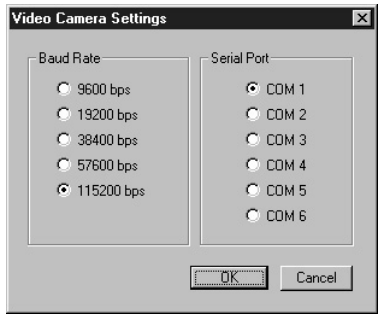

# **7 Réglez les paramètres, et cliquez sur [OK].**

**Baud Rate:** Normalement 115200 bps. Utilisez un débit plus lent si vous rencontrez des problèmes dans la communication série.

**Serial Port:** Sélectionnez le port PC correspondant à la connexion de l'étape 2. Pour le numéro de port, voyez le manuel de l'ordinateur.

Fermez la boîte de dialogue Video Camera Settings (Paramètres de caméra vidéo).

### **8 Cliquez sur [OK].**

Les paramètres sont rafraîchis et la boîte de dialogue se referme.

### <span id="page-174-0"></span>**Première utilisation**

- **1 Vérifiez les connexions, et vérifiez que l'image est stockée dans la mémoire flash de la caméra vidéo.**
- **2 Dans le menu File (Fichier), dirigez le curseur sur Connections, et cliquez sur Video Camera.**

L'icône du dossier Video Camera s'affiche dans la liste des dossiers, et les images du dossier s'affichent dans la Zone View (Afficher).

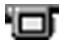

Icône du dossier Video Camera

### z *Conseil*

Si la zone de message indiquant un problème de communication s'affiche, voyez les étapes 6 et 7 de Connexions et réglages, et effectuez les opérations suivantes :

- •Réduisez le débit.
- •Vérifiez que le port est correctement paramétré.

### P*Remarque*

Si vous effectuez l'une des opérations suivantes après la lecture d'une image, recommencez les étapes depuis le point 1.

- La caméra vidéo a été mise hors tension, puis à nouveau sous tension.
- Le câble a été déconnecté.
- Vous avez pris une nouvelle image, ou vous avez effacé les données avec la caméra vidéo.

### P*Remarques*

- •Quand vous avez travaillé sur une image affichée dans List View, par exemple quand vous visionnez une image unique, il faudra un certain temps pour que vous puissiez relire les images.
- •La caméra vidéo et l'ordinateur étant en communication tant que la lecture de toutes les images n'est pas terminée, ne débanchez pas le câble avant la fin.

### **Stockage des images**

Voyez page 90.

# <span id="page-175-0"></span>**Utilisation d'un appareil photo numérique**

Si vous raccordez un appareil photo numérique Sony à l'ordinateur, PictureGear vous permettra de transférer les images entre l'ordinateur et l'appareil.

### P*Remarque*

L'appareil photo décrit ici représente un périphérique avec lequel le logiciel est livré (ou les périphériques pour lesquels le lot accessoire est conçu). Les autres périphériques ne sont pas compatibles.

### **Connexions et réglages**

- **1 Mettez l'appareil photo et l'ordinateur hors tension.**
- **2 Raccordez l'une des extrémités du cordon de liaison au port série de l'ordinateur, et l'autre extrémité à la prise DIGITAL I/O de l'appareil photo.**
- **3 Mettez l'appareil photo sous tension, et configurez-le de façon qu'il communique avec l'ordinateur (mettez le sélecteur de mode sur "Play", etc.).** Pour les détails, voyez le manuel qui accompagne l'appareil photo.
- **4 Mettez l'ordinateur sous tension et démarrez PictureGear.**
- **5 Dans le menu Paramètres, dirigez le curseur sur Connection with Other Device (Connexion à un autre périphérique), et cliquez sur Digital Still Camera.**

La boîte de dialogue Digital Still Camera Settings (Paramètres d'appareil photo numérique) s'affiche.

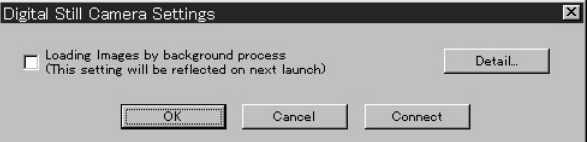

### z *Conseil*

Si la case "Loading images by background" ("Chargement des images en tâche de fond") est cochée, vous pourrez charger les images en tâche de fond. Pour les détails, voyez l'aide en ligne.

### <span id="page-176-0"></span>**6 Cliquez sur [Detail].**

La boîte de dialogue Digital Still Camera Settings (Paramètres d'appareil photo numérique) s'affiche.

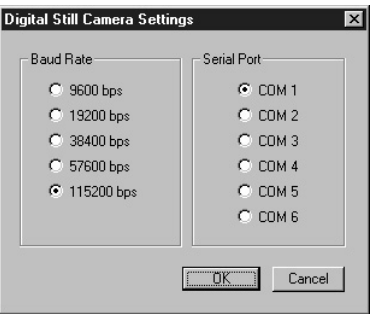

**7 Réglez les paramètres, et cliquez sur [OK]. Baud Rate:** Normalement 115200 bps. Utilisez un débit plus lent si vous rencontrez des problèmes dans la communication série. **Serial Port:** Sélectionnez le port PC correspondant à la connexion de l'étape 2. Pour le numéro de port, voyez le manuel de l'ordinateur. Fermez la boîte de dialogue Digital Still Camera Settings (Paramètres d'appareil photo numérique).

**8 Cliquez sur [OK].**

Les paramètres sont rafraîchis et la boîte de dialogue se referme.

### **Première utilisation**

- **1 Vérifiez les connexions, et insérez le Memory Stick renfermant l'image voulue dans l'appareil photo.**
- **2 Dans le menu File (Fichier), dirigez le curseur sur Connections, et cliquez sur Digital Still Camera.**

L'icône du dossier Digital Still Camera s'affiche dans la liste des dossiers, et les images du dossier s'affichent dans la zone View (Afficher).

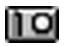

Icône du dossier Digital Still Camera

(à suivre)

### <span id="page-177-0"></span>z *Conseil*

Si la zone de message indiquant un problème de communication s'affiche, voyez les étapes 6 et 7 de Connexions et réglages, et effectuez les opérations suivantes :

- •Réduisez le débit.
- •Vérifiez que le port est correctement paramétré.

### P*Remarque*

Si vous effectuez l'une des opérations suivantes après la lecture d'une image, recommencez les étapes depuis le point 1.

- L'appareil photo numérique a été mis hors tension, puis à nouveau sous tension.
- Le câble a été déconnecté.
- Vous avez pris une nouvelle image, ou vous avez effacé les données avec l'appareil photo numérique.
- Vous avez retiré le "Memory Stick" de l'appareil photo (pour les périphériques comprenant un Memory Stick).

### P*Remarques*

- •Quand vous avez travaillé sur une image affichée dans List View, par exemple quand vous visionnez une image unique, il faudra un certain temps pour que vous puissiez relire les images.
- •L'appareil photo numérique et l'ordinateur étant en communication tant que la lecture de toutes les images n'est pas terminée, ne débanchez pas le câble avant la fin.

### **Stockage des images**

Voyez page 90.

# <span id="page-178-0"></span>**Utilisation d'un adaptateur de port série "Memory Stick" (pour Handycam)**

Si vous utilisez l'adaptateur de port série "Memory Stick" (MS) (pour Handycam) Sony, PictureGear vous permettra de transférer les images entre l'ordinateur et les "Memory Stick"s.

### P*Remarque*

Les "Memory Stick"s décrites ici sont ceux sur lesquels des images ont été stockées par le périphérique avec lequel le logiciel est livré (ou les périphériques pour lesquels le lot accessoire est conçu). Les autres "Memory Stick"s ne sont pas compatibles.

### **Connexions et réglages**

- **1 Mettez l'ordinateur hors tension.**
- **2 Raccordez l'une des extrémités du cordon de liaison au port série de l'ordinateur, et l'autre extrémité à la prise DIGITAL I/O de l'adaptateur de port série MS.**
- **3 Branchez le cordon de l'adaptateur de port série MS dans une prise secteur pour le mettre sous tension.**

Pour les détails, voyez le manuel de l'adaptateur de port série MS.

- **4 Mettez l'ordinateur sous tension et démarrez PictureGear.**
- **5 Dans le menu Paramètres, dirigez le curseur sur Connection with Other Device (Connexion à un autre périphérique), et cliquez sur MS Serial Port Adaptor.**

La boîte de dialogue MS Serial Port Adaptor Settings (Paramètres d'adaptateur de port série MS) s'affiche.

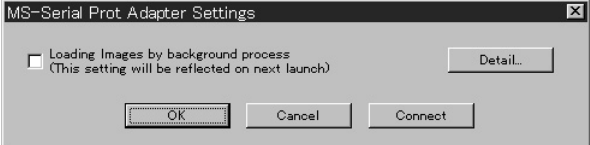

(à suivre)

### <span id="page-179-0"></span>z *Conseil*

Si la case "Loading images by background" ("Chargement des images en tâche de fond") est cochée, vous pourrez charger les images en tâche de fond. Pour les détails, voyez l'aide en ligne.

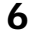

### **6 Cliquez sur [Detail].**

La boîte de dialogue MS Serial Port Adaptor Settings (Paramètres d'adaptateur de port série MS) s'affiche.

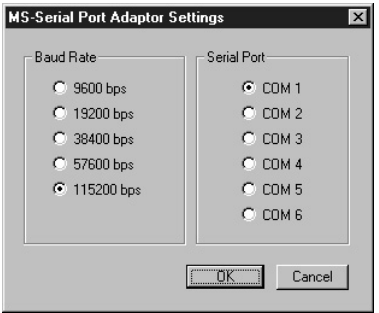

**7 Réglez les paramètres, et cliquez sur [OK]. Baud Rate:** Normalement 115200 bps. Utilisez un débit plus lent si vous rencontrez des problèmes dans la communication série. **Serial Port:** Sélectionnez le port PC correspondant à la connexion de l'étape 2. Pour le numéro de port, voyez le manuel de l'ordinateur. Fermez la boîte de dialogue MS Serial Port Adaptor Settings (Paramètres d'adaptateure de port série).

**8 Cliquez sur [OK].**

Les paramètres sont rafraîchis et la boîte de dialogue se referme.

### **Première utilisation**

**1 Vérifiez les connexions, et insérez me "Memory Stick" renfermant l'image voulue dans l'adaptateur de port série MS.**

**2 Dans le menu File (Fichier), dirigez le curseur sur Connections, et cliquez sur MS Serial Port Adaptor.**

L'icône du dossier MS Serial Port Adaptor s'affiche dans la liste des dossiers, et les images du dossier s'affichent dans la zone View (Afficher).

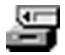

Icône du dossier MS Serial Port Adaptor
## z *Conseil*

Si la zone de message indiquant un problème de communication s'affiche, voyez les étapes 6 et 7 de Connexions et réglages, et effectuez les opérations suivantes :

- •Réduisez le débit.
- •Vérifiez que le port est correctement paramétré.

#### P*Remarque*

Si vous effectuez l'une des opérations suivantes après la lecture d'une image, recommencez les étapes depuis le point 1.

- L'adaptateur de port série MS a été mis hors tension, puis à nouveau sous tension.
- Le câble a été déconnecté.
- Vous avez retiré le "Memory Stick".

#### P*Remarques*

- •Quand vous avez travaillé sur une image affichée dans List View, par exemple quand vous visionnez une image unique, il faudra un certain temps pour que vous puissiez relire les images.
- •L'adaptateur de port série MS et l'ordinateur étant en communication tant que la lecture de toutes les images n'est pas terminée, ne débanchez pas le câble avant la fin.
- •S'il se produit une erreur, débranchez le câble série de l'adaptateur de sur le côté du port série MS puis rebranchez-le.

### **Stockage des images**

Voyez page 90.

# **Stockage des images d'un périphérique externe**

Vous pouvez stocker les images que vous lisez sur un périphérique externe dans le disque dur de l'ordinateur. Pour les détails, voyez l'aide en ligne.

- **1 Cliquez sur la diapositive que vous voulez stocker dans la Zone View "Afficher" pour la sélectionner.**
- **2 Amenez la diapositive sélectionnée dans le dossier ou le lecteur de destination dans la liste des dossiers.** L'image est stockée à l'emplacement de destination. Pour les détails sur le format de stockage, voyez le manuel de l'utilisateur du périphérique raccordé.

#### P*Remarque*

Il n'est pas possible de stocker les images dans le dossier du périphérique raccordé.

#### **Stockage d'une image de Single-Image View (Affichage d'une seule image)**

Sélectionnez "Enregistrer sous" dans le menu Fichier.

Vous pouvez sélectionner les formats de stockage suivants : BMP, JPEG, TIFF, FlashPix ou GIF.

#### z *Comment envoyer les images à un périphérique externe*

Vous pouvez envoyer des images fixes à un périphérique externe. Voyez le fichier Help (Aide).

# **Désinstallation de PictureGear**

Si vous ne vous servez pas de PictureGear et que vous voulez libérer de l'espace sur le disque dur, vous pouvez le désinstaller de la manière suivante.

**1 Dans le menu File (Fichier), cliquez sur Close pour fermer PictureGear. 2 Sur la barre de tâches, cliquez sur le bouton Démarrer, diriger le curseur sur Paramètres et cliquez sur Panneau de configuration.** Le Panneau de configuration s'ouvre. **3 Dopuble-cliquez sur Ajout/Supression de programmes.** La boîte de dialogue Propriétés de Ajout/Supression de programmes s'affiche. **4 Cliquez sur l'onglet Installation/Desinstallation. 5 Cliquez sur PictureGear 3.2Lite dans la liste des applications pour le mettre en surbrillance. 6 Cliquez sur le bouton Ajouter/Supprimer.** Le désinstallateur démarre et la boîte de dialogue Confirm File Deletion s'affiche. **7 Cliquez sur [Oui].** Le programme PictureGear et les fichiers associés sont effacés.

## **En cas de problème**

Si vous rencontrez un problème, vérifiez les points suivants. Si vous ne parvenez pas à corriger le problème, contactez le service après-vente indiqué dans le manuel de l'utilisateur du périphérique avec lequel vous avez reçu le logiciel.

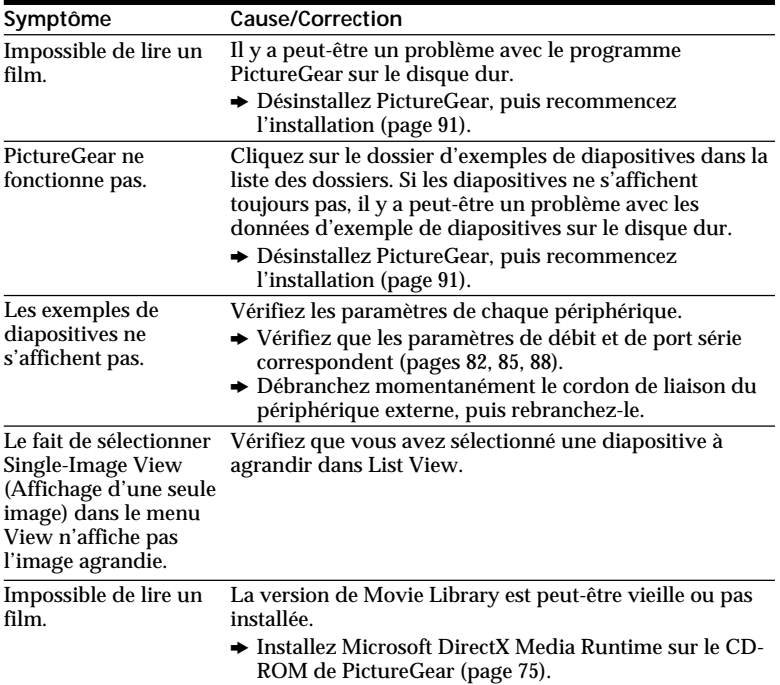

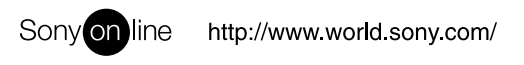

Printed on recycled paper